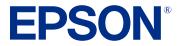

# DS-C330/DS-C490 User's Guide

# Contents

| DS-C330/DS-C490 User's Guide                                       | 7    |
|--------------------------------------------------------------------|------|
| Product Basics                                                     | 8    |
| Product Features                                                   | 8    |
| Product Parts Locations                                            | . 10 |
| Product Parts - Front                                              | . 10 |
| Product Parts - Back                                               | . 12 |
| Product Parts - Inside                                             | . 13 |
| Optional Accessories and Replacement Parts                         | . 13 |
| Scanner Position                                                   | . 14 |
| Using the Control Panel                                            | . 18 |
| Control Panel Buttons and Lights                                   | . 18 |
| Changing the Power Off and Sleep Timer Settings                    | . 21 |
| Available Software                                                 | . 23 |
| Loading Originals                                                  | . 25 |
| Scanner Positions                                                  | . 25 |
| Loading Originals in the Input Tray                                | . 26 |
| Loading Large Originals                                            | . 41 |
| Loading Long Paper                                                 | . 47 |
| Loading Booklets (DS-C490)                                         | . 54 |
| Loading Passports                                                  | . 58 |
| Loading Multiple Sizes of Originals in the Input Tray              | . 66 |
| Original Document Specifications                                   | . 72 |
| Loading Plastic and Laminated Cards in the Input Tray              | . 76 |
| Plastic and Laminated Card Specifications                          | . 80 |
| Loading Special Originals                                          | . 81 |
| Special Original Specifications                                    | . 89 |
| Scanning                                                           | . 92 |
| Starting a Scan                                                    | . 92 |
| Starting a Scan from a Scanner Button                              |      |
| Adding and Assigning Scan Jobs with Document Capture Pro - Windows | 93   |

| Adding and Assigning Scan Jobs with Document Capture - Mac         | 96    |
|--------------------------------------------------------------------|-------|
| Starting a Scan Using the Epson Scan 2 Icon                        | 97    |
| Starting a Scan from a Scanning Program                            | 99    |
| Scanning with Document Capture Pro or Document Capture             | 101   |
| Scanning with Simple Scan in Document Capture Pro - Windows        | 101   |
| Scanning with Job Scan in Document Capture Pro - Windows           | 103   |
| Scanning with Document Capture - Mac                               | 104   |
| Scanning in Epson Scan 2                                           | . 107 |
| Additional Scanning Settings - Main Settings Tab                   | 111   |
| Additional Scanning Settings - Advanced Settings Tab               | 111   |
| Scanning Settings for Special Documents                            | 113   |
| Image Format Options                                               | . 114 |
| Scan Resolution Guidelines                                         | . 115 |
| Scanning Special Projects                                          | . 115 |
| Scanning Two Originals onto One Sheet (Stitching Images) - Windows | 116   |
| Scanning Multi-Page Originals as Separate Files - Windows          | 119   |
| Saving Scanned Documents as a Searchable PDF Using Epson Scan 2    | 122   |
| Saving a Scan as an Office Format File - Windows                   | 123   |
| Saving a Scan as an Office Format File - Mac                       | 125   |
| Scanning to a SharePoint Server or Cloud Service - Windows         | 129   |
| Scanning to a SharePoint Server or Cloud Service - Mac             | 131   |
| Cleaning and Transporting Your Product                             | 133   |
| Cleaning Your Product                                              |       |
| Cleaning Inside Your Product                                       | 133   |
| Resetting the Number of Scans After Cleaning                       | 144   |
| Replacing the Rollers                                              | . 146 |
| Resetting the Roller Counter                                       | 156   |
| Transporting Your Product                                          | . 157 |
| Solving Problems                                                   | . 160 |
| Scanner Light Status                                               | . 160 |
| Solving Scanning Problems                                          |       |
| Product Does Not Turn On or Turns Off Unexpectedly                 | 162   |
| Scanner Button Does Not Work as Expected                           |       |

| Scanning Software Does Not Operate Correctly                           | 163 |
|------------------------------------------------------------------------|-----|
| Cannot Start Epson Scan 2                                              | 163 |
| Cannot Start Document Capture Pro (Windows) or Document Capture (Mac)  | 164 |
| Paper Feeding Problems                                                 | 164 |
| Paper Jam Problems                                                     | 167 |
| Paper Protection Does Not Work Correctly                               | 175 |
| Scanning is Slow                                                       | 176 |
| Solving Scanned Image Quality Problems                                 | 176 |
| Back of Original Image Appears in Scanned Image                        | 177 |
| Scanned Characters are Blurry                                          | 177 |
| Characters are not Recognized During Conversion to Editable Text (OCR) | 178 |
| Ripple Patterns Appear in an Image                                     | 179 |
| Uneven Colors Appear in Scanned Image                                  | 179 |
| Spots or Lines Appear in All Scanned Images                            |     |
| Scanned Image is Cropped                                               | 180 |
| Cannot Solve Problems in the Scanned Image                             | 180 |
| Updating Applications and Firmware                                     | 181 |
| Resetting the Epson Scan 2 Settings                                    |     |
| Uninstall Your Product Software                                        | 183 |
| Uninstalling Product Software - Windows                                | 183 |
| Uninstalling Product Software - Mac                                    | 184 |
| Where to Get Help (U.S. and Canada)                                    | 184 |
| Where to Get Help (Latin America)                                      | 185 |
| Technical Specifications                                               | 188 |
| Windows System Requirements                                            | 188 |
| Mac System Requirements                                                | 188 |
| General Specifications                                                 | 189 |
| Dimension Specifications                                               | 190 |
| Electrical Specifications                                              | 191 |
| Environmental Specifications                                           | 192 |
| Safety and Approvals Specifications                                    | 192 |
| Notices                                                                | 194 |
| Important Safety Instructions                                          | 194 |

| Restrictions on Copying                                     | 196 |
|-------------------------------------------------------------|-----|
| Default Delay Times for Power Management for Epson Products | 197 |
| Binding Arbitration and Class Waiver                        | 197 |
| Trademarks                                                  | 200 |
| Copyright Notice                                            | 201 |
| libTIFF Software Acknowledgment                             | 201 |
| A Note Concerning Responsible Use of Copyrighted Materials  |     |
| Copyright Attribution                                       | 202 |
|                                                             |     |

# DS-C330/DS-C490 User's Guide

Welcome to the DS-C330/DS-C490 User's Guide.

For a printable PDF copy of this guide, click here.

**Note:** The illustrations in this guide are for reference only. Although they may differ slightly from the actual product, the operating methods are the same unless otherwise noted.

**Note:** Availability of products in this guide varies by country.

# **Product Basics**

See these sections to learn about the basic features of your product.

Product Features Product Parts Locations Scanner Position Using the Control Panel Changing the Power Off and Sleep Timer Settings Available Software

## **Product Features**

Your product includes the following special features.

Scanning Passports and Booklets

You can scan originals such as passports or booklets (DS-C490 only) using the straight path position.

Note: For DS-C330 models, an optional passport carrier sheet is required when scanning passports.

With the scanning software, you have the option of saving only the identification pages of your passport (Windows only). See the software help for more information.

Document Capture Pro software allows you to read the MRZ (Machine Readable Zone) of a passport and convert information such as name, nationality, and passport number into text data, which can then be exported in CSV or XML format (Windows only). See the Document Capture Pro documentation for details.

#### Glass Surface Stain Detection

When the **Detect Glass Dirt** setting is enabled (**Epson Scan 2 Utility** > **Scanner Setting** tab > **Detect Glass Dirt**), the scanner detects any stains on the glass surface inside the scanner and displays a notification on your computer screen. When this notification is displayed, clean the glass surface inside the scanner with a genuine Epson cleaning kit or a soft cloth.

**Note:** Some stains may not be accurately detected. If detection does not work correctly, try changing the settings. If no stains are detected, select **On-High**. If stains are detected incorrectly, select **On-Low** or **Off**.

Text Enhancement

You can use Text Enhancement settings (**Epson Scan 2** > **Advanced Settings** tab > **Text Enhancement** > **Settings**) to emphasize light letters and remove dotted patterns in the background of difficult to read originals. You can also correct scanned images when the corners or edges of the original are folded or torn, or when a shadow appears around the scanned image. The missing edges or corners will be automatically filled with the color of the original document.

**Note:** When using Document Capture Pro, you can open the Epson Scan 2 screen by clicking the **Detailed Settings** button on the **Scan Settings** screen.

Document Protection

When the **Paper Protection** setting is enabled (**Epson Scan 2 Utility > Scanner Setting** tab **> Paper Protection**), scanning stops immediately when the following conditions are detected:

- A paper feed error has occurred
- An original is fed at an angle
- The combination of the original and the scanner position does not match

**Note:** Some feed errors may not be accurately detected. If detection does not work correctly, try changing the settings. If no errors are detected, select **On-High** to increase the sensitivity. If errors are detected incorrectly, select **On-Low** to decrease the sensitivity. Select **On-Medium** to detect stapled originals and skewed originals that the lower setting could not detect.

#### Double-feed Detection

Set the timing to stop operations when a double feed is detected (**Epson Scan 2 Utility > Scanner Setting** tab > **Double Feed Stop Timing**). Select **Immediate** to stop scanning immediately after any double feed is detected. Select **After Eject** to stop scanning the next document.

Parent topic: Product Basics

#### **Related references**

Scanner Position

#### **Related tasks**

Loading Passports Loading Booklets (DS-C490) Scanning in Epson Scan 2

#### **Related topics**

Scanning with Document Capture Pro or Document Capture

### **Product Parts Locations**

See these sections to identify the parts on your product.

Product Parts - Front Product Parts - Back Product Parts - Inside Optional Accessories and Replacement Parts

Parent topic: Product Basics

### **Product Parts - Front**

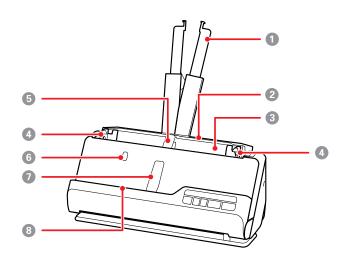

- 1 Input tray extension
- 2 Input tray
- 3 ADF (Automatic Document Feeder)
- 4 Edge guides

- 5 Input tray paper support (supports originals ejected on the input tray side)
- 6 Input tray paper support button
- 7 Output tray paper support (supports originals ejected on the output tray side)
- 8 Output tray paper support button; press to raise the output tray paper support

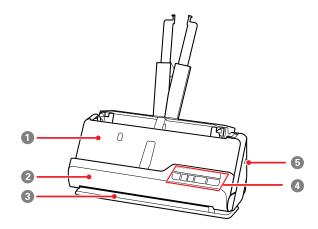

- 1 Output tray; originals scanned in the vertical path position are ejected here
- 2 Vertical path cover
- 3 Output slot; originals scanned in the straight path position are ejected here
- 4 Control panel
- 5 Security slot

#### Parent topic: Product Parts Locations

#### **Product Parts - Back**

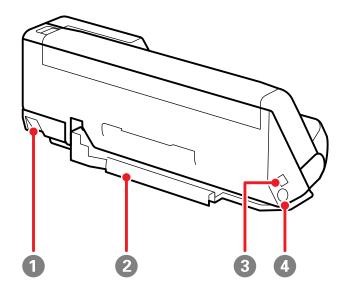

1 Scanner position selector

Use to change the scanner position between vertical path and straight path.

2 Cable holder (secures the cables neatly to the bottom of the scanner)

**Caution:** Do not secure the AC adapter cord and USB cable to the cable holder if the cables are twisted, bent, tangled or otherwise damaged.

- 3 USB port
- 4 DC inlet

Parent topic: Product Parts Locations

#### **Product Parts - Inside**

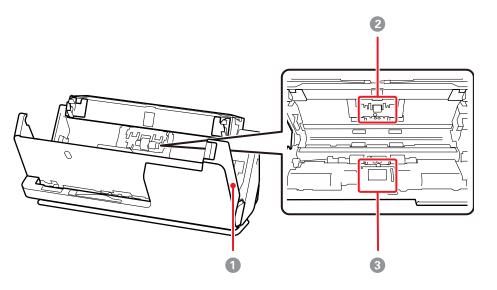

- 1 Scanner cover
- 2 Separation roller
- 3 Pickup roller

#### Parent topic: Product Parts Locations

#### **Optional Accessories and Replacement Parts**

**U.S. and Canada:** You can purchase optional accessories and replacement parts at epson.com (U.S. sales) or epson.ca (Canadian sales). You can also purchase accessories from an Epson authorized reseller. To find the nearest one, call 800-GO-EPSON (800-463-7766) in the U.S. or 800-807-7766 in Canada.

**Latin America:** You can purchase optional accessories and replacement parts from an Epson authorized reseller. To find the nearest reseller, go to latin.epson.com. Or you can contact your nearest sales office as described in "Where to Get Help".

Note: Availability of accessories varies by country.

| Part                             | Part number |
|----------------------------------|-------------|
| Carrier sheet (5)                | B12B819051  |
| Passport carrier sheet (DS-C330) | B12B819651  |
| Roller assembly kit              | B12B819731  |
| Cleaning kit                     | B12B819291  |

Using a carrier sheet allows you to scan irregular shaped originals or originals that can easily be scratched. You can only load one carrier sheet in the straight path position.

With DS-C490, you can scan passports as is, but if you want to protect the passport while scanning, use a passport carrier sheet. With DS-C330, a passport carrier sheet is required when scanning passports.

Note: Use only the carrier sheets specified above. Do not use a carrier sheet that is scratched.

Parent topic: Product Parts Locations

### **Scanner Position**

You can change the scanner position between vertical path position and straight path position depending on what types of originals you want to scan. See the link at the end of this section for more information on scanner positions used for various types of originals.

**Caution:** Be careful not to pinch your fingers or any cables when you change the position of the scanner, otherwise injury or damage may occur.

#### Vertical path position

When scanning multiple sheets of standard-size originals, or thin paper or receipts, pull the scanner position selector on the back of the product and tilt the scanner forward into the vertical path position.

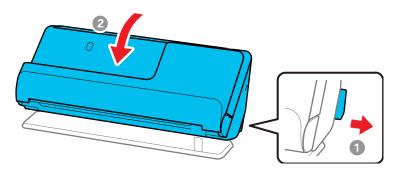

**Note:** When the scanner is changed to the vertical path position, the  $4^{2}$  position light on the control panel turns off.

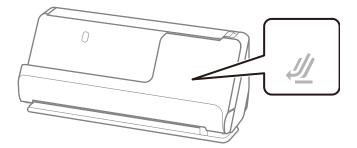

In the vertical path position, originals loaded in the input tray are ejected to the output tray at the top of the scanner.

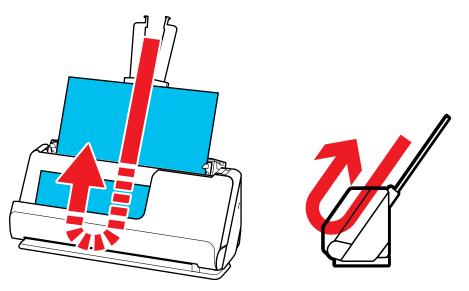

#### Straight path position

When scanning thick originals such as passports, pull the scanner position selector on the back of the product and tilt the scanner backward into the straight path position.

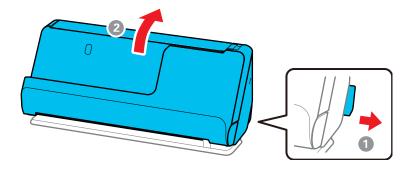

**Note:** When the scanner is changed to the straight path position, the  $4^{2}$  position light on the control panel turns on.

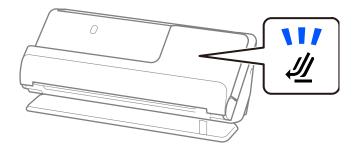

In the straight path position, originals loaded in the input tray are ejected to the output slot at the front of the scanner.

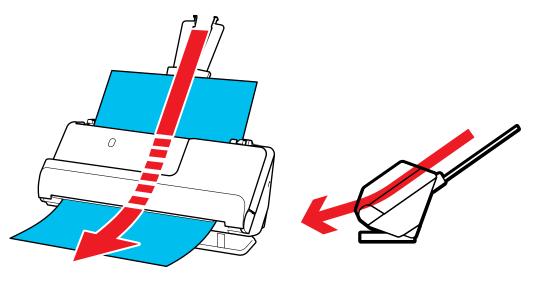

Parent topic: Product Basics Related references Scanner Positions

# **Using the Control Panel**

See these sections to learn about the control panel and select control panel settings.

**Control Panel Buttons and Lights** 

Parent topic: Product Basics

# **Control Panel Buttons and Lights**

Buttons DS-C330

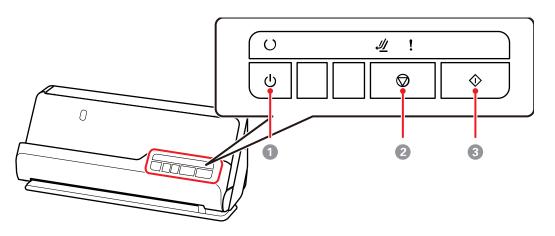

- 1 U power button
- 2 😡 stop button
- 3 Start button

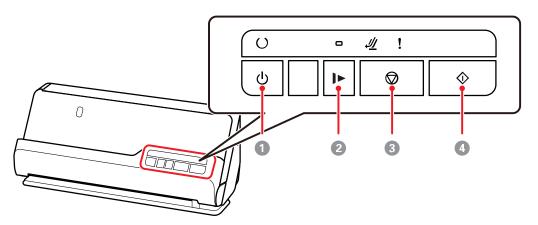

- 1 U power button
- 2 IP slow mode button
- 3 😡 stop button
- 4 🐼 start button

### Lights DS-C330

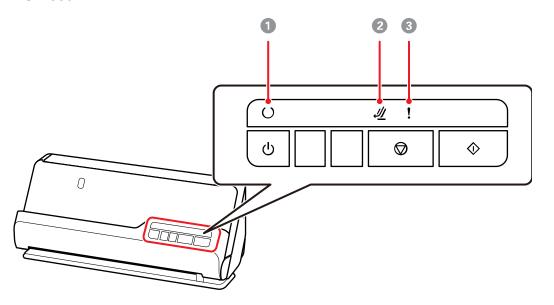

1 Oready light

On: The scanner is ready to be used.

Flashing: The scanner is scanning, waiting to scan, processing, or sleeping.

Off: The scanner power is off or an error has occurred.

- $\frac{2}{4}$  scanner position light (turns on when the scanner is in the straight path position)
- <sup>3</sup> error light

DS-C490

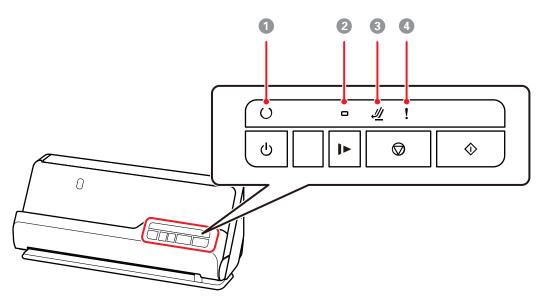

1 Oready light

On: The scanner is ready to be used.

Flashing: The scanner is scanning, waiting to scan, processing, or sleeping.

Off: The scanner power is off or an error has occurred.

2 IP slow mode light

 $\frac{3}{4}$  scanner position light (turns on when the scanner is in the straight path position)

<sup>4</sup> error light

Parent topic: Using the Control Panel

# **Changing the Power Off and Sleep Timer Settings**

You can use the Epson Scan 2 Utility to change the time period before the scanner enters sleep mode and turns off automatically.

- 1. Do one of the following to access the Epson Scan 2 Utility:
  - Windows 11: Click , then search for Epson Scan 2 Utility and select it.
  - Windows 10: Click and select EPSON > Epson Scan 2 Utility.
  - Windows 8.x: Navigate to the Apps screen and select Epson Scan 2 Utility.
  - Windows (other versions): Click 💿 or Start, and select All Programs or Programs. Select EPSON > Epson Scan 2 > Epson Scan 2 Utility.
  - Mac: Open the Applications folder, open the Epson Software folder, and select Epson Scan 2 Utility.
- 2. Click the **Power Save** tab.

| 🛃 Epsor | n Scan | 2 Utility | ,          |           |           |             |                 | ×     |
|---------|--------|-----------|------------|-----------|-----------|-------------|-----------------|-------|
|         |        | Scanner   | : EPSC     | N .       |           |             |                 | ~     |
| Informa | ation  | Counter   | Power S    | Save Ma   | intenance | Adjustments | Scanner Setting | Other |
|         |        | Sleep     | p Timer (m | inutes) : | 10        | •           |                 |       |
| P       | ower O | ff Timer  | (minutes)  |           |           |             |                 |       |
|         |        | AC pow    | er or AC a | dapter :  | Off       |             | ~               |       |
|         |        |           | Direct Po  | wer On :  | Off       |             | ~               |       |
|         |        |           |            |           | Set       |             |                 |       |
|         |        |           |            |           |           |             |                 |       |
|         |        |           |            |           |           |             |                 |       |
|         |        |           |            |           |           |             |                 |       |
|         |        |           |            |           |           |             |                 |       |
|         |        |           |            |           |           |             |                 |       |
| 0       |        |           |            |           |           |             |                 |       |

3. Select the length of time after which you want the scanner to go to sleep as the **Sleep Timer** setting.

- 4. Select the length of time after which you want the scanner to automatically turn off when not in use as the **AC power or AC adapter** setting. You can also select **Power Off If Disconnected** to turn off the timer.
- 5. Turn on the **Direct Power On** setting if you want the scanner to turn on when it is connected to the power source, without pressing the power button.
- 6. Click **Set** to save the settings.
- 7. Close the Epson Scan 2 Utility.

Parent topic: Product Basics

# **Available Software**

The table below provides an overview of the software available for your product.

You can download and install the necessary software from the Epson website using the instructions on the *Start Here* sheet.

| Software                                                       | Description                                                                                                    |  |
|----------------------------------------------------------------|----------------------------------------------------------------------------------------------------|--|
| Document Capture Pro<br>(Windows) or Document<br>Capture (Mac) | Allows you to easily and efficiently digitize originals if you want to save scanned data to your computer. You can register a set of operations, such as Scan-Save-Send, as a "job" and assign the job to the scanner's control panel so you can perform the operation by simply pressing the button. See the software help for detailed information on using the application. |  |
| Epson Scan 2                                                   | Scanner driver that allows you to control the scanner. You can adjust<br>the size, resolution, brightness, contrast, and quality of the scanned<br>image. See the software help for more information on using the<br>application.                                                                                                    |  |
|                                                                | <b>Note:</b> For Windows Server operating systems, make sure the Desktop Experience feature is installed.                                                                                                    |  |

Note: An internet connection is required to obtain the product software.

| Software               | Description                                                                                                    |
|------------------------|----------------------------------------------------------------------------------------------------|
| Epson Software Updater | Periodically checks for software updates and then notifies you and<br>installs the software if an update is available. You can select the interval<br>for update checks and make settings for receiving update notifications.<br>In addition to driver updates, also allows you to update product firmware<br>and previously installed applications, and install additional software that<br>is compatible with your product. |

Parent topic: Product Basics

# **Loading Originals**

Follow the instructions here to load your originals into the product.

**Note:** The illustrations are for reference only. Although they may differ slightly from the actual product, the steps are the same unless otherwise noted.

Scanner Positions Loading Originals in the Input Tray Loading Large Originals Loading Long Paper Loading Booklets (DS-C490) Loading Passports Loading Multiple Sizes of Originals in the Input Tray Loading Plastic and Laminated Cards in the Input Tray Loading Special Originals

# **Scanner Positions**

Your product uses two different positions for scanning, depending on the type of original being scanned. The table below shows the scanner position used for various types of originals.

|                                                                                                    | Standard size originals up to this size:                                                                                                    |
|----------------------------------------------------------------------------------------------------|----------------------------------------------------------------------------------------------------|
| sheets of standard-size originals.<br>Scanned originals are ejected from the output tray at the top of the scanner. | Letter (8.5 × 11 inches<br>[216 × 279 mm]) or A4 (8.3 × 11.7<br>inches [210 × 297 mm])<br>Thin paper (40 g/m2)<br>Receipts less than 15.5 inches<br>(393.7 mm) in length<br>Business cards<br>Mixture of originals |

For details on how to change the scanner position, see the link at the end of this section.

| Scanner Position          | Description                                                                                                    | Supported Originals                                                             |
|---------------------------|----------------------------------------------------------------------------------------------------|---------------------------------------------------------------------------------|
| Straight path<br>position | Use the straight path position for scanning thick or long documents, envelopes, passports, cards, and other                                                                                                    | <ul> <li>Large size originals (for DS-C330,<br/>use a carrier sheet)</li> </ul> |
|                           | irregular size originals.                                                                                                    | Long paper                                                                      |
|                           | Scanned originals are ejected from the output slot at the front of the scanner.                                                                                                    | <ul> <li>Receipts over 15.5 inches (393.7 mm)<br/>in length</li> </ul>          |
|                           | When scanning in the straight path                                                                                                    | Plastic cards                                                                   |
|                           | position, make sure there is enough<br>space in front of the scanner for the<br>ejected originals. If the scanned image<br>is affected by the originals ejecting<br>below the product, try placing the<br>product on the edge of a table where the<br>ejected originals can drop freely. | Laminated cards                                                                 |
|                           |                                                                                                    | <ul> <li>Booklets (DS-C490 only)</li> </ul>                                     |
|                           |                                                                                                    | <ul> <li>Passports (for DS-C330, use a<br/>passport carrier sheet)</li> </ul>   |
|                           |                                                                                                    | Picture post cards                                                              |
|                           |                                                                                                    | <ul> <li>Important or essential originals (in a<br/>carrier sheet)</li> </ul>   |
|                           |                                                                                                    | Envelopes                                                                       |
|                           |                                                                                                    | <ul> <li>Irregular size originals (in a carrier sheet)</li> </ul>               |

Parent topic: Loading Originals Related references

**Scanner Position** 

# Loading Originals in the Input Tray

You can load originals that meet the document specifications in the input tray.

**Caution:** Do not load valuable original documents or artwork, directly into the input tray. This may wrinkle or damage the original. Load these originals using an optional carrier sheet.

The steps below describe loading originals of the same size. To load originals of multiple sizes at once, see the link at the end of this section.

1. Make sure the  $\cancel{4}$  scanner position light is off.

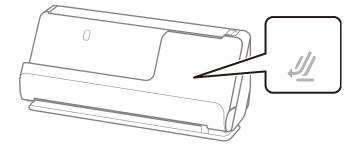

**Note:** If the  $4^{2}$  scanner position light is on, pull the position selector to the right and tilt the scanner forward.

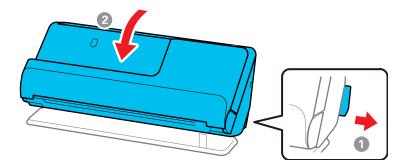

2. Open the input tray.

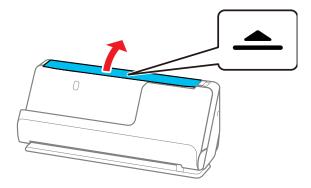

3. Raise the input tray extension.

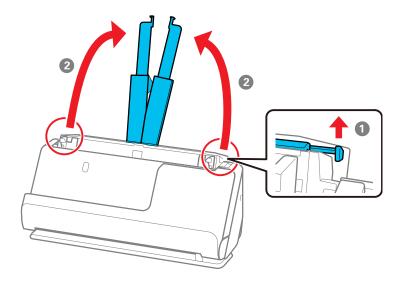

4. Slide the input tray edge guides all the way out.

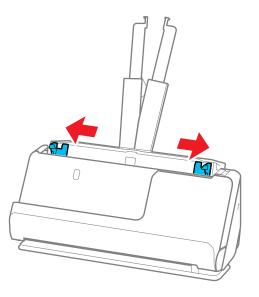

5. If you are loading a multi-page original, fan your stack of originals.

**Note:** If you are loading an original that is 15.5 inches (393.8 mm) or longer, load only one sheet at a time.

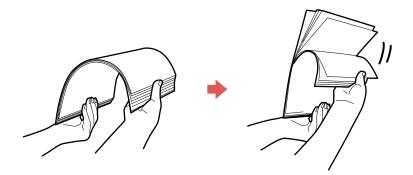

6. Stack the originals with the printed side facing up and slide the stack so the leading edge is at an angle as shown.

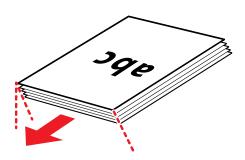

- 7. Do one of the following to load originals:
  - Load standard originals into the input tray printed side up and top edge first, and guide them in until they meet resistance.

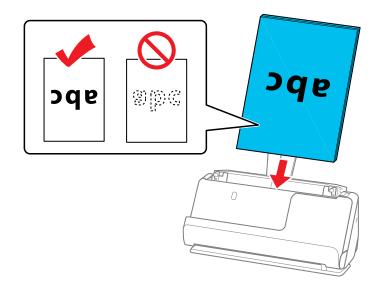

• If you are loading hole-punched originals, load them with the holes facing down or to the side as shown. The holes must be within 1.2 inches (30 mm) of the edge of the originals.

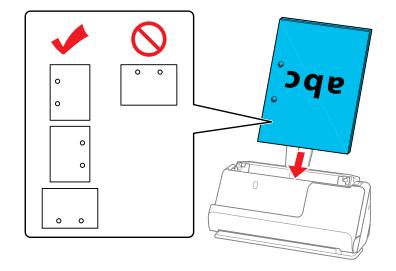

• If you are loading folded originals, load them so that the valley fold (the dotted line) is at the front of the scanner and on the ADF side as shown. You can load up to 10 sheets. Originals with a hard

fold line may not be fed properly. For originals such as these, flatten them so that the height of the fold is 0.2 inches (5 mm) or less before loading it.

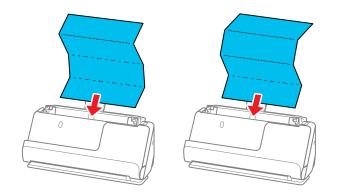

• If you are loading thick originals (127 g/m<sup>2</sup> or more), switch the scanner to the straight path position and load only one original at a time. If thicker paper does not eject properly, try placing the product on the edge of a table where the ejected originals can drop freely.

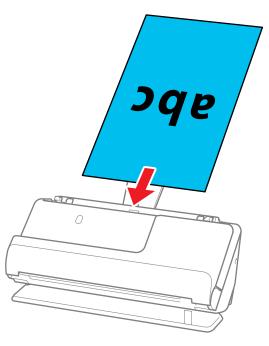

**Note:** You can check the scanner position on the control panel. If the  $\frac{44}{2}$  scanner position light is on, the scanner is in the correct position. If the  $\frac{44}{2}$  scanner position light is off, pull the lever on the back to tilt the scanner backwards.

• If you are loading irregular shaped originals, switch the scanner to the straight path position and load the original into an optional carrier sheet with the back of the original facing up.

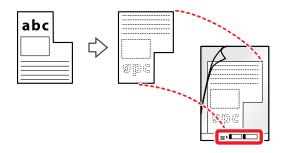

Flip the carrier sheet over before loading it in the input tray.

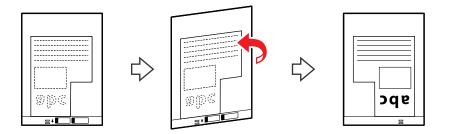

Load the original into the input tray as shown.

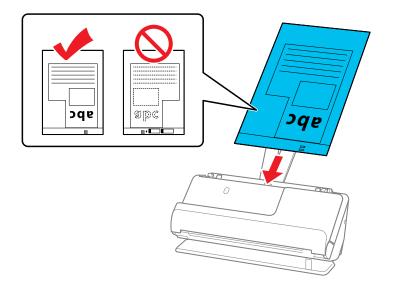

**Note:** Use only the carrier sheet designed for your product. The carrier sheet is automatically recognized by the product by the two small rectangular holes on the front edge. Keep the holes

clean and not covered. Do not load a carrier sheet that has scratches on it or one that has been scanned more than 3,000 times.

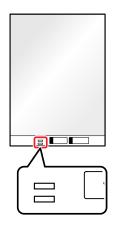

• If you are loading envelopes, switch the scanner to the straight path position and load the envelope short side first with the side to be scanned facing up. For envelopes with the flap side on

the shorter side, you can load the envelope with the flap side facing up. Insert the envelope into the ADF until it meets resistance.

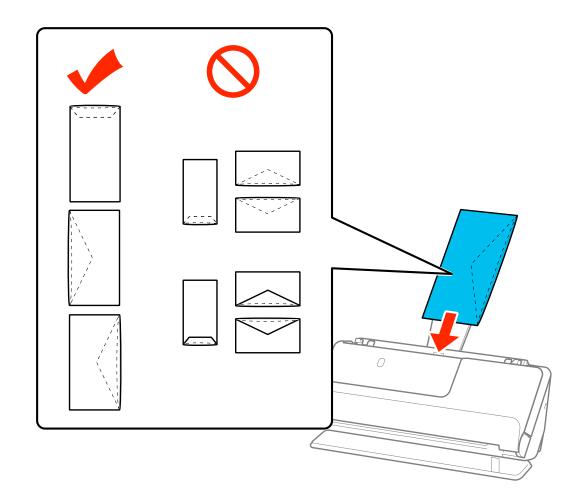

8. Adjust the edge guides to fit the edges of the original so that there are no gaps. Otherwise, the original may skew.

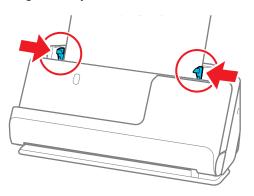

If the document extends beyond the input tray extension, support the original as it enters into and ejects from the product to prevent it from skewing. When scanning thin originals or originals that tend to curl after scanning, we recommend extending the input and output tray paper supports. After loading the original, press both of the buttons to raise the supports.

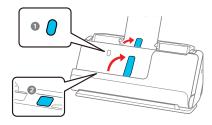

### Parent topic: Loading Originals

#### **Related references**

Original Document Specifications Plastic and Laminated Card Specifications Special Original Specifications Scanner Positions Optional Accessories and Replacement Parts **Related tasks** Loading Multiple Sizes of Originals in the Input Tray

**Related topics** 

Scanning

## Loading Large Originals

You can load large originals up to A2 ( $16.5 \times 23.4$  inches [ $420 \times 594$  mm]) size. Make sure the original meets the specifications before loading it. Also make sure there is enough space in front of the scanner for the ejected originals.

**Note:** Originals larger than A3 (11.7 × 16.5 inches [297 × 420 mm]) must be folded in half. You can scan both sides of the original and stitch the images together using Document Capture Pro or Epson Scan 2.

**Note:** To combine the scanned images, open Document Capture Pro and click the **Detailed Settings** button on the **Scan Settings** screen. Then, select **Double-Sided** as the **Scanning Side** setting and select **Left & Right** as the **Stitch Images** setting in the Epson Scan 2 window. See the software help for details.

1. Make sure the  $\frac{4}{2}$  scanner position light is on.

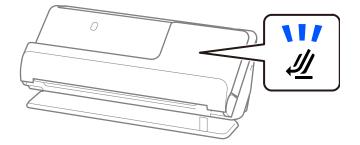

**Note:** If the 🖑 scanner position light is off, pull the position selector to the right and tilt the scanner backwards.

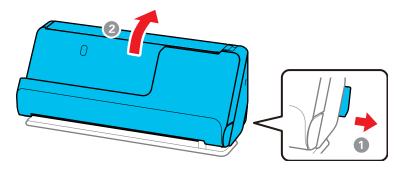

2. Open the input tray.

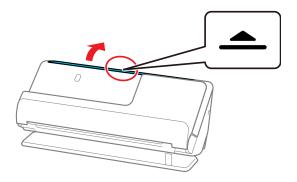

3. Raise the input tray extension.

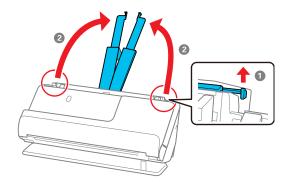

4. Slide the input tray edge guides all the way out.

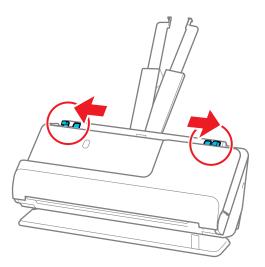

- 5. Do one of the following:
  - **DS-C330**: Fold the original in half so that the side to be scanned is facing out, then place your original in the carrier sheet as shown.

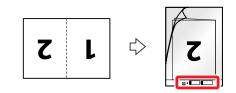

Flip the carrier sheet over before loading it in the input tray.

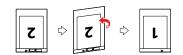

• **DS-C490**: Fold the original in half so that the side to be scanned is facing out.

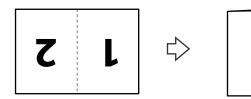

6. Load the folded original or the carrier sheet (DS-C330) in the input tray with page 1 facing up as shown, then guide it in until it meets resistance.

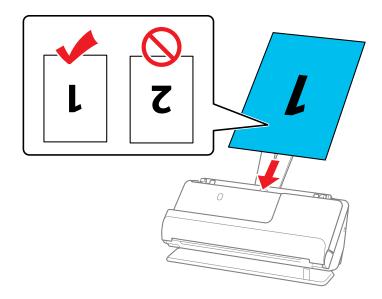

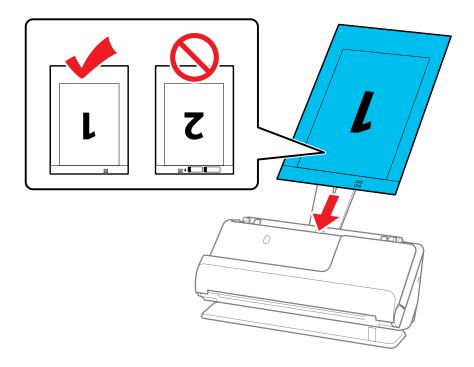

7. Adjust the edge guides to fit the edges of the original or the carrier sheet (DS-C330) so that there are no gaps. Otherwise, the original may skew.

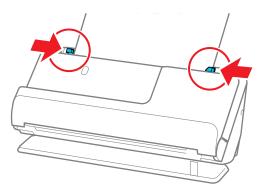

8. Turn off the **Detect Double Feed** setting on the Main Settings tab in Epson Scan 2.

**Note:** When using Document Capture Pro, you can open the Epson Scan 2 screen by clicking the **Detailed Settings** button on the **Scan Settings** screen.

When scanning with a carrier sheet (DS-C330), select **Auto Detect** as the **Document Size** setting in Epson Scan 2 and **Paper Skew** as the **Correct Document Skew** setting.

The leading edge of the original must be placed at the binding edge of the carrier sheet when scanning an original approximately 11.7 inches (297 mm) long. Otherwise, the length of the scanned image may be longer than intended as the scanner scans to the end of the carrier sheet when you select **Auto Detect** as the Document Size setting in the Epson Scan 2 window.

Only use a carrier sheet designed for your product. The carrier sheet is automatically recognized by the product by detecting two small rectangular holes on the leading edge. Keep the holes in the carrier sheet clean and uncovered. Do not use a carrier sheet that is scratched or has been scanned more than 3,000 times.

Parent topic: Loading Originals

### Loading Long Paper

You can load long paper up to 120 inches (3048 mm) (DS-C330) or 220 inches (5588 mm) (DS-C490) long in the input tray. Make sure the original meets the specifications before loading it.

**Note:** The scanning speed is slower when scanning long paper.

1. Make sure the  $\cancel{4}$  scanner position light is on.

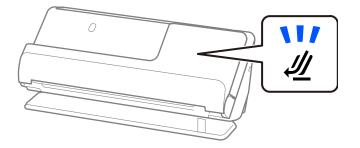

**Note:** If the  $4^{//}$  scanner position light is off, pull the position selector to the right and tilt the scanner backwards.

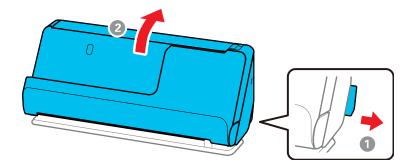

2. Open the input tray.

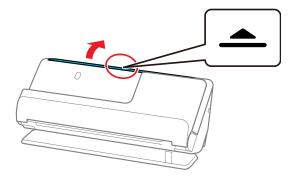

3. Raise the input tray extension.

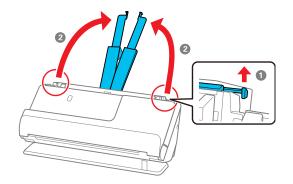

4. Slide the input tray edge guides all the way out.

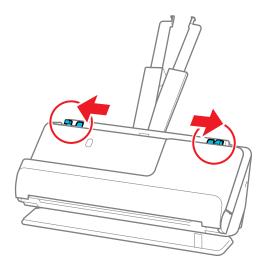

5. Load the original into the input tray printed side up and top edge first, and guide it in until it meets resistance.

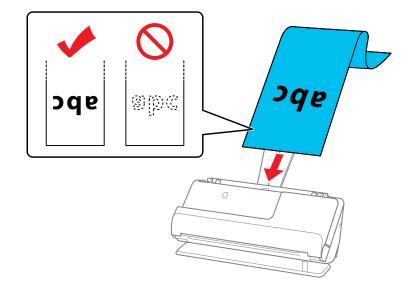

When loading long paper, support it at the input side so that it does not drop out of the ADF, and the output side so that the ejected paper does not get jammed.

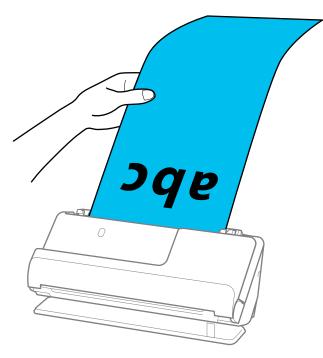

6. Adjust the edge guides to fit the edges of the original or the carrier sheet (DS-C330) so that there are no gaps. Otherwise, the original may skew.

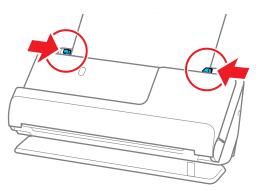

Note: Support the original with both hands to prevent it from skewing while scanning.

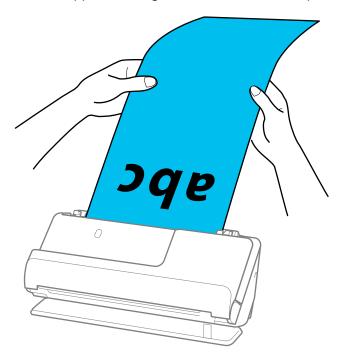

7. Specify the paper size in the Epson Scan 2 window.

**Note:** When using Document Capture Pro, you can open the Epson Scan 2 screen by clicking the **Detailed Settings** button on the **Scan Settings** screen.

You can scan long paper in the following resolutions:

#### DS-C330:

- 50 to 300 dpi: 15.5 to 120 inches (393.7 to 3048 mm)
- 301 to 600 dpi: 15.5 inches (393.7 mm) or less

#### DS-C490:

- 50 to 200 dpi: 215 to 220 inches (5461 to 5588 mm)
- 201 to 300 dpi: 53 to 215 inches (1346 to 5461 mm)

• 301 to 600 dpi: 53 inches (1346 mm) or less

Parent topic: Loading Originals

# Loading Booklets (DS-C490)

You can load small booklets into the scanner. Make sure the booklet meets the specifications before loading it.

Note: You can scan A5-sized booklets that are less than 0.20 inches (5 mm) thick when closed.

1. Make sure the  $\frac{4}{2}$  scanner position light is on.

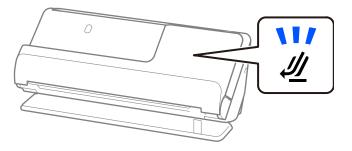

**Note:** If the  $\frac{4}{2}$  scanner position light is off, pull the position selector to the right and tilt the scanner backwards.

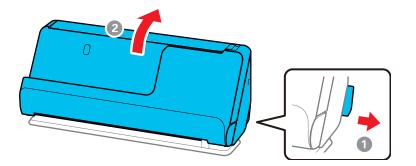

2. Open the input tray.

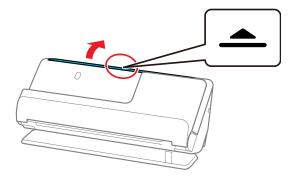

3. Raise the input tray extension.

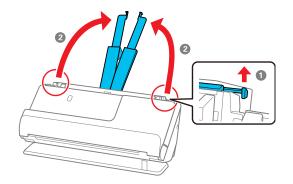

4. Slide the input tray edge guides all the way out.

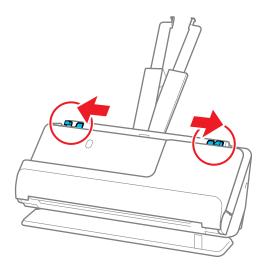

5. Load the original into the input tray printed side up and with the thicker edge (the side with more pages) facing first, and guide it in until it meets resistance.

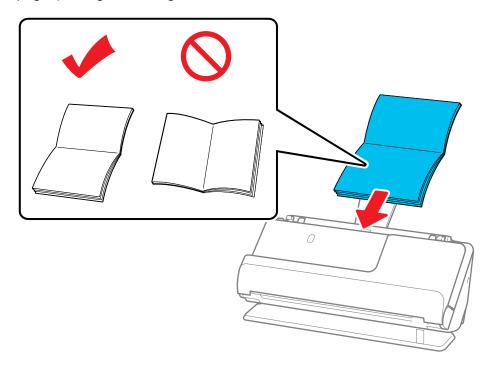

6. Adjust the edge guides to fit the edges of the original so that there are no gaps. Otherwise, the original may skew.

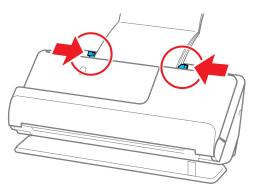

7. Support the top of the booklet with your hand to prevent it from closing or falling out of the ADF. If the scanned images are affected by the originals ejecting below the product, try placing the product on the edge of a table where the ejected originals can drop freely.

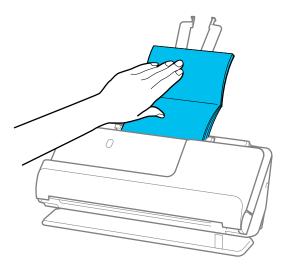

**Note:** When scanning booklets, select **Booklets** as the **Document Size** and turn off the **Detect Double Feed** setting on the Main Settings tab in Epson Scan 2.

Parent topic: Loading Originals

## **Loading Passports**

You can load A5-sized passports that are less than 0.20 inches (5 mm) thick in the input tray. For thicker passports, use an optional passport carrier sheet. (DS-C330 requires an optional passport carrier sheet for all passports). Make sure the original meets the specifications before loading it.

1. Make sure the  $\cancel{4}$  scanner position light is on.

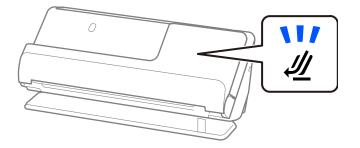

**Note:** If the  $4^{//}$  scanner position light is off, pull the position selector to the right and tilt the scanner backwards.

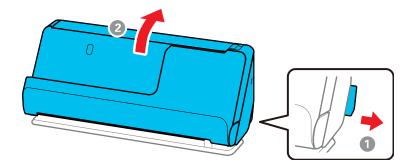

2. Open the input tray.

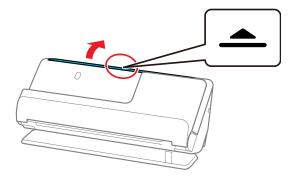

3. Raise the input tray extension.

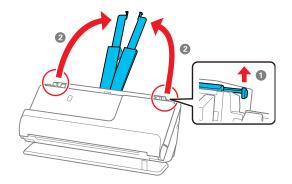

4. Slide the input tray edge guides all the way out.

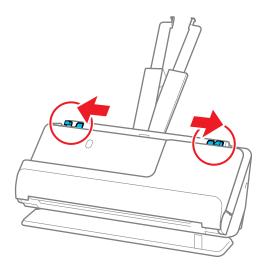

5. Load the passport into the input tray printed side up and with the thicker edge (the side with more pages) facing first, and guide it in until it meets resistance (DS-C490).

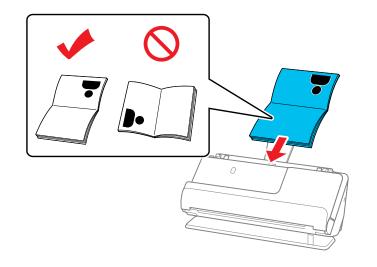

If you are using an optional passport carrier sheet (required for DS-C330), load the passport into the carrier sheet printed side up and with the thicker edge (the side with more pages) facing first, then place the carrier sheet into the input tray and guide it in until it meets resistance.

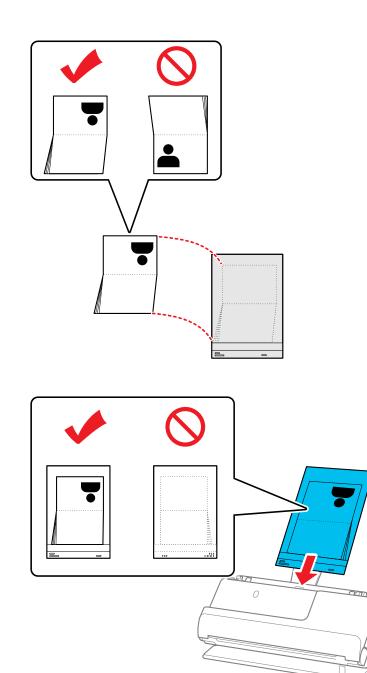

**Note:** Do not use a passport carrier sheet that is scratched or has been scanned more than 3,000 times. Use only the passport carrier sheet that is designed for your product.

6. Adjust the edge guides to fit the edges of the original so that there are no gaps. Otherwise, the original may skew.

DS-C330:

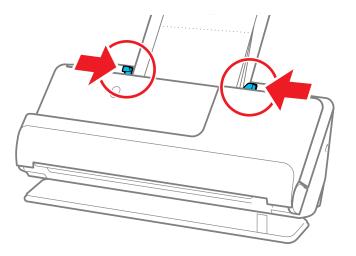

DS-C490:

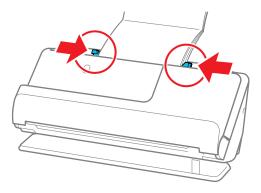

7. Support the top of the passport with your hand to prevent it from closing or falling out of the ADF. If the scanned images are affected by the originals ejecting below the product, try placing the product on the edge of a table where the ejected originals can drop freely.

DS-C330:

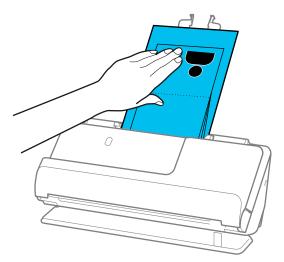

DS-C490:

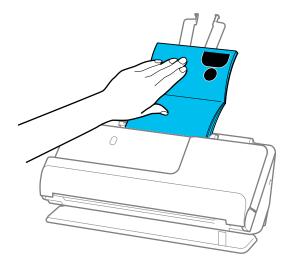

**Note:** When scanning passports, select **Passport** as the **Document Size** and turn off the **Detect Double Feed** setting on the Main Settings tab in Epson Scan 2.

**Note:** When using Document Capture Pro, you can open the Epson Scan 2 screen by clicking the **Detailed Settings** button on the **Scan Settings** screen.

**Parent topic:** Loading Originals

### Loading Multiple Sizes of Originals in the Input Tray

You can load originals of different sizes, paper types, and thicknesses at one time in the input tray. Just make sure they meet the original document specifications.

**Caution:** Do not load valuable original documents or artwork directly into the input tray. This may wrinkle or damage the original. Load these originals using an optional carrier sheet. If originals are fed askew, check the scanned images. If the image is skewed, load fewer originals and scan again. If originals are frequently jammed or not fed correctly, press the **I** slow mode (DS-C490) button to see if that solves the problem.

**Note:** You can also scan originals of different paper types and thickness by loading them one by one and selecting **Automatic Feeding Mode** on the Main Settings screen in Epson Scan 2.

**Note:** When using Document Capture Pro, you can open the Epson Scan 2 screen by clicking the **Detailed Settings** button on the **Scan Settings** screen.

1. Make sure the  $\cancel{4}$  scanner position light is off.

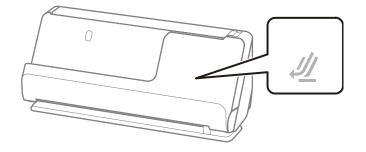

**Note:** If the  $\mathcal{U}$  scanner position light is on, pull the position selector to the right and tilt the scanner forward.

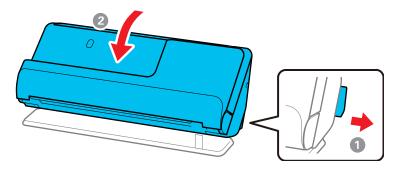

2. Open the input tray.

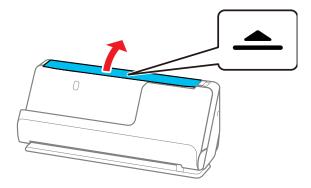

3. Raise the input tray extension.

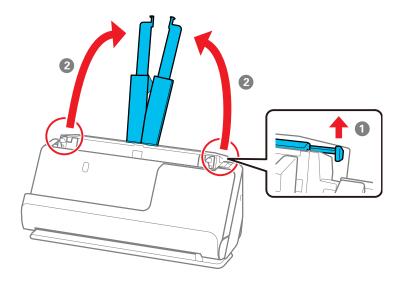

4. Slide the input tray edge guides all the way out.

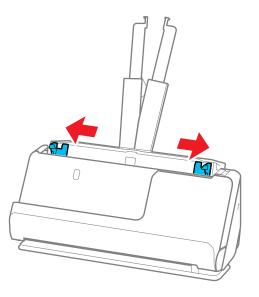

5. Load the originals in the center of the input tray in descending order of paper size with the widest at the back and the narrowest at the front. Slide them in until they meet resistance. Make sure the

printed sides are facing up and the leading edges are aligned in the input tray (refer to the triangle on the scanner as a guide).

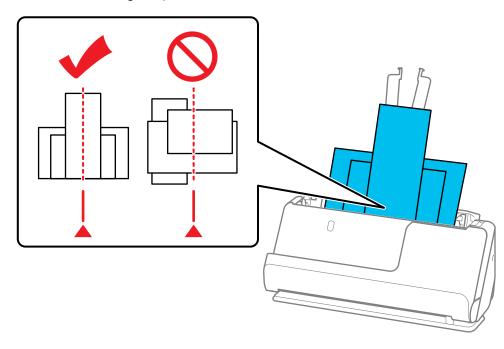

6. Slide the edge guides against the edges of the widest original.

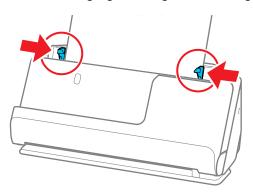

Epson Scan 2 allows you to preview the first side of your original. Load only the first original into the ADF, and then press the **Preview** button. The preview window opens, the previewed image is displayed, and the page is ejected from the scanner. Replace the ejected page together with the rest of the originals.

When loading and previewing multiple originals at once, or if you cancel scanning in the middle of a batch, the next page may already be in position when scanning stops. Open the scanner cover to remove the page, then reload it with the first page and the rest of the originals.

**Original Document Specifications** 

Parent topic: Loading Originals

**Related references** 

**Scanner Positions** 

**Related topics** 

Scanning

### **Original Document Specifications**

You can load original documents that meet these specifications in your product.

| Paper type     | Paper size                                                                                                    | Paper weight                                                  | Loading capacity                                  |
|----------------|----------------------------------------------------------------------------------------------------|---------------------------------------------------------------|---------------------------------------------------|
| Plain paper    | Legal (8.5 × 14 inches                                                                                                    | 10.5 lb to 34 lb                                              | In the vertical path position                     |
| Fine paper     | [216 × 356 mm])<br>Letter (8.5 × 11 inches                                                                                        | (40 to 127 g/m²) (in the vertical path position)              | Thickness of stack: under 0.09 inches (2.4 mm)    |
| Recycled paper | [216 × 279 mm])                                                                                                    | 10.5 to 110 lb                                                | 10.5 lb (40 g/m²): 20                             |
|                | A4 (8.3 × 11.7 inches                                                                                                    | (40 to 413 g/m <sup>2</sup> ) (in the straight path position) | sheets                                            |
|                | [210 × 297 mm])                                                                                                    |                                                               | 21 lb (80 g/m <sup>2</sup> ): 20 sheets           |
|                | B5 (7.2 × 10.1 inches<br>[182 × 257 mm])                                                                                          |                                                               | 24 lb (90 g/m²): 18 sheets                        |
|                |                                                                                                    | 2 inches                                                      | 28 lb (104 g/m <sup>2</sup> ): 15 sheets          |
|                | A5 (5.8 × 8.2 inches<br>[148 × 210 mm])                                                                                           |                                                               | 34 lb (127 g/m <sup>2</sup> ): 12 sheets          |
|                | B6 (5 × 7.2 inches<br>[128 × 182 mm])                                                                                             |                                                               | 1 sheet (in the straight path position)           |
|                | A6 (4.1 × 5.8 inches<br>[105 × 148 mm])                                                                                           | 10.5 to 55 lb<br>(40 to 209 g/m²) (in the                     | Loading capacity varies<br>depending on the paper |
|                | A8 (2.1 × 2.9 inches<br>[52 × 74 mm])vertical path position)10.5 to 110 lb<br>(40 to 413 g/m²) (in the<br>straight path position) |                                                               | type.                                             |
|                |                                                                                                    |                                                               |                                                   |

| Paper type           | Paper size                                                    | Paper weight                              | Loading capacity                               |
|----------------------|---------------------------------------------------------------|-------------------------------------------|------------------------------------------------|
| Long paper           | Width: up to 8.5 inches (215.9 mm)                            | 13 to 35 lb (50 to 130 g/m <sup>2</sup> ) | 1 sheet                                        |
|                      | Length: 15.5 to 120<br>inches (393.7 to 3048<br>mm) (DS-C330) |                                           |                                                |
|                      | 15.5 to 220 inches (393.7 to 5588 mm) (DS-C490)               |                                           |                                                |
|                      | Maximum lengths according to the scanning resolution:         |                                           |                                                |
|                      | DS-C330:                                                      |                                           |                                                |
|                      | <ul> <li>50 to 300 dpi: 120<br/>inches (3048 mm)</li> </ul>   |                                           |                                                |
|                      | <ul> <li>301 to 600 dpi: 30<br/>inches (762 mm)</li> </ul>    |                                           |                                                |
|                      | DS-C490:                                                      |                                           |                                                |
|                      | <ul> <li>50 to 200 dpi: 220<br/>inches (5588 mm)</li> </ul>   |                                           |                                                |
|                      | <ul> <li>201 to 300 dpi: 215<br/>inches (5461 mm)</li> </ul>  |                                           |                                                |
|                      | <ul> <li>301 to 600 dpi: 53<br/>inches (1346 mm)</li> </ul>   |                                           |                                                |
| Paper business cards | 2.1 × 3.4 inches (55 × 89<br>mm)                              | Up to 56 lb (210 g/m²)                    | Vertical path position: 5 cards                |
|                      |                                                               |                                           | Thickness of stack: under 0.09 inches (2.4 mm) |
|                      |                                                               |                                           | Straight path position: 1 card                 |

| Paper type | Paper size                                    | Paper weight              | Loading capacity                               |
|------------|-----------------------------------------------|---------------------------|------------------------------------------------|
| Receipts   | Width: 2 to 8.5 inches                        | 53 to 77 g/m <sup>2</sup> | Vertical path position:                        |
|            | (50.8 to 215.9 mm)<br>Length: 2 to 120 inches |                           | Thickness of stack: under 0.09 inches (2.4 mm) |
|            | (50.8 to 3048 mm)                             |                           | Straight path position: 1 receipt              |

<sup>1</sup> For thin originals, extending the input and output tray paper supports is recommended

**Warning:** Do not load the following types of originals directly in the scanner, or they may be damaged or may damage the scanner:

- Photos
- Booklets or passports that are thicker than 0.19 inches (5 mm) when closed
- Fabric or other non-paper originals
- Originals containing staples or paper clips
- Originals with wet ink or glue
- Ripped originals
- Heavily wrinkled or curled originals
- Transparencies
- Originals with carbon paper backing
- Originals with attached sticky notes

You can scan ripped, wrinkled, or curled originals using a carrier sheet (not included).

Do not feed valuable artwork or important documents into the scanner directly. Misfeeding may wrinkle or damage the original. When scanning these types of originals, use an optional carrier sheet.

For thick passports and passports with a slightly expanded binding edge, use a passport carrier sheet (DS-C490).

**Caution:** Be careful when loading the following types of originals, or they may be damaged or may not scan successfully:

- Originals with uneven surfaces, such as embossed documents or letterhead
- Coated paper

- Glossy originals
- · Thermal paper
- Ripped, curled, or wrinkled originals
- · Originals with tears or fold lines
- · Perforated originals
- Originals with labels or stickers
- · Carbon-less paper
- Originals that have just been printed

**Warning:** Carbon-less paper contains chemical substances that may damage the rollers inside the scanner. Make sure you clean the pickup roller and the separation rollers regularly. Scanning carbon-less paper may reduce the service life of the rollers compared with scanning plain paper.

Note: When attempting to scan these types of originals, note the following:

- When scanning wrinkled originals, smooth out the wrinkles before loading if possible.
- Slow down the feeding speed using the **I** slow mode button (DS-C490) when scanning wrinkled originals, and smooth out the wrinkles before loading if possible.
- Use the optional carrier sheet to scan originals that are delicate or wrinkled.
- If originals are incorrectly detected as double feeds, select **Off** as the **Detect Double Feed** setting in Epson Scan 2.
- Labels or stickers must be firmly adhered to the scanned original with no exposed glue.
- When scanning an original with labels or stickers that look like they might come off easily, use a carrier sheet (not included) and scan the original in the straight path position.
- Try to flatten curled originals as much as possible.
- For originals with folds, flatten the original so that the height of the fold is 0.2 inches (5 mm) or less before loading.

Parent topic: Loading Multiple Sizes of Originals in the Input Tray

## Loading Plastic and Laminated Cards in the Input Tray

You can load plastic and laminated cards that meet the card specifications in the input tray.

1. Make sure the  $\cancel{4}$  scanner position light is on.

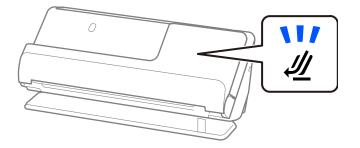

**Note:** If the  $4^{//}$  scanner position light is off, pull the position selector to the right and tilt the scanner backwards.

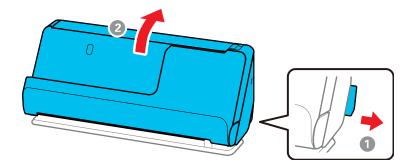

2. Open the input tray.

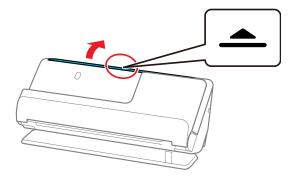

3. Raise the input tray extension.

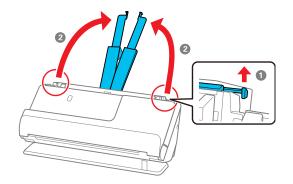

4. Slide the input tray edge guides all the way out.

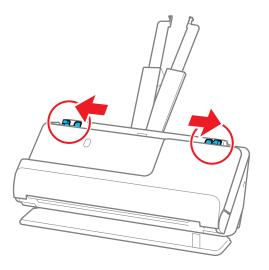

5. Load plastic or laminated cards (printed side up and long edge first) into the input tray horizontally, and slide them in until they meet resistance.

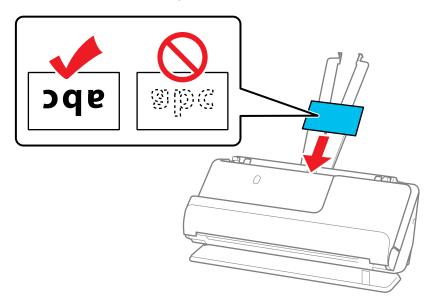

Note: Do not load plastic cards vertically.

6. Adjust the edge guides to fit the edges of the original so that there are no gaps. Otherwise, the original may skew.

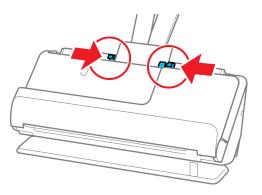

7. Select the card type and turn off the **Detect Double Feed** setting on the Main Settings tab in Epson Scan 2. If you do not disable the **Detect Double Feed** setting and a double feed error occurs, remove the plastic or laminated card from the input tray and reload it.

**Note:** When using Document Capture Pro, you can open the Epson Scan 2 screen by clicking the **Detailed Settings** button on the **Scan Settings** screen.

Plastic and Laminated Card Specifications

**Parent topic:** Loading Originals

**Related references** 

**Scanner Positions** 

**Related topics** 

Scanning

### **Plastic and Laminated Card Specifications**

You can load original plastic and laminated cards that meet these specifications in your scanner.

| Paper type                                              | Paper size                                    | Paper thickness                              | Loading capacity    |
|---------------------------------------------------------|-----------------------------------------------|----------------------------------------------|---------------------|
| Plastic cards,<br>embossed (ISO 7810<br>ID-1 compliant) | 2.1 × 3.3 inches<br>(54 × 85.6 mm)            | 0.05 inch (1.24 mm)<br>maximum               | 1 card (horizontal) |
| Plastic cards, standard<br>(ISO 7810 ID-1               |                                               | 0.03 inch (0.76 mm) to<br>0.04 inch (1.1 mm) |                     |
| compliant)                                              |                                               | smaller than 0.03 inch (0.76 mm)             |                     |
| Laminated cards                                         | 4.7 × 5.9 inches (120<br>× 150 mm) or smaller | 0.03 inch (0.76 mm)<br>maximum               | 1 card              |

Note: Plastic cards with glossy surfaces may not scan properly.

Parent topic: Loading Plastic and Laminated Cards in the Input Tray

## **Loading Special Originals**

You can load thick, folded, or irregularly shaped originals in the input tray using an optional carrier sheet. You can also load envelopes. Make sure the originals meet the specifications for special originals before loading them.

Note: Make sure there is enough space in front of the scanner for the ejected originals.

1. Make sure the  $\cancel{4}$  scanner position light is on.

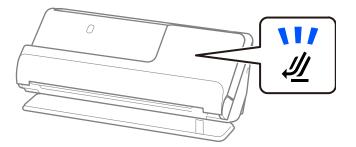

**Note:** If the 🖑 scanner position light is off, pull the position selector to the right and tilt the scanner backwards.

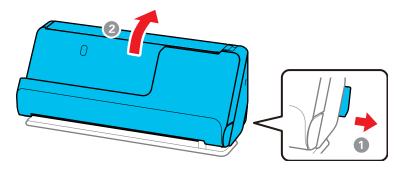

2. Open the input tray.

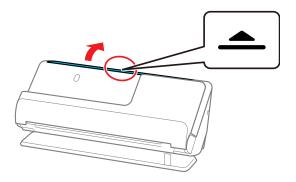

3. Raise the input tray extension.

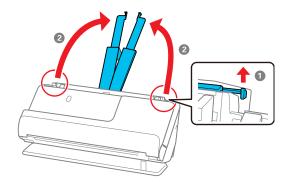

4. Slide the input tray edge guides all the way out.

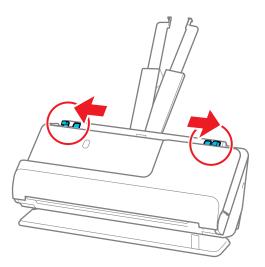

5. Load envelopes vertically in the input tray with the printed side down and the flap facing as shown. Slide in the envelopes until they meet resistance. Skip to step 8.

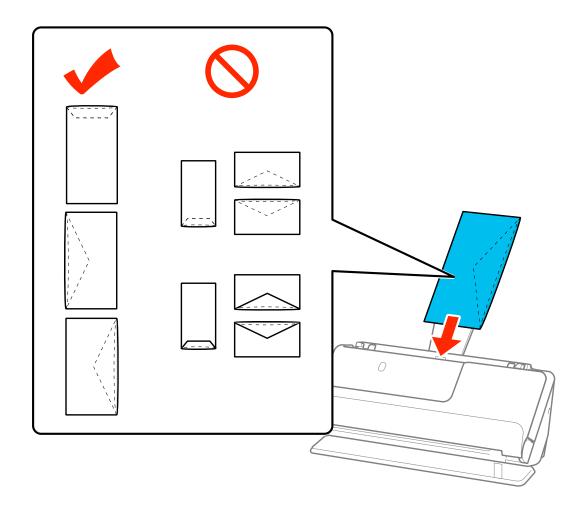

6. Do one of the following to load folded or irregularly shaped originals using a carrier sheet:

**Note:** Use only the carrier sheet designed for your product. The carrier sheet is automatically recognized by the product by the two small rectangular holes on the front edge. Keep the holes clean and not covered. Do not load a carrier sheet that has scratches on it or one that has been scanned more than 3,000 times.

• For a larger original, fold it as shown and place it in the center of an optional carrier sheet. Make sure the illustration on the front edge of the carrier sheet is facing up. To scan both sides and stitch them together, set the appropriate setting in Epson Scan 2.

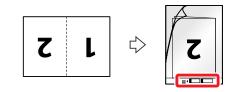

• For an irregularly shaped original, load it in the center of an optional carrier sheet with the printed side face down. Make sure the illustration on the front edge of the carrier sheet is facing up. If you are loading originals that are 11.7 inches (297 mm) or shorter, place the leading edge of the

original against the binding of the carrier sheet, as shown. Otherwise, the product may not detect the correct length of the original.

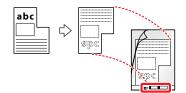

**Note:** Flip the carrier sheet over before loading it in the input tray.

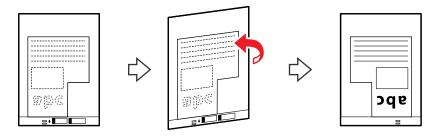

Load the carrier sheet in the input tray as shown until it meets resistance.
 Folded original

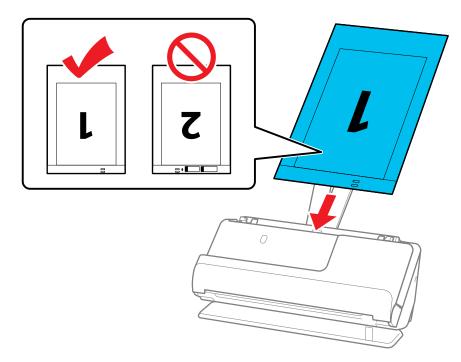

## Irregularly shaped original

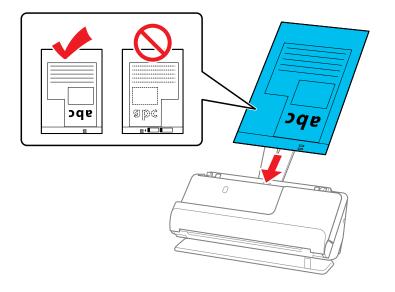

8. Slide the edge guides against the edges of the carrier sheet.

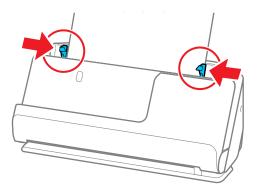

9. Turn off the **Detect Double Feed** setting on the Main Settings tab in Epson Scan 2 when scanning special originals.

Note: If the Document Size setting on the Main Settings tab in Epson Scan 2 is set to Auto Detect, Paper Skew is automatically selected as the Correct Document Skew setting.

**Note:** When using Document Capture Pro, you can open the Epson Scan 2 screen by clicking the **Detailed Settings** button on the **Scan Settings** screen.

**Special Original Specifications** 

Parent topic: Loading Originals

Related references

**Optional Accessories and Replacement Parts** 

**Scanner Positions** 

**Related topics** 

Scanning

## **Special Original Specifications**

You can load envelopes, or large, thick, or folded originals that meet these specifications in your scanner.

| Paper type                                   | Paper size                                | Paper thickness                   | Loading capacity |
|----------------------------------------------|-------------------------------------------|-----------------------------------|------------------|
| Large originals (plain paper, fine paper, or | A3 (11.7 × 16.5 inches<br>[297 × 420 mm]) | 10.5 to 52 lb<br>(40 to 206 g/m²) | 1 sheet          |
| recycled paper)                              | B4 (13.9 × 9.84 inches<br>[353 × 250 mm]) |                                   |                  |
| Envelopes                                    | 4.49 × 6.38 inches (114<br>× 162 mm)      | 0.015 inch (0.38 mm)<br>maximum   | 1 envelope       |
|                                              | 4.33 × 8.66 inches (110<br>× 220 mm)      |                                   |                  |

| Paper type                                                              | Paper size                                                                                           | Paper thickness                                      | Loading capacity |
|-------------------------------------------------------------------------|----------------------------------------------------------------------------------------------------|------------------------------------------------------|------------------|
| Irregularly shaped<br>originals                                         | Up to this size: A4 (8.3 × 11.7<br>inches [210 × 297 mm])                                            | 0.012 inch (0.3 mm)<br>maximum                       | 1 carrier sheet  |
| (load only in a carrier sheet)                                          |                                                                                                    | (excluding the<br>thickness of the carrier<br>sheet) |                  |
| Originals that cannot be loaded directly into                           | Letter (8.5 × 11 inches<br>[216 × 279 mm])                                                           | 0.01 inches (0.3 mm)<br>or less                      | 1 carrier sheet  |
| the scanner (such as<br>paper that is wrinkled,<br>torn, stapled, etc.) | Legal (8.5 × 14 inches<br>[216 × 356 mm])¹                                                           | (excluding the thickness of the carrier              |                  |
|                                                                         | A2 (16.5 × 23.4 inches<br>[420 × 594 mm]) <sup>1</sup>                                               | sheet)                                               |                  |
|                                                                         | A3 (11.7 × 16.5 inches<br>[297 × 420 mm]) <sup>1</sup>                                               |                                                      |                  |
|                                                                         | A4 (8.3 × 11.7 inches<br>[210 × 297 mm])                                                             |                                                      |                  |
|                                                                         | B4 (13.9 × 9.84 inches<br>[353 × 250 mm]) <sup>1</sup>                                               |                                                      |                  |
|                                                                         | B5 (7.2 × 10.1 inches<br>[182 × 257 mm])                                                             |                                                      |                  |
|                                                                         | A5 (5.8 × 8.2 inches<br>[148 × 210 mm])                                                              |                                                      |                  |
|                                                                         | B6 (5 × 7.2 inches<br>[128 × 182 mm])                                                                |                                                      |                  |
|                                                                         | A6 (4.1 × 5.8 inches<br>[105 × 148 mm])                                                              |                                                      |                  |
|                                                                         | A8 (2.1 × 2.9 inches<br>[52 × 74 mm])                                                                |                                                      |                  |
|                                                                         | Custom sizes up to 17 inches (431.8 mm) wide <sup>2</sup> and 11.7 inches (297 mm) long <sup>3</sup> |                                                      |                  |

<sup>1</sup> Fold in half to load

<sup>2</sup> Originals that are wider than 8.5 inches (215.9 mm) need to be folded in half

<sup>3</sup> The leading edge of the original must be placed at the binding part of the carrier sheet when scanning originals longer than 11.7 inches (297 mm)

Parent topic: Loading Special Originals

# Scanning

You can scan your originals and save them as digital files.

Starting a Scan

## Starting a Scan

After placing your originals on your product for scanning, start scanning using one of these methods.

Note: You can also scan using Document Capture Pro (Windows) or Document Capture (Mac).

Starting a Scan from a Scanner Button Starting a Scan Using the Epson Scan 2 Icon Starting a Scan from a Scanning Program Scanning with Document Capture Pro or Document Capture Scanning in Epson Scan 2 Scan Resolution Guidelines Scanning Special Projects Parent topic: Scanning

## Starting a Scan from a Scanner Button

You can scan using the O start button on your scanner. This automatically starts Document Capture Pro (Windows) or Document Capture (Mac) and the scan job you have assigned to the button.

**Note:** Make sure Epson Scan 2 and Document Capture Pro (Windows) or Document Capture (Mac) are installed on the computer connected to the scanner.

- 1. Load an original in your scanner.
- 2. Press the  $\odot$  start button.

The scanner starts the job that was assigned to the O start button in Document Capture Pro (Windows) or Document Capture (Mac).

**Note:** You can view or change the scan settings using Document Capture Pro (Windows) or Document Capture (Mac).

Adding and Assigning Scan Jobs with Document Capture Pro - Windows

Adding and Assigning Scan Jobs with Document Capture - Mac

Parent topic: Starting a Scan

#### **Related topics**

Loading Originals

#### Adding and Assigning Scan Jobs with Document Capture Pro - Windows

You can add scan jobs that contain specific scan settings and use the jobs when you scan from your product control panel or the Job Scan option in Document Capture Pro. You can save up to 30 scan jobs.

**Note:** Settings may vary depending on the software version you are using. Click the **Help** icon in Document Capture Pro at any time for more information.

- 1. Do one of the following to start Document Capture Pro:
  - Windows 11: Click , then search for **Document Capture Pro** and select it.
  - Windows 10: Click and select Epson Software > Document Capture Pro.
  - Windows 8.x: Navigate to the Apps screen and select Document Capture Pro.
  - Windows (other versions): Click <sup>1</sup> or Start, and select All Programs or Programs. Select Epson Software > Document Capture Pro.

You see the Document Capture Pro window.

2. Select the **Job Scan** tab.

You see a screen like this:

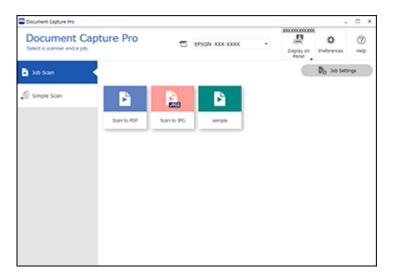

3. Click the **Job Settings** button.

You see a screen like this:

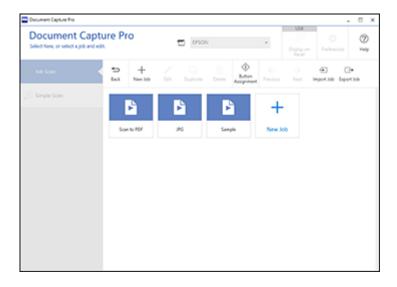

- 4. To add a scan job, click the **New Job** icon.
- 5. Enter a name for the new job, and select any settings as necessary from the following options:
  - Scan: select the size, color, or resolution
  - Save: select the file name, file type, or destination folder
  - Index: enable the index setting and choose output options for an index file
  - Send: select the destination for the scanned file, or choose to email or print the file
  - Confirm/Test: select the job button icon and color, choose display settings, and run a test scan if necessary
- 6. Click **Save** when you are finished.

The new job appears in the Job Scan window.

7. To assign a scan job to the product control panel, click the **Button Assignment** icon.

You see a screen like this:

| Button | Assignment                                                               |        |
|--------|--------------------------------------------------------------------------|--------|
| Select | the action to be launched when the button is pressed.                    | 0      |
|        | Job Name - Source / Document Size / Resolution / File Type / Destination |        |
| 1:     | Scan to PDF - ADF - Single-sided/Auto Detect/200dpi/PDF/Open Folder      |        |
| 2:     | JPG - ADF - Single-sided/Auto Detect/200dpi//PEG/Take No Action          |        |
| 3:     | Take No Action                                                           |        |
| 4:     | Take No Action                                                           |        |
| \$:    | Take No Action                                                           |        |
| 6:     | Take No Action                                                           |        |
| 7:     | Take No Action                                                           |        |
| 8:     | Take No Action                                                           |        |
|        |                                                                          | N      |
|        | ОК                                                                       | Cancel |

8. Select the jobs that you want to assign to the product control panel using any of the pull-down menus.

**Note:** The number of pull-down menus available may vary, depending on your product and any connected options.

9. Click **OK**, then click **Back**.

You can now use the added scan jobs when you scan from the product control panel.

#### **Parent topic:** Starting a Scan from a Scanner Button

#### Adding and Assigning Scan Jobs with Document Capture - Mac

You can add scan jobs that contain specific scan settings and use the jobs when you scan from your product control panel or Document Capture. You can save up to 30 scan jobs.

**Note:** Settings may vary depending on the software version you are using. See the **Help** menu in Document Capture at any time for more information.

- 1. Start Document Capture on a computer connected to the product.
- 2. Click the Anage Job icon from the toolbar at the top of the window.

You see a window showing the current scan job list.

3. To add a scan job, click the + icon, enter a name for the new job, select settings as necessary, and click **OK**.

You can now use the new scan job when you scan with Document Capture.

- 4. To assign a scan job to the product control panel, click the settings icon at the bottom of the window and click **Event Settings**.
- 5. Select the jobs that you want to assign to the product control panel using any of the pull-down menus.

**Note:** The number of pull-down menus available may vary, depending on your product and any connected options.

6. Click **OK**, then click **OK** again.

You can now use the added scan jobs when you scan from the product control panel.

**Parent topic:** Starting a Scan from a Scanner Button

## Starting a Scan Using the Epson Scan 2 Icon

You can start the Epson Scan 2 program to select scan settings, scan, and save the scanned image to a file.

**Note:** If you are using your Epson product with the Windows 10 S operating system, you cannot use the software described in this section. You also cannot download and install any Epson product software from the Epson website for use with Windows 10 S; you must obtain software only from the Windows Store.

- Windows 11: Click , then search for Epson Scan 2 and select it.
- Windows 10: Click and select EPSON > Epson Scan 2.
- Windows 8.x: Navigate to the Apps screen and select Epson Scan 2.
- Windows (other versions): Click or Start, and select All Programs or Programs. Select EPSON > Epson Scan 2 > Epson Scan 2.
- Mac: Open the Applications folder, open the Epson Software folder, and select Epson Scan 2.

You see an Epson Scan 2 window like this:

| Epson Scan 2        |        |             |            |          | _       |      | × |
|---------------------|--------|-------------|------------|----------|---------|------|---|
| Scanner :           | EPSC   | N .         |            |          |         |      | ~ |
| Scan Settings :     | Defa   | ult Setting | ,          |          | _       |      | ~ |
| Main Settings Advar | nced S | Settings    |            |          |         |      |   |
| Document Sou        | rce :  | ADF         |            |          |         | ~    | 2 |
|                     |        | Autor       | natic Fee  | eding Mo | de      |      |   |
| Scanning S          | Side : | Double      | Sided      |          |         | ~    |   |
| Document S          | Size : | Auto De     | etect      |          | ~       | 26   | 5 |
| Image T             | ype :  | Black &     | White      |          |         | ~    |   |
| Resolu              | tion : | 200         | ×          | dpi      |         |      |   |
| Stitch Ima          | ges :  | Off         |            |          |         | ~    | 2 |
| Rot                 | ate :  | 0°          |            |          |         | ~    | 2 |
| Correct Document S  | œw :   | Paper S     | kew        |          |         | ~    |   |
|                     |        | Add         | or edit pa | ges afte | r scann | ing  | - |
| Skip Blank Pa       | ges :  | Off         |            |          |         | ~    | 2 |
| Detect Double Fo    | eed :  | On          |            |          |         | ~    | 2 |
|                     |        |             |            |          |         |      |   |
|                     |        |             |            |          |         |      |   |
| Image Format :      | PDF    |             |            |          |         |      | ~ |
| File Name :         | img2   | 0190116_    | 1704493    | 88.pdf   |         |      | ~ |
| Folder :            | Docu   | ments       |            |          |         |      | ~ |
| 0 ¢                 |        |             | Pro        | eview    |         | Scan |   |

Parent topic: Starting a Scan

## Starting a Scan from a Scanning Program

You can start Epson Scan 2 from a TWAIN-compliant scanning program to select scan settings, scan, and open the scanned image in the program.

**Note:** If you are using your Epson product with the Windows 10 S operating system, you cannot use the software described in this section. You also cannot download and install any Epson product software from the Epson website for use with Windows 10 S; you must obtain software only from the Windows Store.

- 1. Open your scanning program and select its scanning option. (See your scanning program help for instructions.)
- 2. Select your product.

**Note:** In certain programs, you may need to select your product as the "source" first. If you see a **Select Source** option, choose it and select your product. With Windows, do not select a **WIA** option for your product; not all scan functions will be available.

You see an Epson Scan 2 window like this:

| Epson Scan 2           |                         | -        |      | × |
|------------------------|-------------------------|----------|------|---|
|                        | ON ault Setting         |          |      | ~ |
| Scan Securitys .       | aurt Seturig            |          |      | ~ |
| Main Settings Advanced | Settings                |          |      |   |
| Document Source        | : ADF                   |          | ~    |   |
|                        | Automatic Feeding Mo    | de       |      |   |
| Scanning Side          | : Double-Sided          |          | ~    |   |
| Document Size          | : Auto Detect           | ~        | RR   |   |
| Image Type             | : Black & White         |          | ~    |   |
| Resolution             | : 200 ~ dpi             |          |      |   |
| Stitch Images          | : Off                   |          | ~    |   |
| Rotate                 | : 0°                    |          | ~    |   |
| Correct Document Skew  | Paper Skew              |          | ~    |   |
|                        | Add or edit pages after | er scann | ing  |   |
| Skip Blank Pages       | : Off                   |          | ~    |   |
| Detect Double Feed     | : On                    |          | ~    |   |
|                        |                         |          |      |   |
| Image Format : PD      |                         |          |      | ~ |
| File Name : img        | 20190116_17044938.pdf   |          |      | ~ |
| Folder : Do            | cuments                 |          |      | ~ |
| 00                     | Preview                 |          | Scan |   |

Parent topic: Starting a Scan

## Scanning with Document Capture Pro or Document Capture

When you scan with Document Capture Pro (Windows) or Document Capture (Mac), the program automatically saves your scanned file on your computer in the folder you specify. You can preview and edit the scanned file, change the scanned file settings, and send to a destination if necessary.

Scanning with Simple Scan in Document Capture Pro - Windows Scanning with Job Scan in Document Capture Pro - Windows Scanning with Document Capture - Mac

Parent topic: Starting a Scan

#### Scanning with Simple Scan in Document Capture Pro - Windows

You can use the Simple Scan option in Document Capture Pro to quickly scan an original.

**Note:** Settings may vary depending on the software version you are using. Click the **Help** icon in Document Capture Pro at any time for more information.

- 1. Load your original in the product.
- 2. Do one of the following to start Document Capture Pro:
  - Windows 11: Click , then search for **Document Capture Pro** and select it.
  - Windows 10: Click and select Epson Software > Document Capture Pro.
  - Windows 8.x: Navigate to the Apps screen and select Document Capture Pro.
  - Windows (other versions): Click <sup>(1)</sup> or Start, and select All Programs or Programs. Select Epson Software > Document Capture Pro.

You see the Document Capture Pro window.

Note: You may need to select your scanner from the list, if necessary.

3. Select the **Simple Scan** tab.

| Document Capiture Pro                                         |                                             | - 0                                 |
|---------------------------------------------------------------|---------------------------------------------|-------------------------------------|
| Document Capt<br>Select (SCAN) to start, and then a<br>format | elect the save destination and save 📼 DISON | Deglag on Perferences Help          |
| Job Scan                                                      |                                             |                                     |
| 🗐 Simple Scan                                                 | Document Size: Auto Defect                  | ٠                                   |
|                                                               |                                             | Scan Settings                       |
|                                                               |                                             |                                     |
|                                                               | <u>ب</u>                                    | ک ا                                 |
|                                                               |                                             | SCAN                                |
|                                                               | disuble-sided                               | single-sided                        |
|                                                               | Start a scan. Make sure you a               | place the originals in the scanner. |
| Openfile                                                      |                                             |                                     |
|                                                               |                                             |                                     |

- 4. Select the size of your original from the **Document Size** menu.
- 5. If you want to change specific settings for the scan, click the **Scan Settings** button. Change any of the settings as necessary and click **OK**. For additional settings, click the **Detailed Settings** button on the Scan Settings screen.
- 6. Do one of the following:
  - To scan both sides of an original, select SCAN double-sided.
  - To scan the front side of an original, select **SCAN single-sided**.

Your product scans the original and the image appears in the Edit Scanned Results window.

- 7. Review and edit the scanned image as necessary and click **Next** when you are finished.
- 8. Select a destination for the scanned image, change any settings as necessary, and click **Complete**.

**Note:** If you are sending the scanned image to a server or cloud destination, you need to enter your login information.

Parent topic: Scanning with Document Capture Pro or Document Capture

#### Scanning with Job Scan in Document Capture Pro - Windows

You can create scan jobs in Document Capture Pro and use them to quickly scan originals and save them to various destinations.

**Note:** Settings may vary depending on the software version you are using. Click the **Help** icon in Document Capture Pro at any time for more information.

- 1. Load your original in the product.
- 2. Do one of the following to start Document Capture Pro:
  - Windows 11: Click , then search for **Document Capture Pro** and select it.
  - Windows 10: Click and select Epson Software > Document Capture Pro.
  - Windows 8.x: Navigate to the Apps screen and select Document Capture Pro.
  - Windows (other versions): Click <sup>1</sup> or Start, and select All Programs or Programs. Select Epson Software > Document Capture Pro.

You see the Document Capture Pro window.

**Note:** You may need to select your scanner from the list, if necessary.

3. Select the **Job Scan** tab.

| Document C    |             | 5           | PSON XXX XXXX | • | Deplay on Pr | ¢<br>vierences | (2)<br>340 |
|---------------|-------------|-------------|---------------|---|--------------|----------------|------------|
| ato Scan      | K           |             |               |   |              | b Xa Sem       | -p         |
| 🗐 Simple Scan | B           |             | B             |   |              |                |            |
|               | Scan to POF | Scen to JPG | sample        |   |              |                |            |
|               |             |             |               |   |              |                |            |
|               |             |             |               |   |              |                |            |
|               |             |             |               |   |              |                |            |
|               |             |             |               |   |              |                |            |
|               |             |             |               |   |              |                |            |

4. Select one of the scan jobs (or click **Job Settings** to create a new scan job).

The product scans the loaded original and saves it according to the job settings.

5. Depending on the settings for the scan job you selected, you may be able to view and edit the pages before saving them. If so, click **Complete** when finished.

The scanned image is saved according to the job settings.

#### Parent topic: Scanning with Document Capture Pro or Document Capture

#### Scanning with Document Capture - Mac

When you scan with Document Capture, the program automatically saves your scanned file on your computer in the folder you specify. You can select settings, preview, and change the scanned file settings as necessary. Document Capture also allows you to send the scanned file directly to an email address or printer, or upload it to a server or cloud destination.

**Note:** Settings may vary depending on the software version you are using. See the **Help** menu in Document Capture at any time for more information.

- 1. Load your original in the product.
- 2. Open the **Applications** folder, open the **Epson Software** folder, and select **Document Capture**.

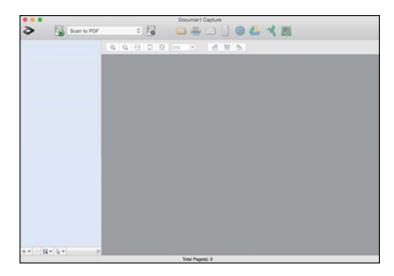

Note: You may need to select your product from the drop-down list.

3. Click the scan icon.

| 0 😑              | Scan Settings                                                  |
|------------------|----------------------------------------------------------------|
| Scanner: EPSON   |                                                                |
| Source:          | ADF                                                            |
|                  | Double-Sided                                                   |
| Document Size:   | Letter                                                         |
| Image Type:      | Auto                                                           |
| Rotation:        | None                                                           |
| Resolution:      | Low 200 0 dpi                                                  |
|                  | Text Enhancement     Correct Document Skew     Skip Blank Page |
| Show the confirm | ation dialog after scanning                                    |
|                  |                                                                |
|                  |                                                                |
|                  |                                                                |
| ?                | Cancel Scan                                                    |

**Note:** If you want to use a scan job that you created instead, select it from the Job list in the Document Capture window, click the Start Job button, and skip the rest of these steps.

4. Select any displayed scan settings you want to use.

Note: See the Help information in Document Capture for details.

- 5. If you want to select detailed scan settings, close the Scan Settings window, open the **Scan** menu at the top of the Mac desktop, and select **Displays the EPSON Scan Setup Screen**.
- 6. Click the Scan icon and select any detailed scan settings you want to use from the Epson Scan 2 window.
- 7. Click Scan.

You see a preview of your scan in the Document Capture window.

**Note:** You may have to close the Epson Scan 2 window to view your scan in the Document Capture window.

- 8. If you would like to scan additional originals and add them to the current captured images, click the + icon, select **Acquire from Scanner**, and repeat the previous steps.
- 9. Check the scanned images and edit them as necessary.
- 10. Click one of the destination icons to choose where to send your scanned files. (If you cannot see all of the icons, click the arrow next to the icons.) Change any settings as necessary.

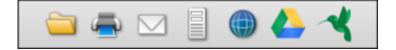

**Note:** If you are sending the scanned image to a server or cloud destination, you need to enter your login information. If you want to use Evernote as the destination, download the Evernote application from the Evernote Corporation website and install it before scanning.

11. Depending on the destination you chose, click **OK** or **Send** to complete the operation.

Parent topic: Scanning with Document Capture Pro or Document Capture

## Scanning in Epson Scan 2

Epson Scan 2 gives you access to basic and advanced scanning features. You can scan your document and save the scanned image in various file formats in your operating system's Documents or My Documents folder, or open it in your scanning program. You can preview the scanned image and select or change settings as necessary.

- 1. Load your original in the product.
- 2. Start Epson Scan 2.

You see this window:

| Epson Scan 2       |                  | -                   | - 🗆    | × |
|--------------------|------------------|---------------------|--------|---|
| Scanner :          | EPSON            |                     |        | ~ |
| Scan Settings :    | Default Setting  |                     |        | ~ |
| Main Settings Adva | nced Settings    |                     |        |   |
| Document So        | urce : ADF       |                     | ~      | ] |
|                    | Automa           | tic Feeding Mode    |        |   |
| Scanning           | Side : Double-Si | ded                 | ~      | - |
| Document           | Size : Auto Dete | ect                 | - 6 6  |   |
| Image T            | ype : Black & W  | hite                | ~      | 9 |
| Resolu             | tion : 200       | ✓ dpi               |        |   |
| Stitch Ima         | ges: Off         |                     | ~      | - |
| Ro                 | tate : 0°        |                     | ~      | - |
| Correct Document S | kew : Paper Ske  | w                   | ~      | - |
|                    | Add or           | edit pages after so | anning |   |
| Skip Blank Pa      | ges: Off         |                     | ~      | ] |
| Detect Double F    | eed : On         |                     | ~      |   |
|                    |                  |                     |        |   |
| Image Format :     | PDF              |                     |        | ~ |
| File Name :        | img20190116_17   | 044938.pdf          |        | ~ |
| Folder :           | Documents        |                     |        | ~ |
| 0 Q                | [                | Preview             | Scan   |   |

Note: The Document Source setting is automatically set to ADF for your product.

3. If you want to scan different size originals by loading them into the input slot one by one, check the **Automatic Feeding Mode** checkbox and click **Scan**. Scanning begins as soon as you load each original.

**Note:** Select **Settings > Document Source Settings > Automatic Feeding Mode Timeout** (minutes) and enter a value to set the number of minutes before the scanner exits Automatic Feeding Mode.

**Note:** When scanning thin paper and other originals that are likely to jam, press the **I** slow mode button before placing the original to slow down the scanning speed (DS-C490).

- 4. Select the **Scanning Side** setting that matches the sides of the original that you want to scan.
- 5. Select the **Document Size** setting that matches the size of your original, or select **Auto Detect** to have Epson Scan 2 automatically detect the size. You can select **Customize** to enter a custom size, if necessary.
- 6. Click on one of the orientation icons, if applicable.
- 7. Select your original image type and how you want it scanned as the **Image Type** setting.
- 8. Select the **Resolution** setting you want to use for your scan.
- 9. Select any of the additional settings that you want to use on the **Main Settings** tab.
- 10. Click the Advanced Settings tab and select any settings that you want to use.
- 11. To see a preview of your scan with the settings you selected, click the **Preview** button.

Epson Scan 2 previews your original and displays the results in the Epson Scan 2 window.

- 12. Reinsert your original into the ADF.
- 13. If scanning an original in a carrier sheet or other special original, see the link at the end of this section for other setting requirements for special documents.
- 14. Select the format in which you want to save your scanned file as the **Image Format** setting. If necessary, select **Options** and select any desired format options.
- 15. Select **Settings** to modify the file name settings. Enter the file name for your scanned file in the **File Name** field.
- 16. Select the location in which you want to save your scanned file as the **Folder** setting. If necessary, select **Select** to choose an alternate folder or create a new folder.

- 17. Make sure the product is in the correct scanning position for the type of original.
  - For multiple sheets of standard-size originals, thin paper, or receipts, place the scanner in the vertical path position.

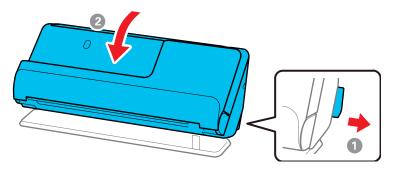

• For special originals such as thick or long documents, passports, or plastic cards, place the scanner in the straight path position.

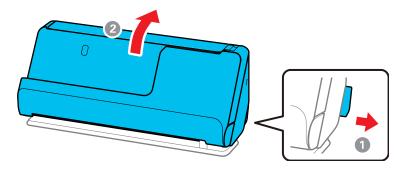

18. Click Scan.

The product scans your original and saves the scanned file in the location you specified.

19. If you selected the **Automatic Feeding Mode** setting, place your next original in the ADF for scanning. When you finish scanning originals, click **Finish**.

Additional Scanning Settings - Main Settings Tab Additional Scanning Settings - Advanced Settings Tab Scanning Settings for Special Documents Image Format Options

#### Parent topic: Starting a Scan

#### **Related references**

**Scanner Positions** 

#### **Related tasks**

Loading Originals in the Input Tray

#### Additional Scanning Settings - Main Settings Tab

You can select these additional scanning settings on the Epson Scan 2 Main Settings tab.

#### Stitch Images

When scanning double-sided originals, lets you lay out images from both sides of the original onto one scanned page.

#### Rotate

Rotates the original image clockwise to the desired angle before scanning it. Select **Auto** to allow your product to automatically rotate the image based on the orientation of the text (may take longer to scan).

#### **Correct Document Skew**

Corrects skewed originals, image contents, or both.

#### Add or edit pages after scanning

Lets you add, remove, or edit the pages in a scan, including rotating pages and changing the page order.

**Note:** To save multiple pages in a single file, you must select a file format that supports multiple pages such as **PDF** or **Multi-TIFF**. If you select another file format, each scanned image or page is saved as a separate file.

#### **Skip Blank Pages**

If the scanner detects marks from the other side of a blank page and adds the marks to the scanned image, adjust this setting to prevent this.

#### **Detect Double Feed**

Detects a double-feed paper error in the ADF. If you are scanning an original envelope or plastic card, select **Off**.

#### Parent topic: Scanning in Epson Scan 2

#### Additional Scanning Settings - Advanced Settings Tab

You can select these additional scanning settings on the Epson Scan 2 Advanced Settings tab. Not all adjustment settings may be available, depending on other settings you have chosen.

#### **Remove Background**

Removes the background of the originals.

#### **Text Enhancement**

Sharpens the appearance of letters in text documents.

#### **Auto Area Segmentation**

Makes black and white images clearer and text recognition more accurate by separating the text from the graphics.

#### Dropout

The scan will not pick up the color you select. This setting is available only if you select **Grayscale** or **Black & White** as the Image Type setting.

#### **Color Enhance**

Enhances the shades of the color you select in the scanned image. This setting is available only if you select **Grayscale** or **Black & White** as the Image Type setting.

#### **Brightness**

Adjusts the overall lightness and darkness of the scanned image.

#### Contrast

Adjusts the difference between the light and dark areas of the overall scanned image.

#### Gamma

Adjusts the midtone density of the scanned image.

#### Unsharp Mask

Makes the edges of certain image areas clearer. Turn off this option to leave softer edges.

#### Descreening

Removes the ripple pattern that might appear in subtly shaded image areas, such as skin tones. This option improves results when scanning magazines or newspapers. (The results of descreening do not appear in the preview image, only in your scanned image.)

#### Threshold

Adjusts the level at which black areas in text and line art are delineated, improving text recognition in OCR (Optical Character Recognition) programs.

#### **Edge Fill**

Corrects shadowing around the edges of the image by filling the shadows with black or white.

#### **Remove Punch Holes**

Removes the shadows caused by holes on the edges of the original.

#### Parent topic: Scanning in Epson Scan 2

#### **Scanning Settings for Special Documents**

You need to select specific options on the Main Settings tab in Epson Scan 2 when scanning special originals.

**Note:** When using Document Capture Pro, open the Epson Scan 2 screen by clicking the **Detailed Settings** button on the **Scan Settings** screen.

**Note:** When using Epson Scan Smart, open the Epson Scan 2 screen by clicking the **Settings** button > **Scanner Settings** tab > **Scan Settings**.

| Type of original                | Required settings                                                                                                    |  |
|---------------------------------|----------------------------------------------------------------------------------------------------|--|
| Envelope                        | Select Off as the Detect Double Feed setting.                                                                                                    |  |
| Plastic card                    | Select <b>Plastic Card</b> as the <b>Document Size</b> setting or select <b>Off</b> as the <b>Detect Double Feed</b> setting.                                                                                                    |  |
| Carrier sheet                   | If you select <b>Auto Detect</b> as the <b>Document Size</b> setting,<br>paper skew is automatically corrected even if the <b>Correct</b><br><b>Document Skew</b> setting is set to <b>Off</b> .                                                                                                    |  |
|                                 | If you select a setting other than <b>Auto Detect</b> as the <b>Document Size</b> setting, you can only use <b>Contents Skew</b> as the <b>Correct Document Skew</b> setting. As paper skew is not applied in this case, only contents skew is corrected when you select the <b>Paper and Contents Skew</b> setting. |  |
| Passport/Passport carrier sheet | Select Auto Detect as the Document Size setting.                                                                                                    |  |
|                                 | You need to set this to save only the ID page of your<br>passport. Select <b>Passport</b> from the <b>Scan Settings</b> menu,<br>and select <b>Settings</b> as the <b>Document Size</b> setting. Select<br><b>Save ID page only when scanning passports</b> on the<br><b>Document Size Settings</b> screen.          |  |
| Large originals                 | If the <b>Document Size</b> list does not contain the document size you want to scan, select <b>Customize</b> to create a custom size.                                                                                                    |  |
| Booklets                        | Select Booklets from the Scan Settings menu (DS-C490).                                                                                                    |  |

| Type of original | Required settings                                                                                                    |
|------------------|----------------------------------------------------------------------------------------------------|
| Long paper       | If the <b>Document Size</b> list does not contain the document<br>size you want to scan, select <b>Customize</b> to create a custom<br>size and either select the <b>Detect paper length</b> checkbox if<br>the paper length is less than 215 inches (5461 mm), or enter<br>a custom <b>Width</b> and <b>Length</b> if the paper is 215 inches<br>(5461 mm) or longer. |
| Laminated cards  | To scan any transparent areas around the edges of the card, select <b>Settings</b> as the <b>Document Size</b> setting and either select the <b>Scan laminated card</b> checkbox or create a custom size.                                                                                                    |

#### Parent topic: Scanning in Epson Scan 2

#### **Image Format Options**

You can select different image formats and related options. For details on available options, click the ? icon on the Epson Scan 2 Image Format Options window. Not all image formats have options.

#### BITMAP (\*.bmp)

A standard image file format for most Windows programs.

#### JPEG (\*.jpg)

An image format that lets you highly compress image data. However, the higher the compression, the lower the image quality. (The TIFF format is recommended when you need to modify or retouch your scanned image.)

#### PNG (\*.png)

An image format that does not lose quality during editing.

#### TIFF (\*.tif)

A file format created for exchanging data between many programs, such as graphic and DTP software.

#### Multi-TIFF (\*.tif)

A TIFF file format when multiple pages are saved to the same file, allowing you to edit the images using a compatible program.

#### PDF (\*.pdf)

A document format that is readable by Windows and Mac systems using Adobe Reader, Acrobat, or other programs. You can save multi-page documents in one PDF file.

#### Searchable PDF (\*.pdf)

A document format that is readable by Windows and Mac systems using Adobe Reader, Acrobat, or other programs. You can save multi-page documents in one PDF file. Recognized text in the scanned document can be searched.

Parent topic: Scanning in Epson Scan 2

### **Scan Resolution Guidelines**

The resolution setting in your scanning software, measured in dpi (dots per inch), controls the amount of detail captured in your scans. Increasing the resolution raises the amount of detail captured but comes with the following disadvantages:

- · Larger file sizes
- It takes longer to scan your originals, send/receive your scans by email or fax, and to print your scans
- The image may become too large to fit on your display or print on paper

If you plan to enlarge a scanned image so you can print it at a larger size, you may need to increase the resolution from the default resolution set by the software. Follow these guidelines to determine the resolution setting you need:

• You will scan the image at its original size but enlarge it later in an image-editing program.

Increase the resolution setting in your scanning software. Increase the resolution by the same amount you will increase the image size to retain a high image quality. For example, if the resolution is 300 dpi (dots per inch) and you will double the image size later, change the resolution setting to 600 dpi.

• You will scan the image at 100% or smaller size.

Select the resolution setting based on how you will use the scanned image:

- · Email/view on a computer screen/post on the web: 96 to 200 dpi
- Print/fax/convert to editable text (OCR)/create searchable PDF: 200 to 300 dpi

Parent topic: Starting a Scan

### **Scanning Special Projects**

Your product's scanning software offers various options to help you quickly complete special scan projects.

Scanning Two Originals onto One Sheet (Stitching Images) - Windows Scanning Multi-Page Originals as Separate Files - Windows Saving Scanned Documents as a Searchable PDF Using Epson Scan 2 Saving a Scan as an Office Format File - Windows Saving a Scan as an Office Format File - Mac Scanning to a SharePoint Server or Cloud Service - Windows Scanning to a SharePoint Server or Cloud Service - Mac

Parent topic: Starting a Scan

#### Scanning Two Originals onto One Sheet (Stitching Images) - Windows

You can scan both sides of a double-sided or folded original in Document Capture Pro and combine them into a single image with the Epson Scan 2 Stitch Images setting (not available for all products).

**Note:** Settings may vary depending on the software version you are using. Click the **Help** icon in Document Capture Pro at any time for more information.

1. Load your original in the product.

**Note:** Use an optional carrier sheet when scanning a folded original or damage to the original may occur. Place the original into the carrier sheet with the folded edge against the right side of the carrier sheet. Make sure to insert the carrier sheet into your product with the white edge facing down.

- 2. Do one of the following to start Document Capture Pro:
  - Windows 11: Click , then search for Document Capture Pro and select it.
  - Windows 10: Click and select Epson Software > Document Capture Pro.
  - Windows 8.x: Navigate to the Apps screen and select Document Capture Pro.
  - Windows (other versions): Click <sup>1</sup> or Start and select All Programs or Programs. Select Epson Software > Document Capture Pro.
- 3. Select the **Simple Scan** tab.

You see a window like this:

| Document Capiture Pro                                                 |                                                  |                          |                | . D X    |
|-----------------------------------------------------------------------|--------------------------------------------------|--------------------------|----------------|----------|
| Document Captur<br>Select (SCAN) to start, and then select<br>format. | e Pro<br>the save destination and save 🗂 Officer | - Usa                    | ¢<br>Peleveros | @<br>~** |
| Di Job Scan                                                           |                                                  |                          |                |          |
| 🗐 Single Scan                                                         | Document Size. Auto Defect                       |                          |                |          |
|                                                                       |                                                  | Scan Settin              | da .           |          |
|                                                                       |                                                  |                          |                |          |
|                                                                       | e l                                              | ٦                        |                |          |
|                                                                       | SCAN<br>andre under                              | SCAN                     |                |          |
|                                                                       | 00009-6080                                       | single-sided             |                |          |
|                                                                       | Start a scan. Make sure you place the o          | riginals in the scanner. |                |          |
| Open File                                                             |                                                  |                          |                |          |

4. Click Scan Settings > Detailed Settings.

You see an Epson Scan 2 window like this:

| Epson Scan 2           |                         | -        |      | × |
|------------------------|-------------------------|----------|------|---|
|                        | ON ault Setting         |          |      | ~ |
| Scan Setungs . De      | aurt Seturig            |          |      | ~ |
| Main Settings Advanced | Settings                |          |      |   |
| Document Source        | : ADF                   |          | ~    | ] |
|                        | Automatic Feeding Mo    | de       |      |   |
| Scanning Side          | : Double-Sided          |          | ~    | ] |
| Document Size          | : Auto Detect           | ~        | 33   |   |
| Image Type             | : Black & White         |          | ~    | ] |
| Resolution             | : 200 ~ dpi             |          |      |   |
| Stitch Images          | : Off                   |          | ~    | ] |
| Rotate                 | : 0°                    |          | ~    | ] |
| Correct Document Skew  | Paper Skew              |          | ~    | ] |
|                        | Add or edit pages after | er scann | ing  |   |
| Skip Blank Pages       | : Off                   |          | ~    | ] |
| Detect Double Feed     | : On                    |          | ~    | ] |
|                        |                         |          |      |   |
| Image Format : PD      |                         |          |      | ~ |
| File Name : img        | 20190116_17044938.pdf   |          |      | ~ |
| Folder : Do            | cuments                 |          |      | ~ |
| 00                     | Preview                 |          | Scan |   |

- 5. Select Double-Sided as the Scanning Side setting.
- 6. Select the original document size or Auto Detect as the Document Size setting.
- 7. Select one of the following as the **Stitch Images** setting:
  - **Top & Bottom**: Places the scanned images one above the other.
  - Left & Right: Places the scanned images side by side.
- 8. Select the **Advanced Settings** tab and verify that the **Edge Fill** setting is set to **None**.
- 9. Click Save.
- 10. Click **OK**.
- 11. Click SCAN double-sided.

Your product scans the original and the image appears in the Edit Scanned Results window.

**Note:** If the scanned images are not stitched together in the correct orientation, click **Scanning Side** on the Epson Scan 2 window, select **Settings**, set the Binding Edge to **Left** or **Top**, and rescan the document.

- 12. Review and edit the scanned pages as necessary and click **Next** when you are finished.
- 13. Select a destination and any settings as necessary and click **Complete**.

Parent topic: Scanning Special Projects

#### Scanning Multi-Page Originals as Separate Files - Windows

You can use Document Capture Pro to scan multi-page originals as separate scanned files. You can indicate how the separate files are created by defining a maximum page count per file or by inserting blank pages, barcodes, or characters that can be detected by the software as separation markers.

**Note:** Settings may vary depending on the software version you are using. Click the **Help** icon in Document Capture Pro at any time for more information.

- 1. Load your multi-page original in the product.
- 2. Do one of the following to start Document Capture Pro:
  - Windows 11: Click , then search for **Document Capture Pro** and select it.
  - Windows 10: Click and select Epson Software > Document Capture Pro.
  - Windows 8.x: Navigate to the Apps screen and select Document Capture Pro.

• Windows (other versions): Click or Start, and select All Programs or Programs. Select Epson Software > Document Capture Pro.

You see the Document Capture Pro window.

3. Select the **Job Scan** tab.

You see a window like this:

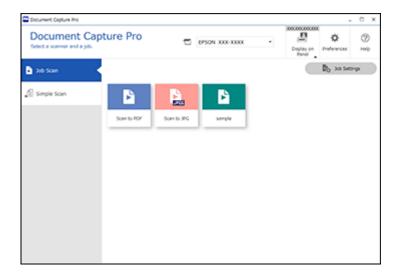

4. Click the **Job Settings** button.

You see a window like this:

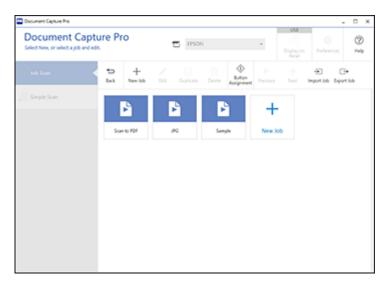

5. Select **New Job** and select the scan settings. Click **Next** when finished. You see a window like this:

| 😬 Job Settings                                                       |                         | >                                   |
|----------------------------------------------------------------------|-------------------------|-------------------------------------|
| 2. Save                                                              | Job Name                | 0                                   |
| Configure save settings such as file name,<br>format and separation. | Scan to PDF             | 140                                 |
| 1. Scan<br>Source ADF - Single-sided                                 | Current File Name       | img01132022_0001.pdf                |
| Document Size Auto Detect<br>Image Tuper Auto (Color/Back & White)   | File Name:              | ing Tree Stamp . Page Counter       |
|                                                                      |                         | (File Name Components 🖤) Details    |
| 2. Save                                                              | File Type:              | 10f v                               |
| File Name: imp01132022_0001.pdf<br>File Type: PDF                    |                         | Option                              |
| Save in Cilibert/405370.Documents<br>Separator: Off                  | Duplicate file setting: | Show the confirmation dialog v      |
|                                                                      | Seve in:                | CrUser/A0370/Documents              |
| 3. Index                                                             |                         | Browse-                             |
| Index Items: Off                                                     | Apply job separation    |                                     |
|                                                                      | Separator               | S Fired Page -                      |
|                                                                      |                         | (Separation Settings)               |
| 4. Send<br>Destination Open Folder                                   |                         |                                     |
| 5. Confirm/Test                                                      |                         | Show Edit Page dialog before saving |
|                                                                      | Save                    | Back Next                           |

- 6. Select the **Apply job separation** checkbox.
- 7. Select the method you want to use to separate the originals as the **Separator** setting. Click **Separation Settings** to specify the settings for the selected option.
- 8. Finish creating the new scan job and click **Save**.
- 9. Click **Back** on the Job Settings screen.

Your originals are saved into separate files and folders as specified when the job is run.

Parent topic: Scanning Special Projects

#### Saving Scanned Documents as a Searchable PDF Using Epson Scan 2

You can scan a document and save the text in a searchable PDF. In a searchable PDF, text is recognized using Optical Character Recognition (OCR) and then embedded in the scanned original.

**Note:** The required Epson Scan 2 OCR Component is installed automatically when you install your product software. If you install your product software programs individually, be sure to also install this component if you want to perform OCR.

- 1. Load your original in the product for scanning.
- 2. Start Epson Scan 2.
- 3. Select your scan settings.
- 4. Click **Preview** and adjust the area you want to scan, if necessary.
- 5. Reload the ejected original in the scanner.
- 6. Select **Searchable PDF** as the Image Format setting.
- 7. Select **Options** from the Image Format list.

You see this window:

| Image For | rmat Options                                  | $\times$ |
|-----------|-----------------------------------------------|----------|
|           | Image Format : Searchable POF                 |          |
| General   | Text Security                                 |          |
|           | Generate PDF/A File                           |          |
|           | Page Number :      Create file with all pages |          |
|           | Select number to make file                    |          |
|           | Color/Grayscale : Standard Compression        |          |
|           | Image Quality : 37                            |          |
|           | High Compression High Quality                 |          |
|           |                                               |          |
| Ø         | OK Cano                                       | el       |

- 8. Select any of the options on the General tab.
- 9. Select the **Text** tab.
- 10. Make sure the language used in the document text is selected as the **Text Language** setting.
- 11. Select the **Security** tab if you want to add a password to the PDF or protect printing or editing properties.
- 12. Click OK.
- 13. Confirm the File Name setting and select a Folder setting for your document.
- 14. Click Scan.

The scanned image is saved as a searchable PDF.

#### Parent topic: Scanning Special Projects

#### Saving a Scan as an Office Format File - Windows

You can use Document Capture Pro (Windows) to save your scans in one of the following Microsoft Office file formats: Microsoft Word (.docx), Microsoft Excel (.xlsx), or Microsoft PowerPoint (.pptx).

**Note:** The settings may vary, depending on the software version you are using. See the help information in Document Capture Pro for details.

- 1. Load your original in the product.
- 2. Do one of the following to start Document Capture Pro:
  - Windows 11: Click , then search for **Document Capture Pro** and select it.
  - Windows 10: Click and select Epson Software > Document Capture Pro.
  - Windows 8.x: Navigate to the Apps screen and select Document Capture Pro.
  - Windows (other versions): Click <sup>1</sup> or Start, and select All Programs or Programs. Select Epson Software > Document Capture Pro.
- 3. Select the **Simple Scan** tab.

You see a window like this:

| Document Capiture Pro                                             |                                                    |                      |                       | п×     |
|-------------------------------------------------------------------|----------------------------------------------------|----------------------|-----------------------|--------|
| Document Captor<br>Select (SCAN) to start, and then sel<br>format | et the save destination and save 🗂 DISON -         | Distantion of Family | <b>Ö</b><br>Peleveros | @<br>* |
| Di Job Scan                                                       |                                                    |                      |                       |        |
| 🗐 Single Scan                                                     | Document Size. Auto Detect                         |                      | •                     |        |
|                                                                   |                                                    | Scan Settings        |                       |        |
|                                                                   |                                                    |                      |                       |        |
|                                                                   | Tu,                                                | <u>م</u>             |                       |        |
|                                                                   |                                                    |                      |                       |        |
|                                                                   |                                                    | ngle-sided           |                       |        |
|                                                                   |                                                    |                      |                       |        |
| Open File                                                         | Start a scan. Make sure you place the originals in | the scanner.         |                       |        |
|                                                                   |                                                    |                      |                       |        |

4. If you want to select specific scan settings for the scan, click the **Scan Settings** button, select any displayed settings you want to use, and click **OK**.

Note: See the help information in Document Capture Pro for details.

- 5. Do one of the following:
  - To scan the front side of an original, select **SCAN single-sided**.
  - To scan both sides of an original, select **SCAN double-sided**.

Your product starts scanning and you see the Edit Scanned Results window.

6. View and edit the scanned pages as necessary and click **Next** when you are finished.

Note: See the help information in Document Capture Pro for details.

- 7. Click one of the destination icons (except **Print**) to choose where to send your scanned files. You see the settings window.
- 8. Select the Office format file you want to use from the **File Type** drop-down list.
- 9. Click **Option** to display additional settings.
- 10. Select any additional settings as necessary and click **OK**.

Note: See the help information in Document Capture Pro for details.

11. Confirm your settings and click **Complete**.

Your originals are saved in the Office file format you selected.

#### Parent topic: Scanning Special Projects

#### Saving a Scan as an Office Format File - Mac

You can use Document Capture (Mac) to save your scans in one of these Microsoft Office file fomats: Microsoft Word (.docx) and Microsoft Excel (.xlsx).

**Note:** The settings may vary, depending on the software version you are using. See the Help information in Document Capture for details.

- 1. Load your original in the product for scanning.
- 2. Open the Applications folder, open the Epson Software folder, and select Document Capture.

You see a window like this:

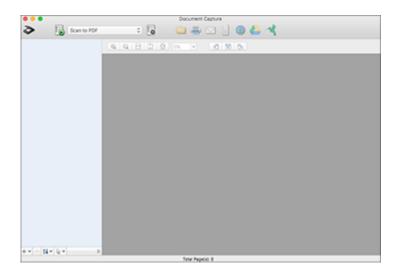

Note: You may need to select your scanner from the scanner list.

3. Click the Scan icon.

You see a window like this:

| 0 😑              | Scan Settings                                                  |
|------------------|----------------------------------------------------------------|
| Scanner: EPSON   |                                                                |
| Source:          | ADF                                                            |
|                  | Double-Sided                                                   |
| Document Size:   | Letter                                                         |
| Image Type:      | Auto                                                           |
| Rotation:        | None                                                           |
| Resolution:      | Low 200 0 dpi                                                  |
|                  | Text Enhancement     Correct Document Skew     Skip Blank Page |
| Show the confirm | ation dialog after scanning                                    |
|                  |                                                                |
|                  |                                                                |
|                  |                                                                |
| ?                | Cancel Scan                                                    |

**Note:** If you want to use a scan job that you created instead, select it from the Job list in the Document Capture window, click the Start Job button, and skip the rest of these steps.

4. Select any displayed scan settings you want to use.

Note: See the Help information in Document Capture for details.

- 5. If you want to select detailed scan settings, close the Scan Settings window, open the **Scan** menu at the top of the Mac desktop, and select **Displays the EPSON Scan Setup Screen**.
- 6. Click the Scan icon and select any detailed scan settings you want to use from the Epson Scan 2 window.
- 7. Click Scan.

You see a preview of your scan in the Document Capture window.

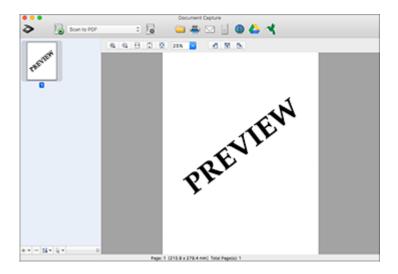

**Note:** You may have to close the Epson Scan 2 window to view your scan in the Document Capture window.

- 8. If you would like to scan additional originals and add them to the current captured images, click the + icon, select **Acquire from Scanner**, and repeat the previous steps.
- 9. Check the scanned images and edit them as necessary.
- 10. Open the File menu at the top of the Mac desktop and select Save As.
- 11. Select DOCX (Word) or XLSX (Excel) as the File Type setting.

**Note:** The first time you select an Office file type setting in Document Capture, you see a prompt to download a necessary plug-in for Microsoft Office files. Select **Yes** and follow the on-screen instructions to download and install the plug-in to continue.

12. Click the **Options** button, select any necessary Office file type options, and click **OK**.

13. Click one of the Destination icons to choose where to send your scanned file. (If you cannot see all of the icons below, click the arrow next to the icons.)

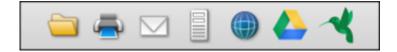

14. Depending on the destination you chose, click **OK** or **Send** to complete the operation.

Parent topic: Scanning Special Projects

#### Scanning to a SharePoint Server or Cloud Service - Windows

You can use Document Capture Pro (Windows) to upload scanned images to a SharePoint server or a cloud service.

**Note:** The settings may vary, depending on the software version you are using. See the help information in Document Capture Pro for details.

- 1. Load your original in the product.
- 2. Do one of the following to start Document Capture Pro:
  - Windows 11: Click , then search for **Document Capture Pro** and select it.
  - Windows 10: Click and select Epson Software > Document Capture Pro.
  - Windows 8.x: Navigate to the Apps screen and select Document Capture Pro.
  - Windows (other versions): Click <sup>1</sup> or Start, and select All Programs or Programs. Select Epson Software > Document Capture Pro.
- 3. Select the **Simple Scan** tab.

You see a window like this:

| D destination and save 🗖 USON | •                                  | All Andrewson        | 2 |
|-------------------------------|------------------------------------|----------------------|---|
|                               |                                    |                      |   |
|                               |                                    |                      |   |
| Document Size: Auto Detect    |                                    | •                    |   |
|                               | Sa                                 | s Settings           |   |
|                               |                                    | _                    |   |
| <u>ے</u>                      | کم                                 | 1                    |   |
| SCAN                          |                                    |                      |   |
| double-sided                  | snye-sd                            | ***                  |   |
| Start a scars Make sure yo    | u place the originals in the scarv | w.                   |   |
|                               |                                    |                      |   |
|                               | double sided                       | SCAN<br>double sided |   |

4. If you want to select specific scan settings for the scan, click the **Scan Settings** button, select any displayed settings you want to use, and click **OK**.

Note: See the help information in Document Capture Pro for details.

- 5. Do one of the following:
  - To scan both sides of an original, select SCAN double-sided.
  - To scan the front side of an original, select **SCAN single-sided**.

Your product starts scanning and you see the Edit Scanned Results window.

6. View and edit the scanned pages as necessary and click **Complete** when you are finished.

Note: See the help information in Document Capture Pro for details.

- 7. Click one of the cloud server or service destination icons. You see the settings window.
- 8. Enter any required information to set up the destination. You may need to log in to your cloud service to authenticate the connection and allow Document Capture Pro to access the cloud service.

9. Adjust any settings and click **Complete**.

Note: See the help information in Document Capture Pro for details.

Your originals are uploaded to the indicated server or cloud service.

Parent topic: Scanning Special Projects

#### Scanning to a SharePoint Server or Cloud Service - Mac

You can use Document Capture to upload scanned images to a SharePoint server or a cloud service.

Note: The screen shown may vary, depending on your OS version.

1. Open the **Applications** folder, open the **Epson Software** folder, and select **Document Capture**. You see a window like this:

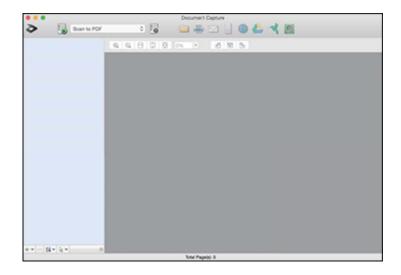

Note: You may need to select your product from the drop-down list.

- 2. Click the  $\ge$  scan icon.
- 3. Select any displayed scan settings you want to use.

**Note:** See the Help information in Document Capture for details.

4. Click Scan.

You see a preview of your scan in the Document Capture window.

5. Click one of the cloud service Destination icons to choose where to save your scanned file. (If you cannot see all of the icons, the service software may not be installed, the service may not be available on your platform, or you need to click the arrow next to the icons.)

You see the Transfer Settings window.

- 6. Enter any required information to set up the destination. You may need to log in to your cloud service to authenticate the connection and allow Document Capture to access the cloud service. If you have previously created a saved setting for the destination, select it from the drop-down list.
- 7. Adjust any save settings, then click **OK** or **Send**, depending on the destination.

Your originals are scanned and uploaded to the indicated server or cloud service.

Parent topic: Scanning Special Projects

# **Cleaning and Transporting Your Product**

See these sections if you need to clean or transport your product.

Cleaning Your Product Cleaning Inside Your Product Replacing the Rollers Transporting Your Product

## **Cleaning Your Product**

To keep your product working at its best, you should clean it several times a year.

**Caution:** Do not use a hard brush, alcohol, or paint thinner to clean the product or you may damage it. Do not use oil or other lubricants inside the product or let water get inside it. Do not open the product's outer case.

- 1. Turn off the scanner and unplug the AC adapter.
- 2. Disconnect any connected cables.
- 3. Clean the outer case with a soft, dry cloth. Do not use liquid or chemical cleansers.

**Note:** If the outer case still requires additional cleaning, use a slightly damp cloth to wipe the outer case. Then wipe the case with a soft, dry cloth.

Parent topic: Cleaning and Transporting Your Product

## **Cleaning Inside Your Product**

Clean your product regularly to make sure that no dust builds up on the glass scanning surfaces. Dust can cause spots or lines in your scanned images. Clean the inside of the product every 5,000 scans. You can check the latest number of scans and set cleaning time notifications and alerts in the Epson Scan 2 Utility. By default, a notification is sent after every 5,000 scans.

**Caution:** Do not use a hard brush, alcohol, or paint thinner to clean the product or you may damage it. Do not use oil or other lubricants inside the product or let water get inside it. Do not open the product's outer case.

**Caution:** Be careful not to get your hands or hair caught in the gears or rollers when cleaning the inside the scanner. Otherwise, injury could occur.

Note: Clean inside your product while it is turned on.

1. Open the vertical path cover.

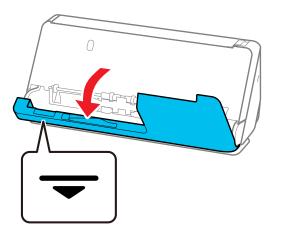

**Note:** When opening the vertical path cover, hold the area indicated to avoid touching the antistatic brush. If the brush becomes bent it cannot eliminate static electricity, and this may cause the output originals to stick to each other.

2. Wipe the rollers and plastic rollers with a soft, lint-free cloth dampened with a small amount of cleaner or water.

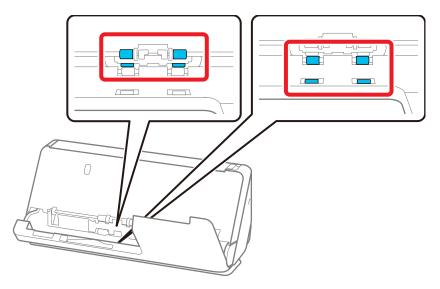

**Note:** Do not spray liquid directly into the scanner. Be careful not to touch the antistatic brush when wiping the rollers. If the brush becomes bent it cannot eliminate static electricity, and this may cause the output originals to stick to each other.

3. Open the input tray, and pull the lever to open the scanner cover.

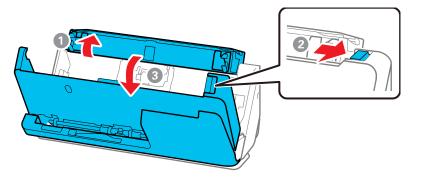

4. Wipe the 8 rollers shown with a soft, lint-free cloth dampened with a small amount of cleaner or water.

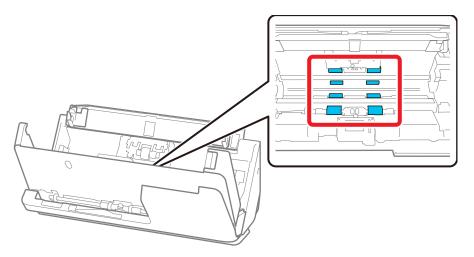

**Note:** Do not spray liquid directly into the scanner.

5. Close the scanner cover with both hands. Then, close the vertical path cover and then the input tray, in that order.

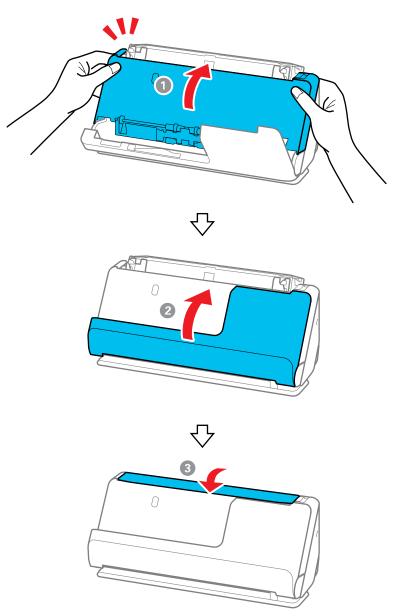

After closing the cover, wait for approximately four seconds before proceeding to the next step.

6. Repeat steps 1 to 5 four times. The internal rollers rotate approximately one-quarter of a turn each time the cover is closed. Repeat this step until the entire roller is clean.

**Note:** If paper dust adheres to the inside of the vertical path cover, wipe it off with a soft, lint-free cloth.

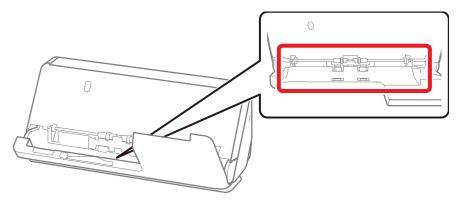

7. Open the input tray, and pull the lever to open the scanner cover.

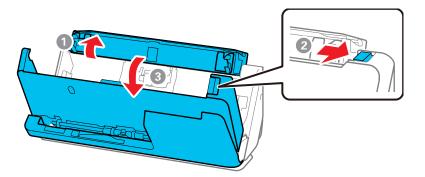

8. Use a genuine Epson cleaning kit or a soft, lint-free cloth to wipe off any dust or dirt on the glass scanning surfaces and the rollers inside the scanner cover. If the glass surface is stained with

grease or some other hard-to-remove material, use a genuine Epson cleaning kit with a small amount of cleaner on the cleaning cloth to remove the stains. Wipe off all remaining liquid.

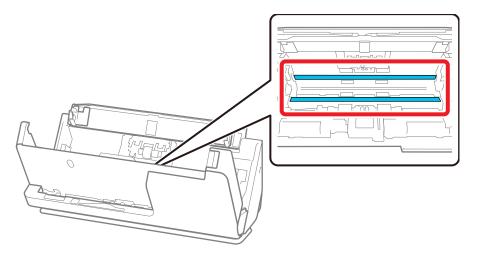

**Caution:** Do not use brushes or hard tools to clean the scanner glass. Any scratches on the glass may affect the scan quality. Do not spray cleaner directly on the scanning surfaces. Be careful not to place too much force on the glass.

9. Use a cotton swab to wipe off any dust or dirt on the sensors shown here.

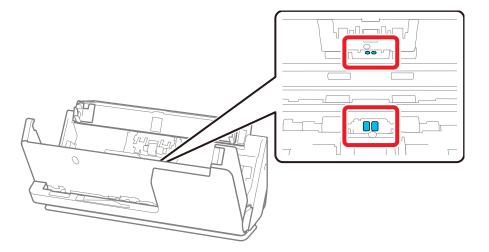

Caution: Do not use liquid or glass cleaner on the cotton swab.

**Note:** The ultrasonic sensors do not normally require maintenance. However, if multiple feed errors occur frequently, it is possible that dust that has accumulated around the ultrasonic sensors is being mistakenly detected as a multiple feed error. If this is the case, carefully wipe away any dust with a cotton swab. If you have a blower, such as one used to clean cameras, use it to remove the dust.

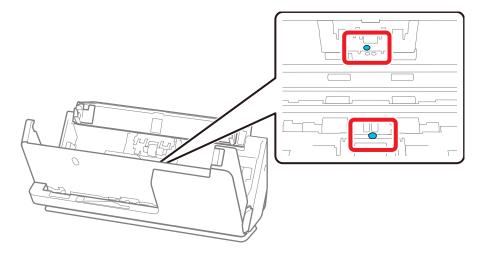

Do not spray cleaner directly onto the ultrasonic sensor. Also, be careful not to insert the cotton swab too far into the sensor and make sure no cotton fibers are left behind.

10. Open the cover and remove the separation roller.

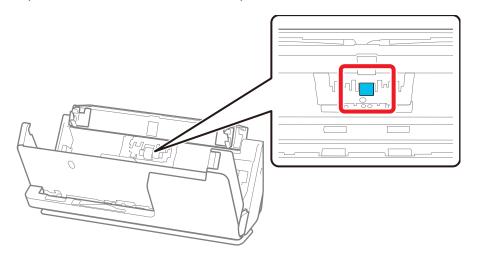

11. Wipe off any dust or dirt on the separation roller using a genuine Epson cleaning kit or a soft, moist cloth.

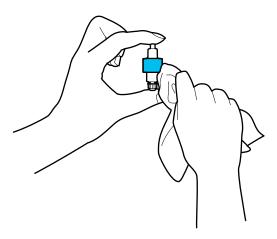

**Caution:** Use only a genuine Epson cleaning kit or soft, moist cloth to clean the roller; using a dry cloth may damage the surface of the roller. Do not spray cleaners directly inside the product; always spray cleaners on a cleaning cloth to slightly dampen the cloth. Wipe off any excess cleaner with a dry, lint-free cloth.

- 12. Replace the separation roller.
- 13. Open the cover, then remove the pickup roller.

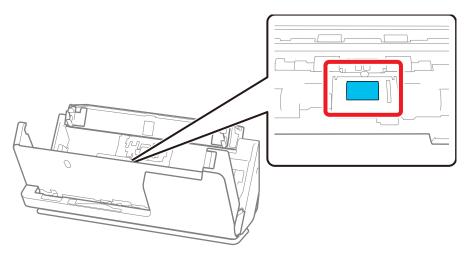

14. Wipe off any dust or dirt on the pickup roller using a genuine Epson cleaning kit or a soft, moist cloth.

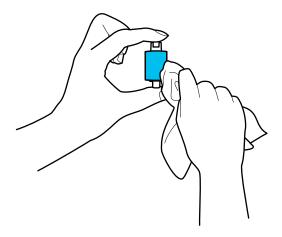

**Caution:** Use only a genuine Epson cleaning kit or soft, moist cloth to clean the roller; using a dry cloth may damage the surface of the roller.

- 15. Replace the pickup roller.
- 16. Close the scanner cover with both hands. Then, close the input tray.

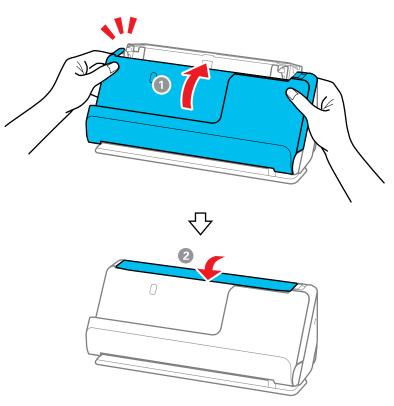

17. Reset the number of scans after cleaning.
Resetting the Number of Scans After Cleaning
Parent topic: Cleaning and Transporting Your Product
Related references
Optional Accessories and Replacement Parts
Related tasks
Replacing the Rollers

## **Resetting the Number of Scans After Cleaning**

Reset the number of scans using the Epson Scan2 Utility after regular cleaning.

- 1. Make sure the scanner is turned on and connected to your computer.
- 2. Do one of the following to open the Epson Scan 2 Utility:
  - Windows 11: Click , then search for Epson Scan 2 Utility and select it.
  - Windows 10: Click and select EPSON > Epson Scan 2 Utility.
  - Windows 8.x: Navigate to the Apps screen and select EPSON > Epson Scan 2 Utility.
  - Windows (other versions): Click or Start > All Programs or Programs > EPSON > Epson Scan 2 > Epson Scan 2 Utility.
  - Mac: Open the Applications folder, click Epson Software, and click Epson Scan 2 Utility.
- 3. Click the **Maintenance** tab.

You see a screen like this:

| 🛃 Epson Sca | n 2 Utility               |             |             |             |                 | ×     |
|-------------|---------------------------|-------------|-------------|-------------|-----------------|-------|
|             | Scanner :                 | EPSON       |             |             |                 | ~     |
| Information | Counter                   | Power Save  | Maintenance | Adjustments | Scanner Setting | Other |
|             | r Cleaning<br>Regular Cle | aning Alert |             |             |                 |       |
|             | Number of Scans :         |             |             |             | Reset           |       |
|             | Count Alert Setting :     |             |             | 000         | Set             |       |
|             |                           |             |             |             |                 |       |
|             |                           |             |             |             |                 |       |
|             |                           |             |             |             |                 |       |
| 0           |                           |             |             |             |                 |       |

4. Select the **Regular Cleaning Alert** checkbox and click the **Reset** button.

Note: You cannot reset if Regular Cleaning Alert is not selected.

5. Close the Epson Scan 2 Utility.

Parent topic: Cleaning Inside Your Product

# **Replacing the Rollers**

Replace the roller assembly kit (A: separation roller, B: pickup roller) when the number of scans exceeds the life cycle of the rollers. Check the roller counter to see when you need to replace the rollers.

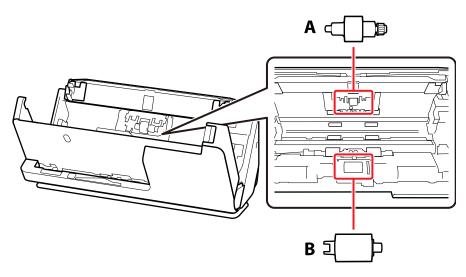

**Note:** Replace the rollers while the scanner is turned on.

1. Open the input tray, and pull the lever to the right to open the scanner cover.

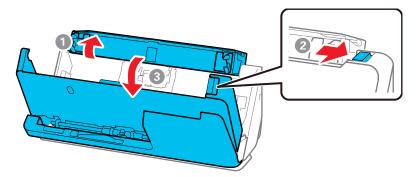

2. Press down on the separation roller cover latch and pull up the cover to remove it.

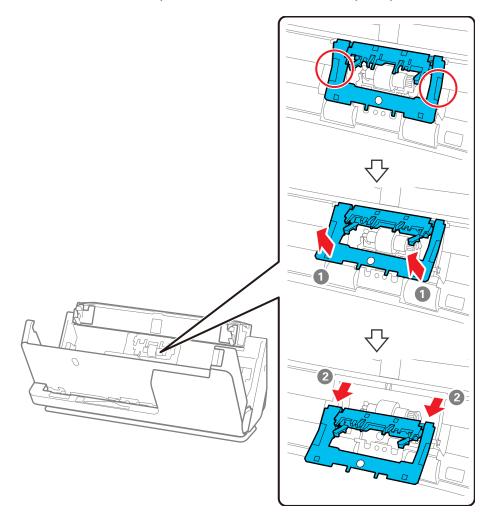

3. Lift up the separation roller and slide it to the left to remove it.

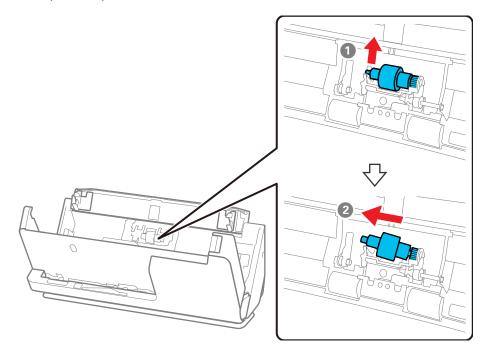

**Note:** Do not use force to pull out the separation roller; doing so may damage the inside of the product.

4. To install a new separation roller, insert the end of the roller into the hole on the right side and lower the other end of the roller into place.

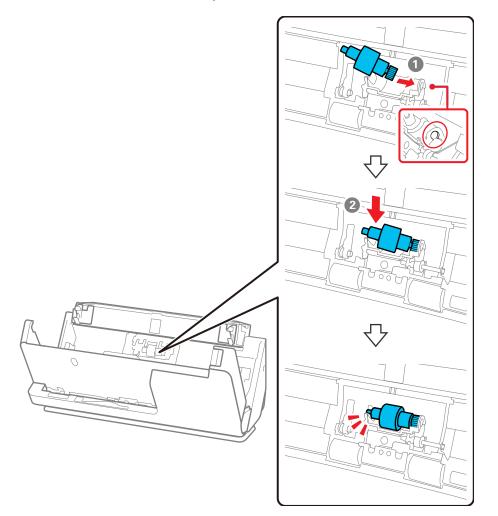

5. Attach the separation roller cover as shown. Insert the axis on the upper side of the cover into the grooves, and then close the cover firmly.

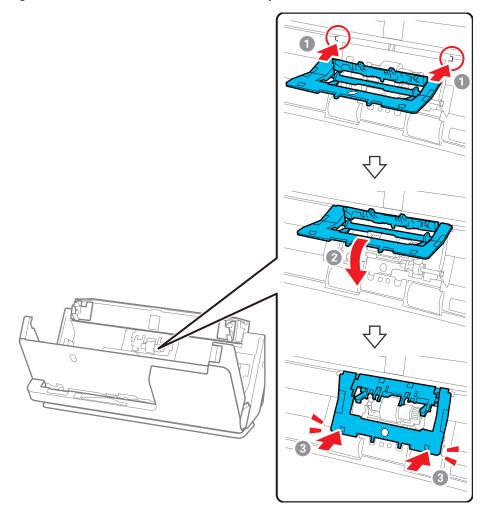

**Note:** If you are not able to close the cover, the roller is not installed correctly. Remove the roller and reinstall it, then try to close the cover again.

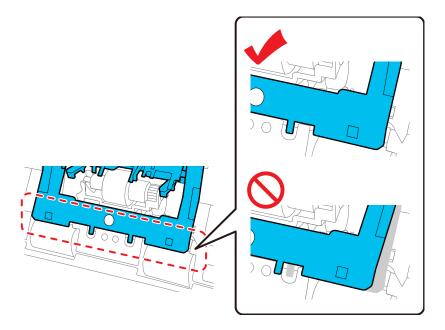

6. Open the cover of the pickup roller.

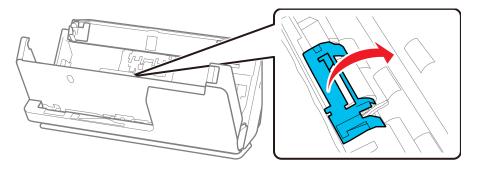

7. Slide the pickup roller to the right and lift up to remove it.

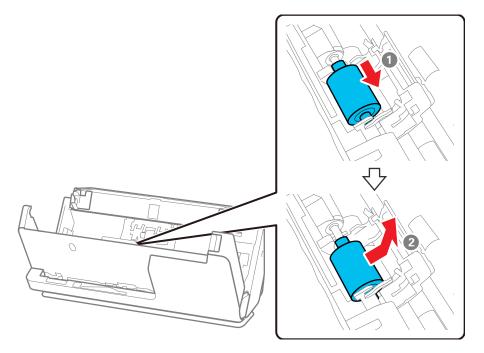

8. To install the new pickup roller, align the notches on the roller unit and slide it to the left. Lower the pickup roller, and then slide it to the back. Make sure the notches are aligned.

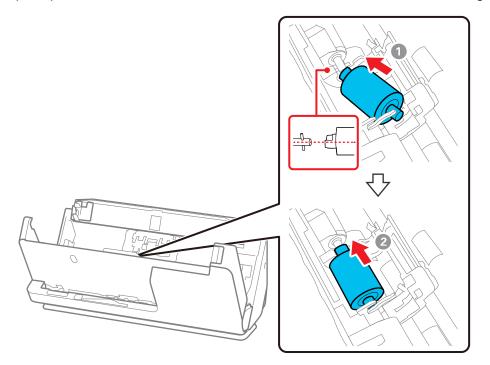

9. Align the bottom edge of the pickup roller cover into the notches as shown and press it down until it clicks into place.

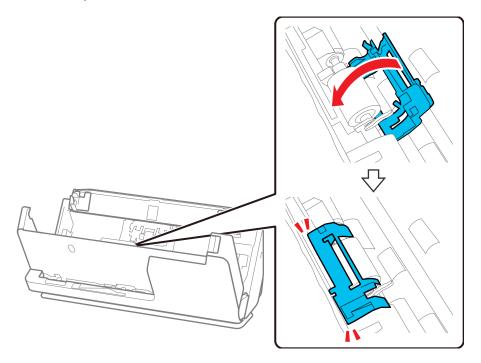

**Note:** If you are not able to close the cover, the pickup roller is not installed correctly. Remove the roller unit and reinstall it, then try to close the cover again.

10. Close the scanner cover with both hands, then close the input tray.

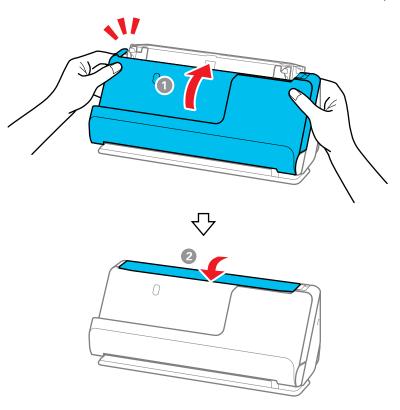

11. Reset the roller counter.

**Note:** Make sure to dispose of the pickup roller and the separation roller following the rules and regulations of your local authority. Do not disassemble them.

Resetting the Roller Counter

Parent topic: Cleaning and Transporting Your Product

#### **Related references**

**Optional Accessories and Replacement Parts** 

# **Resetting the Roller Counter**

When you replace the scanner rollers, reset the scanner roller counter so you know when you may need to replace the rollers again.

- 1. Make sure the scanner is turned on and connected to your computer.
- 2. Do one of the following to open the Epson Scan 2 Utility:
  - Windows 11: Click , then search for Epson Scan 2 Utility and select it.
  - Windows 10: Click and select EPSON > Epson Scan 2 Utility.
  - Windows 8.x: Navigate to the Apps screen and select EPSON > Epson Scan 2 Utility.
  - Windows (other versions): Click O or Start > All Programs or Programs > EPSON > Epson Scan 2 > Epson Scan 2 Utility.
  - Mac: Open the Applications folder, click Epson Software, and click Epson Scan 2 Utility.
- 3. Click the **Counter** tab.

You see a screen like this:

| Information | Counter           | Power Save       | Maintenance   | Adjustments | Scanner Setting | Other |
|-------------|-------------------|------------------|---------------|-------------|-----------------|-------|
| Scan C      | ounter            |                  |               |             |                 |       |
|             |                   | Scanner Gla      | ss : No Infor | mation      |                 |       |
|             |                   | AD               | )F: 1         |             |                 |       |
|             |                   | Single-Side      | ed: 1         |             |                 |       |
|             | Double-Sided : 0  |                  |               |             |                 |       |
|             |                   | Carrier She      | et: 0         |             |                 |       |
|             | Passpo            | ort Carrier She  | et: No Infor  | mation      |                 |       |
|             | Card Slot :       |                  |               | mation      |                 |       |
|             | Paper Jam :       |                  |               |             |                 |       |
|             | Double Feed :     |                  |               |             |                 |       |
|             | 1                 | Paper Protection | on: 0         |             |                 |       |
| Roller      | Assembly Ki       | t                |               |             |                 | _     |
|             | Number of Scans : |                  | ns: 1         |             | Reset           |       |
|             | Co                | unt Alert Settir | ng: 1000      |             | Set             |       |
|             |                   |                  |               |             |                 |       |
|             |                   |                  |               |             |                 |       |

4. Click **Reset** under Roller Assembly Kit.

The Number of Scans field changes to 0 (zero).

5. Close the Epson Scan 2 Utility.

**Parent topic:** Replacing the Rollers

# **Transporting Your Product**

If you need to ship your product, transport it a long distance, or store it for an extended period, prepare it for transportation as described here.

1. Turn off the product and unplug the AC adapter.

- 2. Disconnect any connected cables.
- 3. Close the input tray extension and the input tray.

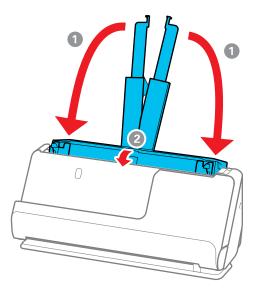

**Note:** Make sure the output tray paper support is securely closed.

4. Pull the position selector on the back of the product to the right, and tilt the scanner forward into the vertical path position.

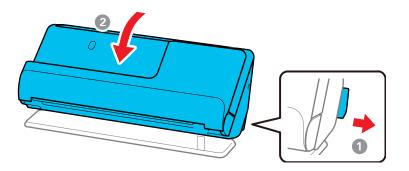

5. Place the product in its original packing materials, if possible, or use equivalent materials with cushioning around the product.

If you need to move the scanner, carry it as shown here.

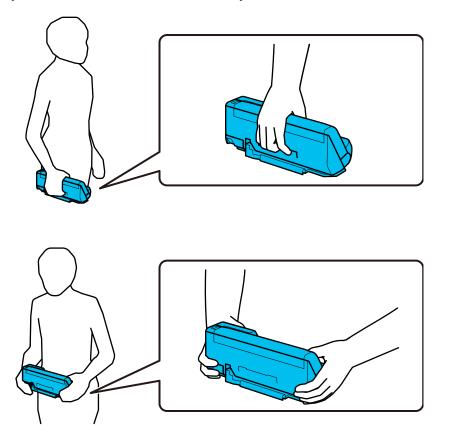

**Note:** Make sure to disconnect all cables, stow the input and output tray paper supports, and place the scanner in the vertical path position.

Parent topic: Cleaning and Transporting Your Product

# **Solving Problems**

Check these sections for solutions to problems you may have using your product.

**Note:** Your product may differ from the images in this guide, but the instructions are the same unless otherwise noted.

Scanner Light Status Solving Scanning Problems Solving Scanned Image Quality Problems Updating Applications and Firmware Resetting the Epson Scan 2 Settings Uninstall Your Product Software Where to Get Help (U.S. and Canada) Where to Get Help (Latin America)

# **Scanner Light Status**

The lights on the scanner indicate the scanner status and let you know when a problem occurs. Check the status of the lights and look for a solution in the table here.

| Light status                                                        | Condition/solution                                                                                                    |  |  |
|---------------------------------------------------------------------|----------------------------------------------------------------------------------------------------|--|--|
| The error light is flashing                                         | A paper jam or a double feed has occurred. Open the scanner cover<br>and remove any jammed originals. Close the scanner cover to clear the<br>error and load the originals again.                  |  |  |
|                                                                     | This product uses two different positions for scanning, depending on the original being scanned. Check the link at the end of this section to see which position is appropriate for your original. |  |  |
| The error light is on                                               | The scanner cover is open. Make sure the scanner cover is closed and there is no jammed paper inside.                                                                                              |  |  |
| The 🖑 scanner position light is flashing and the lerror light is on | The scanner position was changed during scanning. Open the scanner cover, remove the original, and return the scanner to its original position.                                                    |  |  |

| Light status                                                                                                    | Condition/solution                                                                                                    |
|----------------------------------------------------------------------------------------------------|----------------------------------------------------------------------------------------------------|
| The 🖑 scanner position light is flashing quickly                                                                                                    | The scanner position has not been set. Set the scanner in the vertical path position or straight path position.                                                                                                    |
| <ul> <li>The following lights are flashing quickly:</li> <li>O ready</li> <li>✓ scanner position</li> <li>I error</li> <li>I slow mode (DS-C490)</li> </ul> | <ul> <li>A fatal error has occurred. Try the following:</li> <li>Check the scanner connection to your computer to make sure it is secure.</li> <li>Turn the scanner off and then back on again. If the error continues, the scanner may be malfunctioning. Contact Epson for support.</li> </ul>                            |
| <ul> <li>The O ready light is off and the following lights are on:</li> <li>✓ scanner position</li> <li>lerror</li> <li>Islow mode (DS-C490)</li> </ul>     | <ul> <li>The firmware update has failed and the scanner is in recovery mode.<br/>Try the following:</li> <li>Make sure the USB cable is connected between your scanner and computer. (During recovery mode, you cannot update the firmware over a network connection.)</li> <li>Try updating the firmware again.</li> </ul> |

#### Parent topic: Solving Problems

#### **Related references**

Where to Get Help (U.S. and Canada) Where to Get Help (Latin America) Scanner Positions

#### **Related tasks**

Replacing the Rollers Cleaning Inside Your Product

# **Solving Scanning Problems**

Check these solutions if you have problems scanning with your product.

Product Does Not Turn On or Turns Off Unexpectedly

Scanner Button Does Not Work as Expected

Scanning Software Does Not Operate Correctly

Cannot Start Epson Scan 2 Cannot Start Document Capture Pro (Windows) or Document Capture (Mac) Paper Feeding Problems Paper Jam Problems Paper Protection Does Not Work Correctly Scanning is Slow **Parent topic:** Solving Problems

### Product Does Not Turn On or Turns Off Unexpectedly

If the product does not turn on or if it turns off unexpectedly, try these solutions:

- Make sure the AC adapter is securely connected to the product and to a working electrical outlet.
- If the product turns off unexpectedly, you may need to adjust the **Sleep Timer** and **Power Off Timer** settings in the Epson Scan 2 Utility.

Parent topic: Solving Scanning Problems

#### **Related tasks**

Changing the Power Off and Sleep Timer Settings

# Scanner Button Does Not Work as Expected

If the scanner button does not start the correct program or perform the correct action, try these solutions:

- Make sure your scanner is turned on and any interface cables are securely connected at both ends.
- Check the USB cable connection between the computer and scanner if you are connecting via USB.
- Check that the correct scanner is selected using the Epson Scan 2 Utility.
- In Windows, be sure that the scanner is listed under Imaging Devices in the Device Manager.
- Make sure Document Capture Pro (Windows) or Document Capture (Mac) is installed correctly. If necessary, uninstall and reinstall it.
- Check the status of the lights and make sure the scanner is ready to scan.
- If you are connecting your scanner via USB, use only the USB cable that came with the scanner. Make sure it is connected directly to your computer and not to a USB hub.
- Make sure Epson Scan 2 and other applications are installed correctly. If necessary, uninstall and reinstall it.

Parent topic: Solving Scanning Problems

# Scanning Software Does Not Operate Correctly

If your scanning software does not operate correctly, try these solutions:

- Make sure your computer has adequate memory and meets the system requirements for your operating system.
- Make sure your computer is not running in a power-saving mode, such as sleep or standby. If so, wake your system and restart your scanning software.
- Make sure the product is turned on.
- · Make sure the scanning software is installed.
- Make sure the connection between the product and your computer is secure.
- If you upgraded your operating system but did not reinstall your scanning software, try reinstalling it.
- In Windows, be sure that the product is listed under **Imaging Devices** in the Device Manager.
- Check that the correct product is selected using the Epson Scan 2 Utility.
- Check that the correct setting is assigned to the scanner button in Document Capture Pro (Windows) or Document Capture (Mac).
- Connect the product directly to the computer. The product may not work properly when connected through a USB hub/switch.
- Document Capture Pro (Windows) does not support Windows Vista or Windows Server, so use Epson Scan 2 for scanning instead.
- If you are using a TWAIN-compliant program, make sure that the correct product is selected as the **Scanner** or **Source** setting.

Parent topic: Solving Scanning Problems

#### **Related concepts**

Uninstall Your Product Software

#### **Related references**

Windows System Requirements Mac System Requirements

# **Cannot Start Epson Scan 2**

If you cannot start Epson Scan 2, try these solutions:

- Make sure your scanner appears in the Epson Scan 2 Utility.
- Make sure to use the USB cable that came with the scanner.

- Make sure your scanner is turned on and any interface cables are securely connected at both ends.
- Make sure your computer is not running in a power-saving mode, such as sleep or standby. If so, wake your system and restart Epson Scan 2.
- Connect the scanner directly to the computer. The scanner may not work properly when connected through a USB hub.
- If you upgraded your operating system but did not reinstall Epson Scan 2, try reinstalling it.
- If you are using a TWAIN-compliant program, make sure that the correct product is selected as the **Scanner** or **Source** setting.
- Make sure the ready light stops flashing, indicating that the scanner is ready to scan.

Parent topic: Solving Scanning Problems

# Cannot Start Document Capture Pro (Windows) or Document Capture (Mac)

If you cannot start Document Capture Pro (Windows) or Document Capture (Mac), try these solutions:

- Make sure Document Capture Pro (Windows) or Document Capture (Mac), Epson Scan 2, and Epson Event Manager are installed.
- Make sure the correct setting is assigned to the scanner button in Document Capture Pro (Windows) or Document Capture (Mac).
- Make sure to use the USB cable that came with the scanner.
- Make sure your scanner is turned on and any interface cables are securely connected at both ends.
- Connect the scanner directly to the computer. The scanner may not work properly when connected through a USB hub.
- If you upgraded your operating system but did not reinstall Document Capture Pro, try reinstalling it.
- Make sure the status light stops flashing, indicating that the scanner is ready to scan.

Parent topic: Solving Scanning Problems

# **Paper Feeding Problems**

If you have problems feeding originals in your product, try these solutions:

• If there is a jammed original inside the scanner, open the scanner cover or vertical path cover and remove the original.

- Make sure the scanner is in the correct position for the type of original being scanned. See the link at the end of this section to see which position is appropriate for your original.
  - When scanning multiple standard-size originals, scan in the vertical path position. If the scanner is in the straight path position, pull the scanner position selector to the right and tilt the scanner forward to place it in the vertical path position.

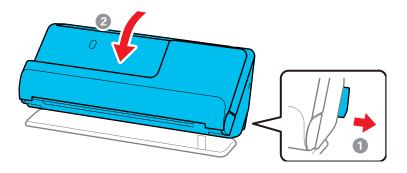

• When scanning in the straight path position, load only one original at a time. If the scanner is in the vertical path position, pull the scanner position selector to the right and tilt the scanner backward to place it in the straight path position.

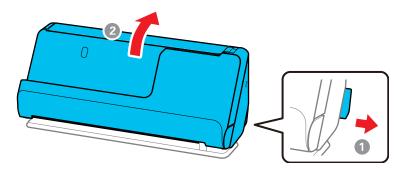

- If multiple pages feed at once, try the following:
  - Remove the originals, fan the edges to separate the sheets, if necessary, and reload them.
  - Load fewer originals at a time.
  - Load only originals that meet the specifications for your product.
  - Press the ► slow mode button to slow down the scanning speed (DS-C490).

- Clean inside the product and clean the rollers. If the rollers were previously removed for cleaning, make sure they were properly reinstalled.
- Check the number of sheets scanned by the pickup roller. If the number of scans exceeds the
  pickup roller's service life (50,000 sheets), replace the roller assembly kit with a new one. Even if the
  number of scans does not exceed the pickup roller's service life, we recommend replacing the roller
  assembly kit with a new one if the surface of the roller is worn out.

**Note:** You can check the number of sheets scanned by the pickup roller in the Epson Scan 2 Utility. Start the Epson Scan 2 Utility, click the **Counter** tab, and then check the **Number of Scans** under Roller Assembly Kit.

- If multiple feed errors occur frequently, it is possible that dust or dirt that has accumulated around the ultrasonic sensors is being mistakenly detected as a multiple feed error. If dust has accumulated around the ultrasonic sensors, clean the ultrasonic sensors.
- Use Automatic Feeding Mode in Epson Scan 2 and scan originals one at a time.
- If you see a double feed error in the Epson Scan 2 window or the Document Capture Pro window (Windows only), start Epson Scan 2, select the **Main Settings** tab, select the **Detect Double Feed** setting, and select **Off**.

**Note:** On a Mac, only Epson Scan 2 displays double feed errors. Document Capture for Mac does not include this setting.

#### Parent topic: Solving Scanning Problems

#### **Related references**

Optional Accessories and Replacement Parts Original Document Specifications Plastic and Laminated Card Specifications Special Original Specifications Scanner Positions

#### Related tasks

Cleaning Inside Your Product

#### **Related topics**

Loading Originals

# Paper Jam Problems

If an original is jammed in the scanner, clear the jam according to the procedure for the scanner position.

**Note:** Do not change the scanner position while scanning, otherwise the original will get jammed.

### **Vertical Path Position**

- 1. Turn off your product.
- 2. Remove all originals from the input tray.
- 3. Open the vertical path cover.

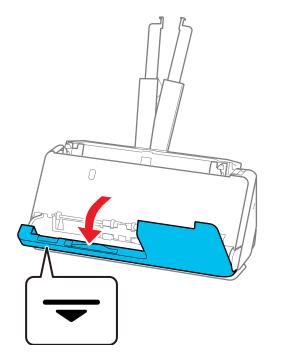

4. Pull down the cover open lever and open the scanner cover.

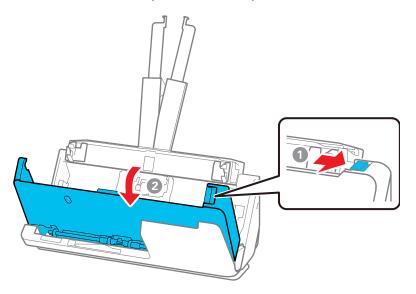

5. Gently pull out any jammed originals from inside the product.

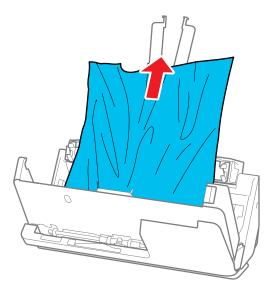

6. If you cannot pull originals straight up, carefully pull out any jammed originals from the output tray in the direction of the arrow.

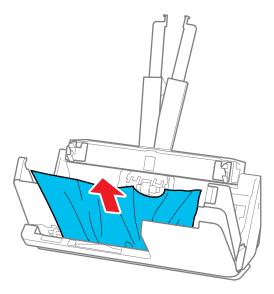

Note: Make sure there is no paper inside the scanner.

7. Close the scanner cover with both hands. Then, close the vertical path cover.

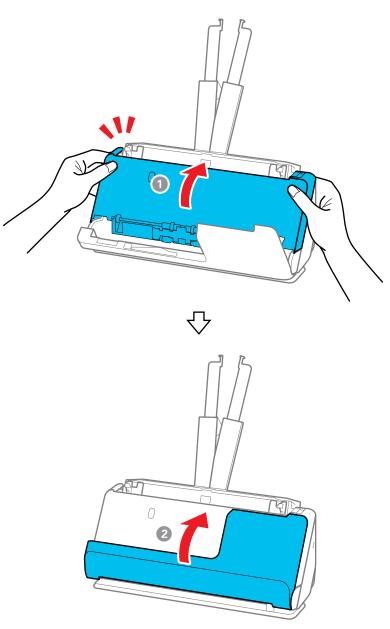

**Caution:** Before restarting scanning, make sure that the scanner is stationary. If the scanner is not stationary, it could cause the original to jam.

8. Carefully follow all loading instructions when you reload originals.

#### **Straight Path Position**

- 1. Turn off your product.
- 2. Remove all originals from the input tray.
- 3. Pull the lever to open the scanner cover.

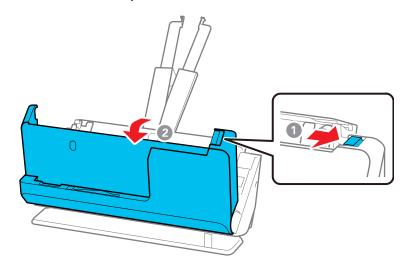

4. Gently pull out any jammed originals from inside the product.

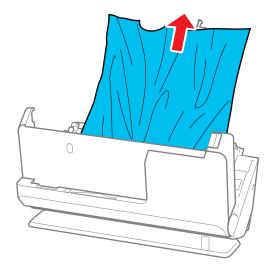

5. If you cannot pull originals straight up, carefully pull out any jammed originals from the output slot in the direction of the arrow.

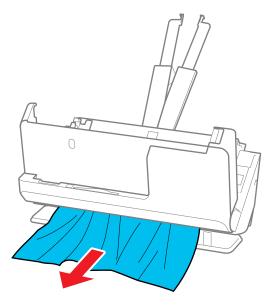

Note: Make sure there is no paper inside the scanner.

6. Close the scanner cover with both hands.

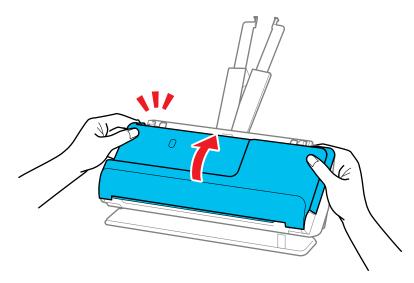

**Important:** Before restarting scanning, make sure that the scanner is stationary. If the scanner is not stationary, it could cause the original to jam.

7. Carefully follow all loading instructions when you reload originals.

If originals jam in the product frequently, try the following:

• For originals with folds or that are curled, flatten the original before loading.

• When loading originals with a mixture of different sizes, load the originals with the side to be scanned facing up and in descending order of paper size with the widest at the back and the narrowest at the center of the input tray. Next, slide the edge guides to align them with the widest originals.

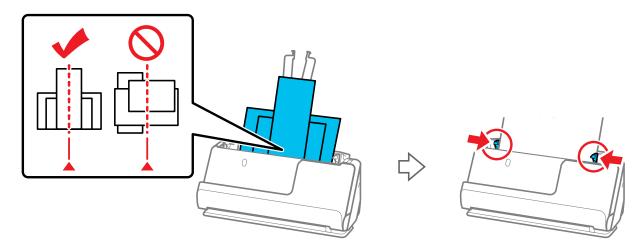

If the problem is not solved, try scanning the originals at each size separately, or scan the originals one by one. Align the edge guides to the width of the originals each time you load them.

- Press the IP slow mode button to slow down the scanning speed (DS-C490).
- Clean inside the product and clean the rollers. If the rollers were previously removed for cleaning, make sure they were properly reinstalled.
- Check the number of sheets scanned by the pickup roller. If the number of scans exceeds the pickup roller's service life (50,000 sheets), replace the roller assembly kit with a new one. Even if the number of scans does not exceed the pickup roller's service life, we recommend replacing the roller assembly kit with a new one if the surface of the roller is worn out.

**Note:** You can check the number of sheets scanned by the pickup roller in the Epson Scan 2 Utility. Start the Epson Scan 2 Utility, click the **Counter** tab, and then check the **Number of Scans** under Roller Assembly Kit.

• After scanning, remove the original from the output tray or the output slot.

Parent topic: Solving Scanning Problems

#### **Related references**

Original Document Specifications Plastic and Laminated Card Specifications Special Original Specifications Scanner Positions Where to Get Help (U.S. and Canada) Where to Get Help (Latin America)

#### Related tasks

Cleaning Inside Your Product

#### **Related topics**

Loading Originals

# **Paper Protection Does Not Work Correctly**

To reduce damage to the original, the Paper Protection feature immediately stops scanning if a paper feed error is detected. If the Paper Protection feature does not work correctly, try these solutions:

- If your scanned original is damaged, make sure that the Paper Protection feature is enabled. Increase the detection level, if necessary.
- If misdetection occurs frequently, lower the Paper Protection detection level in the Epson Scan 2 Utility (**On-Medium** is the default).
- Turn the Paper Protection feature off in the Epson Scan 2 Utility (Scanner Setting > Paper Protection > Off).

Note: Set the Paper Protection feature to Off when scanning plastic cards and thick originals.

- Make sure the sensors are clear of paper dust and debris.
- When scanning multiple originals, make sure that the leading edges of the documents are aligned. If the leading edges of the documents are not aligned, they may be mistakenly detected as a paper feed error even if they are scanned correctly.
- Make sure you align the edge guides with the original to avoid scanning at an angle.

Parent topic: Solving Scanning Problems

### **Scanning is Slow**

If scanning becomes slow, try these solutions:

- Scan your original at a lower resolution, if possible.
- Make sure your system meets the requirements for your operating system. If you are scanning a highresolution image, you may need more than the minimum requirements. If necessary, increase your system's memory or reduce the resolution.
- Make sure you did not press the I> slow mode button to slow down the scanning speed (DS-C490).
- The scanning speed may be reduced depending on the image adjustment features in Epson Scan 2.
- If scanning becomes slower after scanning continuously with the ADF for a long time, the scanner may have automatically slowed down to protect the scanner mechanism from overheating or becoming damaged. Let the scanner rest with the power on for 30 minutes, then try scanning again.
- If you are running virus protection or other security software, exclude the TWAIN.log files from monitoring or set the TWAIN.log file as read only. See your virus protection or security software instructions for details. The TWAIN.log file is saved in C:\Users\(user name)\AppData\Local\Temp.

Note: You may need to unhide system folders to view files in that location.

• Computers with USB 3.0 (SuperSpeed) or USB 2.0 (Hi-Speed) ports can scan faster than those with USB 1.1 ports. If you are using a USB 3.0 or 2.0 port with the scanner, make sure it meets the system requirements.

Parent topic: Solving Scanning Problems

#### **Related references**

Windows System Requirements Mac System Requirements

# **Solving Scanned Image Quality Problems**

Check these sections if a scanned image on your computer screen has a quality problem.

**Note:** For solutions when using Document Capture Pro (Windows) or Document Capture (Mac) software, see the Document Capture Pro (Windows) or Document Capture (Mac) help utility.

Back of Original Image Appears in Scanned Image Scanned Characters are Blurry Characters are not Recognized During Conversion to Editable Text (OCR) Ripple Patterns Appear in an Image Uneven Colors Appear in Scanned Image Spots or Lines Appear in All Scanned Images Scanned Image is Cropped Cannot Solve Problems in the Scanned Image **Parent topic:** Solving Problems

# **Back of Original Image Appears in Scanned Image**

If an image from the back of a thin original appears in your scanned image, make sure you selected the correct Image Type setting for your original and select the **Text Enhancement** setting in Epson Scan 2. You can also select the **Remove Background** setting in Epson Scan 2.

**Note:** If you select **Color** as the Image Type setting, you can change the level from Standard to High to remove more of the background.

If the image is still visible, you can also try setting a lower level for **Edge Enhancement** or a higher level for **Noise Reduction**.

Parent topic: Solving Scanned Image Quality Problems

**Related references** 

Image Format Options

Related tasks

Scanning in Epson Scan 2

### **Scanned Characters are Blurry**

If characters in your scanned images are blurry, try these solutions:

- · Make sure you do not move the product or original while scanning.
- Operate the product on a flat, stable surface.
- · Make sure the originals are ejecting properly.
- Adjust these Epson Scan 2 settings (if available) and try scanning again:
  - Select the Text Enhancement setting.
  - If the **Image Type** setting is **Black & White**, adjust the **Threshold** setting or click **Settings** and adjust the slider for **Emphasize light letters / Remove background**, turn off **Remove spot noise**, or set the level to **Low**.

- Increase the **Resolution** setting.
- Set the **Image Type** to **Grayscale**.
- If you are scanning in JPEG format, change the compression level. Click **Options** in the Image Format menu and change the **Image Quality** setting.

Parent topic: Solving Scanned Image Quality Problems

#### **Related references**

**Image Format Options** 

#### **Related tasks**

Scanning in Epson Scan 2

# Characters are not Recognized During Conversion to Editable Text (OCR)

If characters in your scanned images are not recognized during OCR conversion, try these solutions:

- · Make sure your original is loaded straight on your product.
- Use an original with clear text.
- Adjust these Epson Scan 2 settings (if available) and try scanning again:
  - Select the correct Image Type setting.
  - If the Image Type is set to Black & White, select Text Enhancement. If the Image Type is set to Color or Grayscale, change the Text Enhancement setting to High.
  - If the Image Type is set to Black & White, adjust the Threshold setting.
  - Set the Image Type to Grayscale.
- Set the scanning resolution between 200 and 600 dpi.
- If the original document is in landscape mode, set the **Rotate** setting to **Auto** in Epson Scan 2.
- If you are using OCR software, check the manual for any additional adjustments.
- Scan thermal paper receipts as soon as possible. They may deteriorate due to age or friction.
- When saving to Microsoft Office or Searchable PDF files, check that the correct languages are selected. Check the language in each save setting window.

Parent topic: Solving Scanned Image Quality Problems

#### **Related references**

**Image Format Options** 

#### **Related tasks**

Scanning in Epson Scan 2

### **Ripple Patterns Appear in an Image**

You may see a ripple pattern (called a moiré) in scanned images of printed documents. This is caused by interference from differing pitches in the scanner's screen and your original's halftone screen. To reduce this effect, adjust these Epson Scan 2 settings (if available) and try scanning again:

- Select the **Descreening** setting on the Advanced Settings tab.
- Select a lower **Resolution** setting.

Parent topic: Solving Scanned Image Quality Problems

**Related references** 

**Image Format Options** 

#### **Related tasks**

Scanning in Epson Scan 2

# **Uneven Colors Appear in Scanned Image**

If the scanner is subjected to strong light such as direct sunlight, the internal sensor misdetects the light and colors in the scanned image become uneven.

- Change the orientation of the scanner so that strong light is not falling on the front of the scanner.
- Move the scanner to a location where it will not be subjected to strong light.

Parent topic: Solving Scanned Image Quality Problems

# **Spots or Lines Appear in All Scanned Images**

If spots or lines appear in all your scanned images, try the following solutions:

- Clean the rollers and glass scanning surfaces inside your product using a genuine Epson cleaning kit or a soft, moist cloth.
- Remove any dirt from your original.
- Enable the Detect Glass Dirt setting in the Epson Scan 2 Utility.

**Note:** If glass dirt detection does not work correctly, adjust the setting. If the glass dirt alert screen appears after cleaning the inside of the product, check the glass surface again (scratches on the glass may be detected as a glass dirt).

Parent topic: Solving Scanned Image Quality Problems

Related tasks

**Cleaning Inside Your Product** 

# Scanned Image is Cropped

If the edges of a scanned image are cropped, try the following solutions:

• Select **Auto Detect** or **Auto Detect (Long Paper)** as the Document Size setting in Epson Scan 2, Document Capture Pro, or Document Capture.

**Note: DS-C330:** The maximum paper length is 120 inches (3048 mm); select **Customize** to create a custom paper size.

**DS-C490:** If the paper length is more than 120 inches (3048 mm), select **Customize** to create a custom paper size. If the paper length is 215 inches (5461 mm) or less, select **Detect paper length** instead of entering the paper size. If the paper is longer than 215 inches (5461 mm), enter the paper size.

- In Epson Scan 2, select the Main Settings tab. Select Document Size > Settings and adjust the cropping area shown in the Crop Margins for Size "Auto" setting. In Document Capture Pro, select Detailed Settings from the Scan window. Click Configuration and select the Document tab. Adjust the cropping area shown in the Crop Margins for Size "Auto" setting.
- Document Capture Pro (Windows): Select Detailed Settings from the Scan window. Select Document Size > Settings and then adjust the cropping area shown in the Crop Margins for Size "Auto" setting.
- Document Capture (Mac): Click the Scan button and select Main Settings from the Scan window. Select Document Size and then adjust the cropping area shown in the Crop Margins for Size "Auto" setting.

Parent topic: Solving Scanned Image Quality Problems

#### **Related tasks**

Scanning in Epson Scan 2

# **Cannot Solve Problems in the Scanned Image**

If you have tried all of the solutions and have not solved the problem, initialize the scanner driver (Epson Scan 2) settings using Epson Scan 2 Utility.

Note: Epson Scan 2 Utility is one of the applications supplied with the scanner software.

- 1. Start Epson Scan 2 Utility
  - Windows 11: Click , then search for Epson Scan 2 Utility and select it.
  - Windows 10: Click , and select EPSON > Epson Scan 2 Utility.
  - Windows 8.x: Enter the application name in the search charm, and then select the displayed icon.
  - Windows 7: Click the start button, and then select All Programs or Programs > EPSON > Epson Scan 2 > Epson Scan 2 Utility.
  - Mac OS: Select Go > Applications > Epson Software > Epson Scan 2 Utility.
- 2. Select the Other tab.
- 3. Click Reset.

**Note:** If initialization does not solve the problem, uninstall and re-install the scanner driver (Epson Scan 2).

Parent topic: Solving Scanned Image Quality Problems

## **Updating Applications and Firmware**

You may be able to solve certain problems and improve or add functions by updating the applications and firmware to the latest version.

Caution: Do not turn off the computer or the scanner while updating.

- 1. Make sure that the scanner and the computer are connected, and that the computer is connected to the internet.
- 2. Start **EPSON Software Updater** and update the applications or firmware.
- Windows 11: Click , then search for EPSON Software Updater and select it.
- Windows 10: Click , then select Epson Software > EPSON Software Updater.
- Windows 8.x: Enter the application name in the search charm, and then select the displayed icon.
- Windows 7: Click the start button, and then select All Programs or Programs > Epson Software > EPSON Software Updater.
- Mac OS: Select Finder > Go > Applications > Epson Software > EPSON Software Updater.

**Note:** If you cannot find the application you want to update in the list, you cannot update the application using the EPSON Software Updater. Check for the latest versions of the applications on the Epson support website.

#### Updating Firmware without Connecting to the Internet

You can download the product's firmware from the Epson website on the computer, and then connect the product and the computer via USB cable to update the firmware.

**Note:** Make sure Epson Scan 2 is installed on your computer. If Epson Scan 2 is not installed, download the software from the Epson website and install it on your computer.

- 1. Download the latest firmware from the Epson website.
- 2. Connect your product to the computer using a USB cable.
- 3. Double-click the downloaded .exe file to start the Epson Firmware Updater.
- 4. Follow the on-screen instructions to update the firmware.

Parent topic: Solving Problems

## **Resetting the Epson Scan 2 Settings**

If you continue to experience image quality problems after trying all possible solutions, you may need to reset the Epson Scan 2 settings using the Epson Scan 2 Utility.

- 1. Do one of the following to start the Epson Scan 2 Utility:
  - Windows 11: Click , then search for Epson Scan 2 Utility and select it.
  - Windows 10: Click Sepson > Epson Scan 2 Utility.
  - Windows 8.x: Navigate to the Apps screen and select Epson Scan 2 Utility.
  - Windows 7: Click , and select All Programs. Select EPSON > Epson Scan 2 > Epson Scan 2 > Utility.
  - Mac: Open the Applications folder, open the Epson Software folder, and select Epson Scan 2 Utility.
- 2. Click the **Other** tab.
- 3. Click **Reset** and confirm your choice.

**Note:** If resetting the Epson Scan 2 settings does not solve your problem, uninstall your scanner software and re-install it.

### **Uninstall Your Product Software**

If you have a problem that requires you to uninstall and re-install your software, follow the instructions for your operating system.

Uninstalling Product Software - Windows Uninstalling Product Software - Mac

Parent topic: Solving Problems

### **Uninstalling Product Software - Windows**

You can uninstall and then re-install your product software to solve certain problems.

- 1. Exit all applications currently running on your computer.
- 2. Turn off the product.
- 3. Disconnect any interface cables.
- 4. Do the following to uninstall each of your scanning software programs and follow any on-screen instructions:
  - Windows 11: Click , then search for Settings and select it. Select Apps or System > Apps & features. Then select the program you want to uninstall and select Uninstall.
  - Windows 10: Click and select (Settings) > Apps > Apps & features. Select the product software program and click Uninstall.
  - Windows 8.x: Navigate to the Apps screen and select Control Panel > Programs > Programs and Features. Select the product software program and click Uninstall/Change.
  - Windows 7: Open the Windows Control Panel utility. Select Programs and Features. (In Classic view, select Programs and click Uninstall a program.) Select the product software program and click Uninstall/Change.
- 5. Restart your computer, then see the *Start Here* sheet to re-install your software.

**Note:** If you find that re-installing your product software does not solve a problem, contact Epson.

Parent topic: Uninstall Your Product Software

### **Uninstalling Product Software - Mac**

In most cases, you do not need to uninstall your product software before re-installing it. However, you can download the Uninstaller utility from the Epson support website to uninstall your product software as described here.

- 1. To download the Uninstaller utility, visit epson.com/support (U.S.), epson.ca/support (Canada), or latin.epson.com/support (Caribbean) and select your product.
- 2. Follow the instructions on the screen to install the Uninstaller utility.
- 3. Quit all applications currently running on your Mac.
- 4. Double-click the **Uninstaller** icon.
- 5. In the Epson Uninstaller screen, select the checkbox for each software program you want to uninstall.
- 6. Click Uninstall.
- 7. Follow the on-screen instructions to uninstall the software.
- 8. To reinstall your product software, see the *Start Here* sheet for instructions.

**Note:** If you find that re-installing your product software does not solve a problem, contact Epson. If you cannot find the application you want to uninstall in the application list, you cannot uninstall using the Uninstaller. In this situation, select **Go** > **Applications** > **Epson Software**, select the application you want to uninstall, and then drag it to the trash icon.

Parent topic: Uninstall Your Product Software

## Where to Get Help (U.S. and Canada)

If you need to contact Epson for technical support services, use the following support options.

#### **Internet Support**

Visit Epson's support website at epson.com/support (U.S.) or epson.ca/support (Canada) and select your product for solutions to common problems with your product. You can download utilities and documentation, get FAQs and troubleshooting advice, or e-mail Epson with your questions.

#### Speak to a Support Representative

Before you call Epson for support, please have the following information ready:

- · Product name
- Product serial number (located on a label on the product)

- · Proof of purchase (such as a store receipt) and date of purchase
- Computer configuration
- Description of the problem

Then call:

- U.S.: (562) 276-4300, 7 AM to 4 PM, Pacific Time, Monday through Friday
- Canada: (905) 709-3839, 7 AM to 4 PM, Pacific Time, Monday through Friday

Days and hours of support are subject to change without notice. Toll or long distance charges may apply.

**Note:** For help using any other software on your system, see the documentation for that software for technical support.

#### **Purchase Supplies and Accessories**

You can purchase genuine Epson accessories at epson.com (U.S. sales) or epson.ca (Canadian sales). You can also purchase accessories from an Epson authorized reseller. To find the nearest one, call 800-GO-EPSON (800-463-7766) in the U.S. or 800-807-7766 in Canada.

Parent topic: Solving Problems

## Where to Get Help (Latin America)

If you need to contact Epson for technical support services, use the following support options.

#### **Internet Support**

Visit Epson's support website at latin.epson.com/support and select your product for solutions to common problems with your product. You can download utilities and documentation, get FAQs and troubleshooting advice, or e-mail Epson with your questions.

#### Speak to a Support Representative

Before you call Epson for support, please have the following information ready:

- Product name
- Product serial number (located on a label on the product)
- · Proof of purchase (such as a store receipt) and date of purchase
- Computer configuration
- Description of the problem

Then call:

| Country             | Telephone                                        |
|---------------------|--------------------------------------------------|
| Argentina           | (54 11) 5167-0300                                |
|                     | 0800-288-37766                                   |
| Bolivia*            | 800-100-116                                      |
| Brazil              | State capitals and metropolitan areas: 3004-6627 |
|                     | Other areas: 0800-377-6627 / 0800-EPSONBR        |
| Chile               | (56 2) 2484-3400                                 |
| Colombia            | Bogota: (57 1) 602-4751                          |
|                     | Other cities: 01-8000-915235                     |
| Costa Rica          | 800-377-6627                                     |
| Dominican Republic* | 1-888-760-0068                                   |
| Ecuador*            | 1-800-000-044                                    |
| El Salvador*        | 800-6570                                         |
| Guatemala*          | 1-800-835-0358                                   |
| Mexico              | Mexico City: (52 55) 1323-2052                   |
|                     | Other cities: 01-800-087-1080                    |
| Nicaragua*          | 00-1-800-226-0368                                |
| Panama*             | 00-800-052-1376                                  |
| Paraguay            | 009-800-521-0019                                 |
| Peru                | Lima: (51 1) 418-0210                            |
|                     | Other cities: 0800-10126                         |
| Uruguay             | 00040-5210067                                    |
| Venezuela           | (58 212) 240-1111                                |

\* Contact your local phone company to call this toll-free number from a mobile phone.

If your country does not appear in the list, contact the sales office in the nearest country. Toll or long distance charges may apply.

**Note:** For help using any other software on your system, see the documentation for that software for technical support.

#### **Purchase Supplies and Accessories**

You can purchase genuine Epson accessories from an Epson authorized reseller. To find the nearest reseller, visit <u>latin.epson.com</u> or call your nearest Epson sales office.

Parent topic: Solving Problems

## **Technical Specifications**

These sections list the technical specifications for your product.

**Note:** Epson offers a recycling program for end of life Epson products. Please go to this site (U.S.) or this site (Canada) for information on how to return your Epson products for proper disposal.

Windows System Requirements Mac System Requirements General Specifications Dimension Specifications Electrical Specifications Environmental Specifications Safety and Approvals Specifications

## **Windows System Requirements**

To use your product and its software, your computer should use one of these Microsoft operating systems:

- · Windows 11
- Windows 10
- Windows 8.x
- Windows 7
- Windows Server 2008 or later

Windows Server does not support Document Capture Pro.

Parent topic: Technical Specifications

### **Mac System Requirements**

To use your product and its software, your Mac should use one of these operating systems:

- macOS 13.x
- macOS 12.x
- macOS 11.x

- macOS 10.15.x
- macOS 10.14.x
- macOS 10.13.x
- macOS 10.12.x
- OS X 10.11.x
- OS X 10.10.x
- OS X 10.9.x

Note: The UNIX File System (UFS) for OS X and Fast User Switching on OS X is not supported.

**Note:** For the latest product software available for your operating system, visit the Epson support site at epson.com/support (U.S.), epson.ca/support (Canada), or latin.epson.com/support (Latin America), select your product, and select **Downloads**.

Parent topic: Technical Specifications

### **General Specifications**

Note: Specifications are subject to change without notice.

| Scanner type         | Sheet feed, one pass duplex, color                                                    |
|----------------------|---------------------------------------------------------------------------------------|
| Photoelectric device | CIS                                                                                   |
| Effective pixels     | 5100 × 9300 pixels at 600 dpi                                                         |
|                      | DS-C330: 2550 × 36000 pixels at 300 dpi                                               |
|                      | <b>DS-C490:</b> 2550 × 64500 pixels at 300 dpi                                        |
| Document size        | DS-C330: Maximum 8.5 × 120 inches (215.9 × 3048 mm)                                   |
|                      | <b>DS-C490:</b> Maximum 8.5 × 220 inches (215.9 × 5588 mm)                            |
|                      | Minimum: 2 × 2 inches (50.8 × 50.8 mm)                                                |
|                      | <b>Note:</b> Maximum length may vary depending on the scanning method and resolution. |
| Paper input          | Faceup loading                                                                        |

| Paper output        | Vertical path position: Facedown ejection                                     |
|---------------------|-------------------------------------------------------------------------------|
|                     | Straight path position: Faceup ejection                                       |
| Paper capacity      | 20 sheets of paper at 21 lb (80 g/m²) weight                                  |
| Scanning resolution | 600 dpi (main scan)                                                           |
|                     | 600 dpi (sub scan)                                                            |
| Output resolution   | 50 to 1200 dpi in 1 dpi increments (when scanning with a computer)            |
|                     | <b>Note:</b> Available resolutions may vary depending on the scanning method. |
| Color Depth         | Color:                                                                        |
|                     | 30 bits per pixel internal (10 bits per pixel per color)                      |
|                     | 24 bits per pixel external (8 bits per pixel per color)                       |
|                     | Grayscale:                                                                    |
|                     | 10 bits per pixel internal                                                    |
|                     | 8 bits per pixel external                                                     |
|                     | Black-and-white:                                                              |
|                     | 10 bits per pixel internal                                                    |
|                     | 1 bit per pixel external                                                      |
| Interface           | Hi-speed USB                                                                  |
| Light source        | RGB LED                                                                       |

Parent topic: Technical Specifications

## **Dimension Specifications**

| Height | Vertical path position: 4.9 inches (125 mm) |
|--------|---------------------------------------------|
|        | Straight path position: 4.7 inches (118 mm) |
| Width  | 11.7 inches (296 mm)                        |
| Depth  | Vertical path position: 4.1 inches (104 mm) |
|        | Straight path position: 5 inches (128 mm)   |

#### Weight

**DS-C330:** Approximately 4 lb (1.8 kg) **DS-C490:** Approximately 4.2 lb (1.9 kg)

Note: Dimensions do not include projecting parts.

Parent topic: Technical Specifications

## **Electrical Specifications**

#### Scanner

**Note:** Check the label on the product and the AC adapter for voltage information. Power consumption varies depending on operating conditions or whether an option is installed.

| Rated DC input power supply voltage | DC 24 V                             |
|-------------------------------------|-------------------------------------|
| Rated DC input current              | 1 A                                 |
| Power consumption                   | DS-C330:                            |
|                                     | Operating: 10 W (approximate)       |
|                                     | Ready mode: 3.3 W (approximate)     |
|                                     | Sleep mode: 1 W (approximate)       |
|                                     | Power off mode: 0.1 W (approximate) |
|                                     | DS-C490:                            |
|                                     | Operating: 13 W (approximate)       |
|                                     | Ready mode: 3.6 W (approximate)     |
|                                     | Sleep mode: 1 W (approximate)       |
|                                     | Power off mode: 0.1 W (approximate) |
| AC Adapter                          |                                     |
| AC adapter model                    | 100 to 240 V model: A461H           |
| Rated input current                 | 1 A                                 |

| Rated frequency range             | 50 to 60 Hz |
|-----------------------------------|-------------|
| Rated output power supply voltage | DC 24 V     |
| Rated output current              | 1 A         |

Parent topic: Technical Specifications

## **Environmental Specifications**

| Temperature          | Operating: 41 to 95 $^{\circ}$ F (5 to 35 $^{\circ}$ C) |
|----------------------|---------------------------------------------------------|
|                      | Storage: -13 to 140 °F (-25 to 60 °C)                   |
| Humidity             | Operating: 15 to 80% RH                                 |
| (non-condensing)     | Storage: 15 to 85% RH                                   |
| Operating conditions | Ordinary office or home conditions                      |

**Note:** Avoid operating the product in direct sunlight, near a strong light source, or in extremely dusty conditions.

Parent topic: Technical Specifications

## Safety and Approvals Specifications

| Scanner            |                                    |
|--------------------|------------------------------------|
| United States      | EMC: FCC part 15 Subpart B class B |
| Canada             | EMC: CAN ICES-3 (B)/NMB-3 (B)      |
| AC Adapter (A461H) |                                    |
| United States      | Safety: UL60950-1                  |
|                    | EMC: FCC part 15 Subpart B class B |
| Canada             | Safety: CAN/CSA C22.2 No. 60950-1  |
|                    | EMC: CAN ICES-3 (B)/NMB-3 (B)      |

Parent topic: Technical Specifications

## Notices

Check these sections for important notices about your product.

**Note:** Epson offers a recycling program for end of life Epson products. Please go to this site (U.S.) or this site (Canada) for information on how to return your Epson products for proper disposal.

Important Safety Instructions Restrictions on Copying Default Delay Times for Power Management for Epson Products Binding Arbitration and Class Waiver Trademarks Copyright Notice

## **Important Safety Instructions**

Follow these safety instructions when setting up and using the product.

- · Read all these instructions, and follow all warnings and instructions marked on the product.
- Place the product close enough to the computer for the interface cable to reach it easily.
- Do not place or store the product outdoors, in a car, near excessive dirt or dust, water, heat sources, or in locations subject to shocks, vibrations, condensation, high temperature or humidity, direct sunlight, strong light sources, or rapid changes in temperature or humidity.
- Do not use with wet hands.
- When connecting this product to a computer or other device with a cable, ensure the correct orientation of the connectors. Each connector has only one correct orientation. Inserting a connector in the wrong orientation may damage both devices connected by the cable.
- Do not insert objects into any opening as they may touch dangerous voltage points or short out parts. Beware of electrical shock hazards.
- Place the product on a flat, stable surface that extends beyond the base of the product in all directions. If you place the product by the wall, leave at least 3.9 inches (10 cm) between the back of the product and the wall.
- After replacing consumable parts, dispose of them correctly following the rules of your local authority. Do not disassemble them.

• Never disassemble, modify, or attempt to repair the product or a product option by yourself except as specifically explained in this guide.

#### AC Adapter

- Do not place or store the AC adapter outdoors, in a car, near excessive dirt or dust, water, heat sources, or in locations subject to shocks, vibrations, condensation, high temperature or humidity, direct sunlight, strong light sources, or rapid changes in temperature or humidity.
- Place the product and the AC adapter near an electrical outlet where the adapter can be easily unplugged.
- The AC power cord should be placed to avoid abrasions, cuts, fraying, crimping, and kinking.
- Do not place objects on top of the AC power cord and do not allow the AC adapter or the power cord to be stepped on or run over. Be particularly careful to keep the AC power cord straight at the end and the point where it enters the AC adapter.
- Use only the AC adapter that comes with your product. Using any other adapter could cause fire, electrical shock, or injury.
- Use only the power cord that comes with your product. Use of another cord may cause fires or shock. Do not use the cord with any other equipment.
- The AC adapter is designed for use with the product with which it was included. Do not attempt to use it with other electronic devices unless specified.
- Use only the type of power source indicated on the AC adapter's label, and always supply power directly from a standard domestic electrical outlet with the AC adapter that meets the relevant local safety standards.
- Avoid using outlets on the same circuit as photocopiers or air control systems that regularly switch on and off.
- If you use an extension cord with the product, make sure the total ampere rating of the devices plugged into the extension cord does not exceed the cord's ampere rating. Also, make sure the total ampere rating of all devices plugged into the wall outlet does not exceed the wall outlet's ampere rating.
- Never disassemble, modify, or attempt to repair the AC adapter by yourself except as specifically explained in the product's guides.
- If damage occurs to the plug, replace the cord set or consult a qualified electrician. If there are fuses in the plug, make sure you replace them with fuses of the correct size and rating.
- Unplug the product and the AC adapter, and refer servicing to qualified service personnel under the following conditions: The AC adapter or plug is damaged; liquid has entered the product or the AC adapter; the product or the AC adapter has been dropped or the case has been damaged; the product

or the AC adapter does not operate normally or exhibits a distinct change in performance. (Do not adjust controls that are not covered by the operating instructions.)

- Unplug the product and the AC adapter before cleaning. Clean with a damp cloth only. Do not use liquid or aerosol cleaners.
- If you are not going to use the product for a long period, be sure to unplug the AC adapter from the electrical outlet.

#### USB

- Use only the USB cable supplied with your product. Using any other USB cable could cause fire, electrical shock, or injury.
- The USB cable is designed for use with the product with which it was included. Do not attempt to use it with other electrical devices unless specified.
- The USB cable should be placed to avoid abrasions, cuts, fraying, crimping, and kinking.
- Do not place objects on top of the USB cable and do not allow the cable to be stepped on or run over. Be particularly careful to keep the USB cable straight at the end.
- If you are not going to use the product for a long period, unplug the USB cable from the computer.
- Unplug the product and the USB cable, and refer servicing to qualified service personnel under the following conditions: Liquid has entered the product; the product has been dropped or the case has been damaged; the product does not operate normally or exhibits a distinct change in performance. (Do not adjust controls that are not covered by the operating instructions.)

#### Parent topic: Notices

### **Restrictions on Copying**

Observe the following restrictions to ensure responsible and legal use of your scanner.

Copying of the following items is prohibited by law:

- Bank bills, coins, government-issued marketable securities, government bond securities, and municipal securities
- Unused postage stamps, pre-stamped postcards, and other official postal items bearing valid postage
- · Government-issued revenue stamps, and securities issued according to legal procedure

Exercise caution when copying the following items:

- Private marketable securities (stock certificates, negotiable notes, checks, etc.), monthly passes, concession tickets, etc.
- Passports, driver's licenses, warrants of fitness, road passes, food stamps, tickets, etc.

**Note:** Copying these items may also be prohibited by law.

#### Restriction on disassembling and decompiling

You may not disassemble, decompile, or otherwise attempt to derive the source code of any software included with this product.

Parent topic: Notices

## **Default Delay Times for Power Management for Epson Products**

This product will enter sleep mode after a period of nonuse. This is to ensure that the product meets Energy Star standards of energy efficiency. More energy savings can be achieved by setting the time to sleep to a shorter interval.

Parent topic: Notices

## **Binding Arbitration and Class Waiver**

# 1. DISPUTES, BINDING INDIVIDUAL ARBITRATION, AND WAIVER OF CLASS ACTIONS AND CLASS ARBITRATIONS

1.1 **Disputes**. The terms of this Section 1 shall apply to all Disputes between you and Epson. The term "Dispute" is meant to have the broadest meaning permissible under law and includes any dispute, claim, controversy or action between you and Epson arising out of or relating to this Agreement, Epson branded products (hardware and including any related software), or other transaction involving you and Epson, whether in contract, warranty, misrepresentation, fraud, tort, intentional tort, statute, regulation, ordinance, or any other legal or equitable basis. "DISPUTE" DOES NOT INCLUDE IP CLAIMS, or more specifically, a claim or cause of action for (a) trademark infringement or dilution, (b) patent infringement, (c) copyright infringement or misuse, or (d) trade secret misappropriation (an "IP Claim"). You and Epson also agree, notwithstanding Section 1.6, that a court, not an arbitrator, may decide if a claim or cause of action is for an IP Claim.

1.2 **Binding Arbitration**. You and Epson agree that all Disputes shall be resolved by binding arbitration according to this Agreement. **ARBITRATION MEANS THAT YOU WAIVE YOUR RIGHT TO A JUDGE OR JURY IN A COURT PROCEEDING AND YOUR GROUNDS FOR APPEAL ARE LIMITED**. Pursuant to this Agreement, binding arbitration shall be administered by JAMS, a nationally recognized arbitration authority, pursuant to its code of procedures then in effect for consumer related disputes, but excluding any rules that permit joinder or class actions in arbitration (for more detail on procedure, see Section 1.6 below). You and Epson understand and agree that (a) the Federal Arbitration Act (9 U.S.C. §1, et seq.) governs the interpretation and enforcement of this Section 1, (b) this Agreement

memorializes a transaction in interstate commerce, and (c) this Section 1 shall survive termination of this Agreement.

1.3 **Pre-Arbitration Steps and Notice**. Before submitting a claim for arbitration, you and Epson agree to try, for sixty (60) days, to resolve any Dispute informally. If Epson and you do not reach an agreement to resolve the Dispute within the sixty (60) days), you or Epson may commence an arbitration. Notice to Epson must be addressed to: Epson America, Inc., ATTN: Legal Department, 3131 Katella Ave., Los Alamitos, CA 90720 (the "Epson Address"). The Dispute Notice to you will be sent to the most recent address Epson has in its records for you. For this reason, it is important to notify us if your address changes by emailing us at EAILegal@ea.epson.com or writing us at the Epson Address above. Notice of the Dispute shall include the sender's name, address and contact information, the facts giving rise to the Dispute, and the relief requested (the "Dispute Notice"). Following receipt of the Dispute Notice, Epson and you agree to act in good faith to resolve the Dispute before commencing arbitration.

1.4 **Small Claims Court**. Notwithstanding the foregoing, you may bring an individual action in the small claims court of your state or municipality if the action is within that court's jurisdiction and is pending only in that court.

1.5 WAIVER OF CLASS ACTIONS AND CLASS ARBITRATIONS. YOU AND EPSON AGREE THAT EACH PARTY MAY BRING DISPUTES AGAINST THE OTHER PARTY ONLY IN AN INDIVIDUAL CAPACITY, AND NOT AS A PLAINTIFF OR CLASS MEMBER IN ANY CLASS OR REPRESENTATIVE PROCEEDING, INCLUDING WITHOUT LIMITATION FEDERAL OR STATE CLASS ACTIONS, OR CLASS ARBITRATIONS. CLASS ACTION LAWSUITS, CLASS-WIDE ARBITRATIONS, PRIVATE ATTORNEY-GENERAL ACTIONS, AND ANY OTHER PROCEEDING WHERE SOMEONE ACTS IN A REPRESENTATIVE CAPACITY ARE NOT ALLOWED. ACCORDINGLY, UNDER THE ARBITRATION PROCEDURES OUTLINED IN THIS SECTION, AN ARBITRATOR SHALL NOT COMBINE OR CONSOLIDATE MORE THAN ONE PARTY'S CLAIMS WITHOUT THE WRITTEN CONSENT OF ALL AFFECTED PARTIES TO AN ARBITRATION PROCEEDING.

1.6 **Arbitration Procedure**. If you or Epson commences arbitration, the arbitration shall be governed by the rules of JAMS that are in effect when the arbitration is filed, excluding any rules that permit arbitration on a class or representative basis (the "JAMS Rules"), available at http://www.jamsadr.com or by calling 1-800-352-5267, and under the rules set forth in this Agreement. All Disputes shall be resolved by a single neutral arbitrator, and both parties shall have a reasonable opportunity to participate in the selection of the arbitrator. The arbitrator is bound by the terms of this Agreement. The arbitrator, and not any federal, state or local court or agency, shall have exclusive authority to resolve all disputes arising out of or relating to the interpretation, applicability, enforceability or formation of this Agreement, including any claim that all or any part of this Agreement is void or voidable. Notwithstanding this broad delegation of authority to the arbitrator, a court may determine the limited question of whether a claim or cause of action is for an IP Claim, which is excluded from the definition of "Disputes" in Section 1.1 above. The arbitrator shall be empowered to grant whatever relief would be available in a court under law or in equity. The arbitrator may award you the same damages as a court could, and may award

declaratory or injunctive relief only in favor of the individual party seeking relief and only to the extent necessary to provide relief warranted by that party's individual claim. In some instances, the costs of arbitration can exceed the costs of litigation and the right to discovery may be more limited in arbitration than in court. The arbitrator's award is binding and may be entered as a judgment in any court of competent jurisdiction.

You may choose to engage in arbitration hearings by telephone. Arbitration hearings not conducted by telephone shall take place in a location reasonably accessible from your primary residence, or in Orange County, California, at your option.

a) Initiation of Arbitration Proceeding. If either you or Epson decides to arbitrate a Dispute, both parties agree to the following procedure:

(i) Write a Demand for Arbitration. The demand must include a description of the Dispute and the amount of damages sought to be recovered. You can find a copy of a Demand for Arbitration at <a href="http://www.jamsadr.com">http://www.jamsadr.com</a> ("Demand for Arbitration").

(ii) Send three copies of the Demand for Arbitration, plus the appropriate filing fee, to: JAMS, 500 North State College Blvd., Suite 600 Orange, CA 92868, U.S.A.

(iii) Send one copy of the Demand for Arbitration to the other party (same address as the Dispute Notice), or as otherwise agreed by the parties.

b) Hearing Format. During the arbitration, the amount of any settlement offer made shall not be disclosed to the arbitrator until after the arbitrator determines the amount, if any, to which you or Epson is entitled. The discovery or exchange of non-privileged information relevant to the Dispute may be allowed during the arbitration.

c) Arbitration Fees. Epson shall pay, or (if applicable) reimburse you for, all JAMS filings and arbitrator fees for any arbitration commenced (by you or Epson) pursuant to provisions of this Agreement.

d) Award in Your Favor. For Disputes in which you or Epson seeks \$75,000 or less in damages exclusive of attorney's fees and costs, if the arbitrator's decision results in an award to you in an amount greater than Epson's last written offer, if any, to settle the Dispute, Epson will: (i) pay you \$1,000 or the amount of the award, whichever is greater; (ii) pay you twice the amount of your reasonable attorney's fees, if any; and (iii) reimburse you for any expenses (including expert witness fees and costs) that your attorney reasonably accrues for investigating, preparing, and pursuing the Dispute in arbitration. Except as agreed upon by you and Epson in writing, the arbitrator shall determine the amount of fees, costs, and expenses to be paid by Epson pursuant to this Section 1.6d).

e) Attorney's Fees. Epson will not seek its attorney's fees and expenses for any arbitration commenced involving a Dispute under this Agreement. Your right to attorney's fees and expenses under Section 1.6d) above does not limit your rights to attorney's fees and expenses under applicable law; notwithstanding the foregoing, the arbitrator may not award duplicative awards of attorney's fees and expenses.

1.7 Opt-out. You may elect to opt-out (exclude yourself) from the final, binding, individual arbitration procedure and waiver of class and representative proceedings specified in this Agreement by sending a written letter to the Epson Address within thirty (30) days of your assent to this Agreement (including without limitation the purchase, download, installation of the Software or other applicable use of Epson Hardware, products and services) that specifies (i) your name, (ii) your mailing address, and (iii) your request to be excluded from the final, binding individual arbitration procedure and waiver of class and representative proceedings specified in this Section 1. In the event that you opt-out consistent with the procedure set forth above, all other terms shall continue to apply, including the requirement to provide notice prior to litigation.

1.8 **Amendments to Section 1**. Notwithstanding any provision in this Agreement to the contrary, you and Epson agree that if Epson makes any future amendments to the dispute resolution procedure and class action waiver provisions (other than a change to Epson's address) in this Agreement, Epson will obtain your affirmative assent to the applicable amendment. If you do not affirmatively assent to the applicable amendment. If you do not affirmatively assent to the applicable amendment, you will arbitrate any Dispute between the parties in accordance with the language of this Section 1 (or resolve disputes as provided for in Section 1.7, if you timely elected to opt-out when you first assented to this Agreement).

1.9 Severability. If any provision in this Section 1 is found to be unenforceable, that provision shall be severed with the remainder of this Agreement remaining in full force and effect. The foregoing shall not apply to the prohibition against class or representative actions as provided in Section 1.5. This means that if Section 1.5 is found to be unenforceable, the entire Section 1 (but only Section 1) shall be null and void.

Parent topic: Notices

### Trademarks

EPSON<sup>®</sup> and Epson Smart Panel<sup>®</sup> are registered trademarks, the EPSON logo is a registered logomark, and Epson Connect<sup>™</sup> is a trademark of Seiko Epson Corporation.

Microsoft and Windows are trademarks of the Microsoft group of companies.

Apple, App Store, Mac, macOS, OS X, and AirPrint are trademarks of Apple Inc., registered in the U.S. and other countries.

Google<sup>®</sup> is a registered trademark and Android<sup>™</sup> and Google Play<sup>™</sup> are trademarks of Google LLC.

General Notice: Other product names used herein are for identification purposes only and may be trademarks of their respective owners. Epson disclaims any and all rights in those marks.

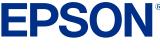

Parent topic: Notices

## **Copyright Notice**

All rights reserved. No part of this publication may be reproduced, stored in a retrieval system, or transmitted in any form or by any means, electronic, mechanical, photocopying, recording, or otherwise, without the prior written permission of Seiko Epson Corporation. The information contained herein is designed only for use with this Epson product. Epson is not responsible for any use of this information as applied to other products.

Neither Seiko Epson Corporation nor its affiliates shall be liable to the purchaser of this product or third parties for damages, losses, costs, or expenses incurred by purchaser or third parties as a result of: accident, misuse, or abuse of this product or unauthorized modifications, repairs, or alterations to this product, or (excluding the U.S.) failure to strictly comply with Seiko Epson Corporation's operating and maintenance instructions.

Seiko Epson Corporation shall not be liable for any damages or problems arising from the use of any options or any consumable products other than those designated as Original Epson Products or Epson Approved Products by Seiko Epson Corporation.

Seiko Epson Corporation shall not be held liable for any damage resulting from electromagnetic interference that occurs from the use of any interface cables other than those designated as Epson approved Products by Seiko Epson Corporation.

This information is subject to change without notice.

libTIFF Software Acknowledgment

A Note Concerning Responsible Use of Copyrighted Materials

**Copyright Attribution** 

Parent topic: Notices

### libTIFF Software Acknowledgment

Copyright © 1988-1997 Sam Leffler

Copyright © 1991-1997 Silicon Graphics, Inc.

Permission to use, copy, modify, distribute, and sell this software and its documentation for any purpose is hereby granted without fee, provided that (I) the above copyright notices and this permission notice appear in all copies of the software and related documentation, and (ii) the names of Sam Leffler and Silicon Graphics may not be used in any advertising or publicity relating to the software without the specific, prior written permission of Sam Leffler and Silicon Graphics.

THE SOFTWARE IS PROVIDED "AS-IS" AND WITHOUT WARRANTY OF ANY KIND, EXPRESS, IMPLIED OR OTHERWISE, INCLUDING WITHOUT LIMITATION, ANY WARRANTY OF MERCHANTABILITY OR FITNESS FOR A PARTICULAR PURPOSE.

IN NO EVENT SHALL SAM LEFFLER OR SILICON GRAPHICS BE LIABLE FOR ANY SPECIAL, INCIDENTAL, INDIRECT OR CONSEQUENTIAL DAMAGES OF ANY KIND, OR ANY DAMAGES WHATSOEVER RESULTING FROM LOSS OF USE, DATA OR PROFITS, WHETHER OR NOT ADVISED OF THE POSSIBILITY OF DAMAGE, AND ON ANY THEORY OF LIABILITY, ARISING OUT OF OR IN CONNECTION WITH THE USE OR PERFORMANCE OF THIS SOFTWARE.

Parent topic: Copyright Notice

#### A Note Concerning Responsible Use of Copyrighted Materials

Epson encourages each user to be responsible and respectful of the copyright laws when using any Epson product. While some countries' laws permit limited copying or reuse of copyrighted material in certain circumstances, those circumstances may not be as broad as some people assume. Contact your legal advisor for any questions regarding copyright law.

Parent topic: Copyright Notice

### **Copyright Attribution**

© 2023 Epson America, Inc.

8/23

CPD-63189R1

Parent topic: Copyright Notice